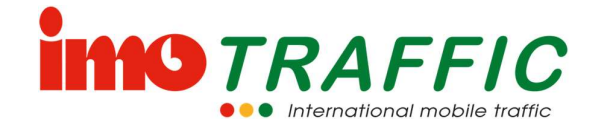

## Bedienungsanleitung

# Funksignalanlage IMO S3

(Version 14.05)

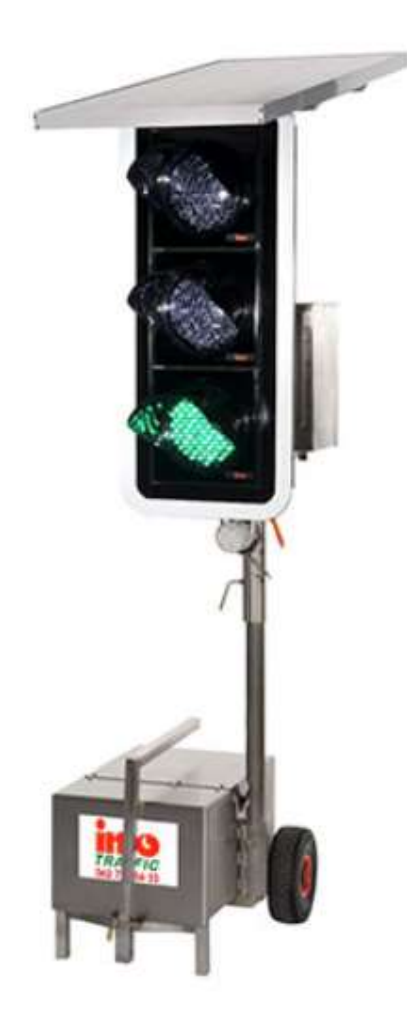

Für dieses Dokument beansprucht die imoTRAFFIC AG Urheberrechtsschutz. Dieses Dokument darf ohne vorherige schriftliche Zustimmung der ImoTRAFFIC AG weder geändert, erweitert, vervielfältigt, noch sonst im Widerspruch zu deren berechtigten Interessen verwendet werden.

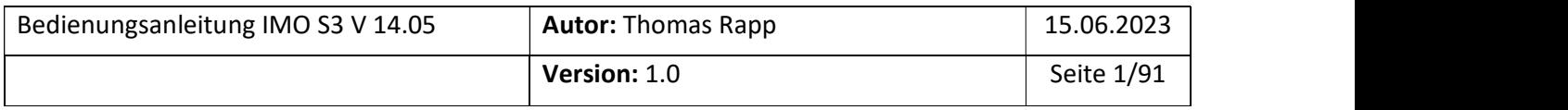

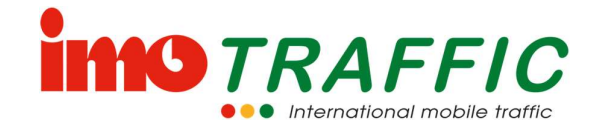

#### Ansprechpartner der ImoTRAFFIC AG

Thomas Rapp Geschäftsführer Gewerbe Brunnmatt 8 6264 Pfaffnau

Tel: +41 62 797 66 33 E-Mail: thomas.rapp@imo-traffic.ch

#### Dokumenten-Historie

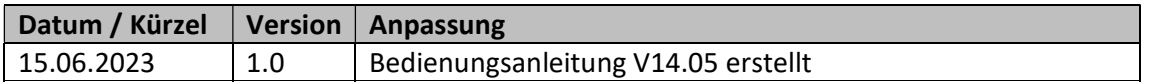

#### Glossar

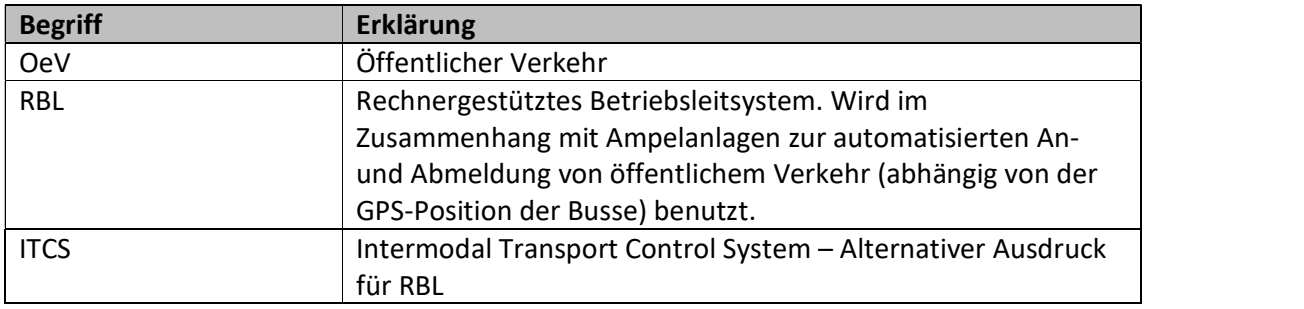

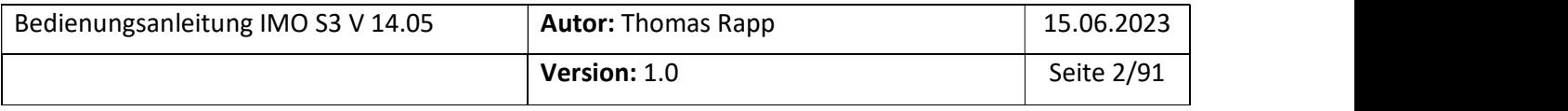

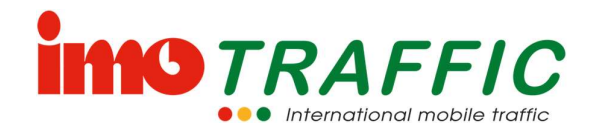

## Inhalt

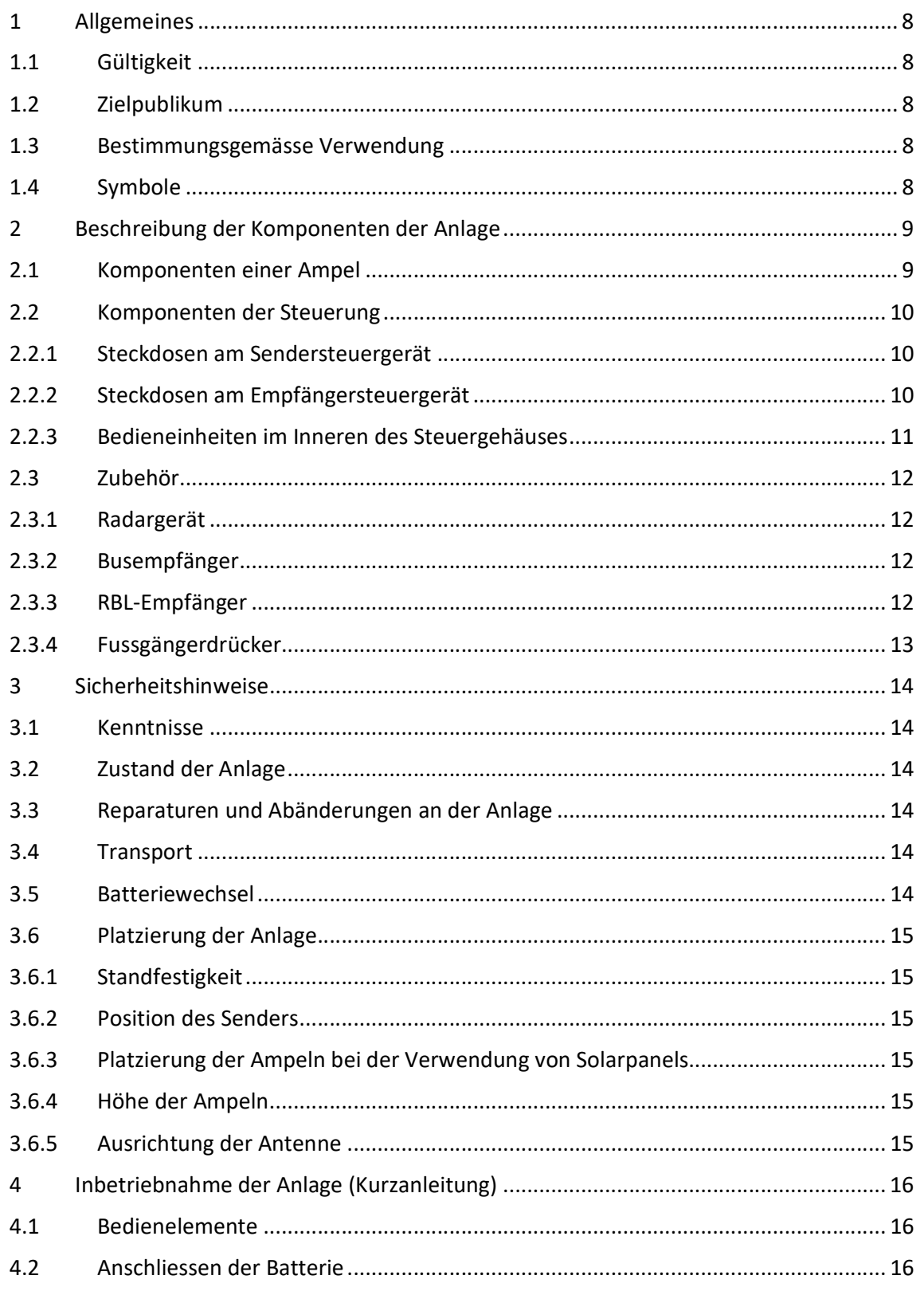

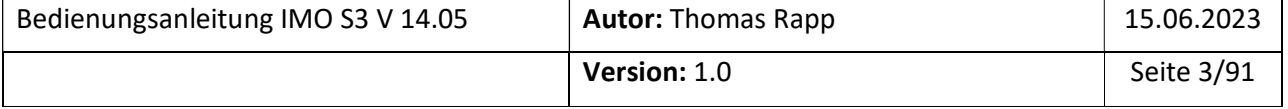

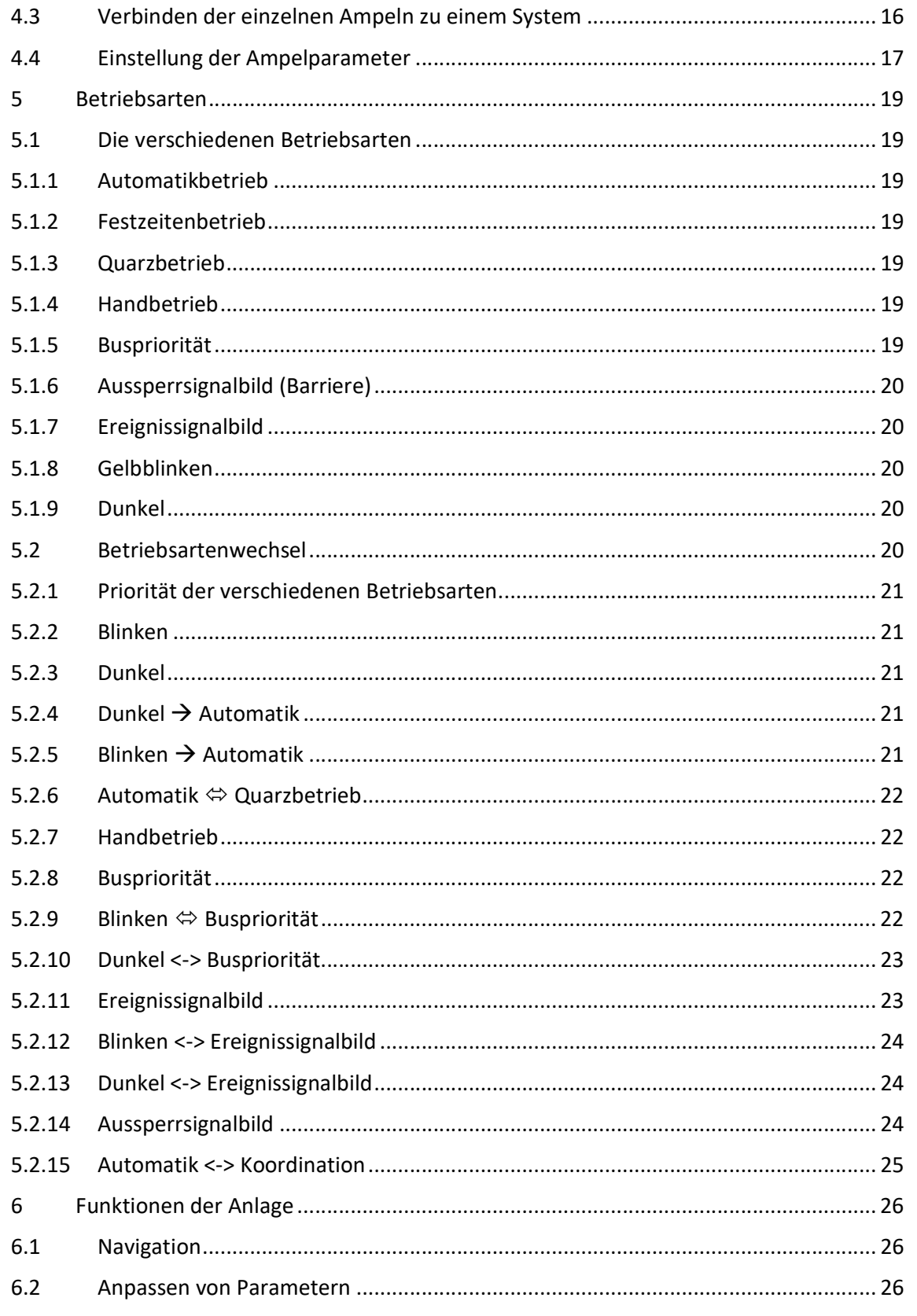

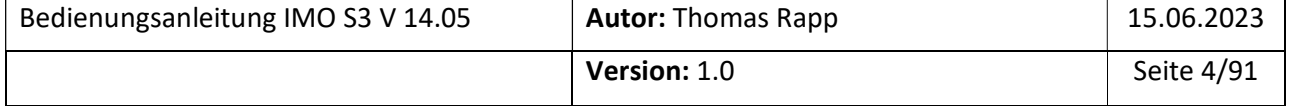

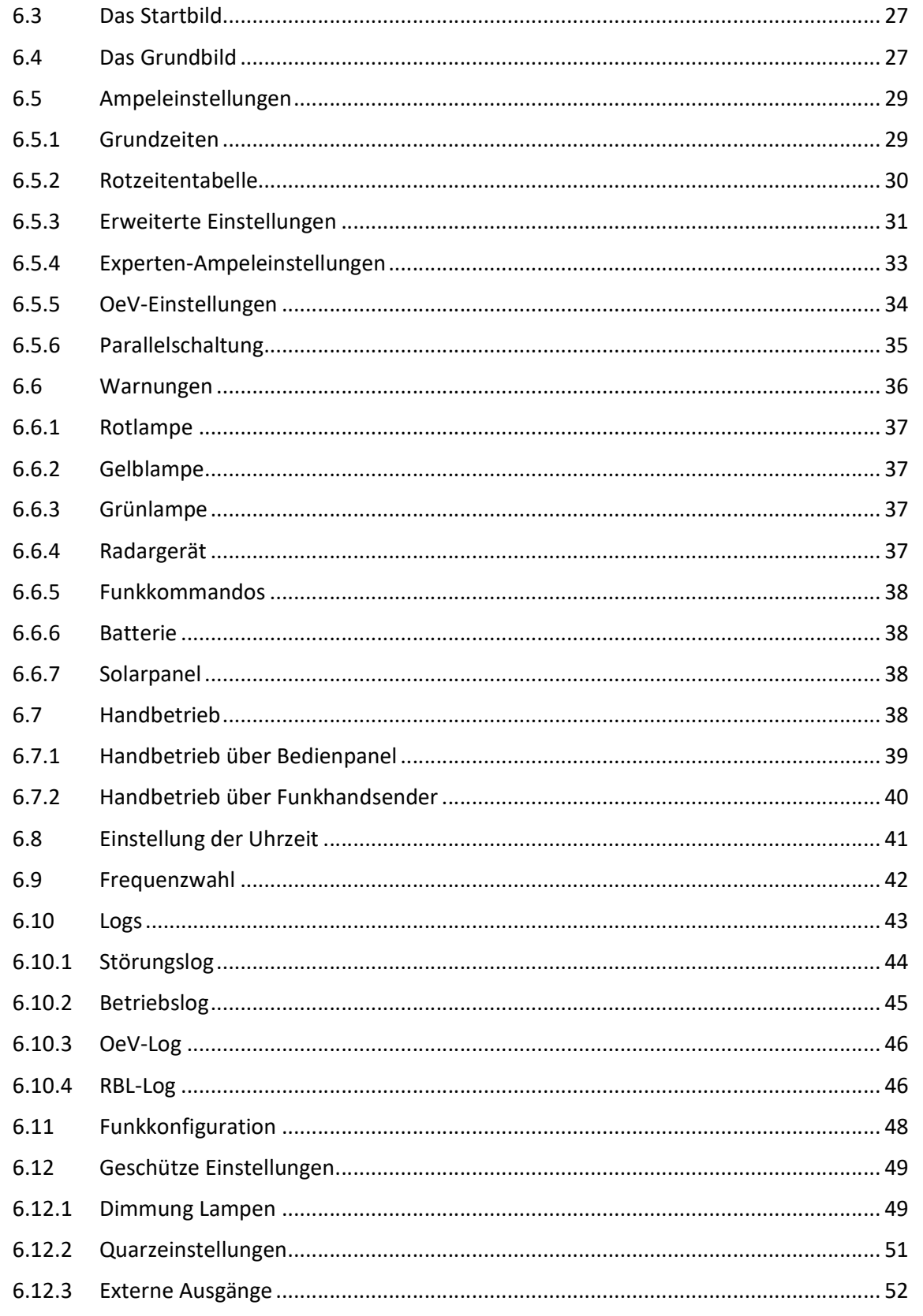

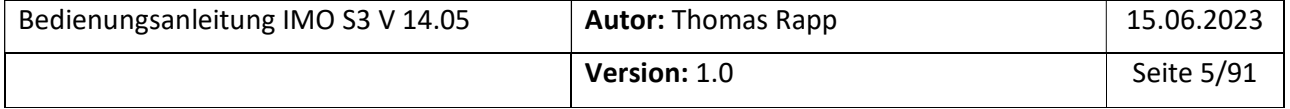

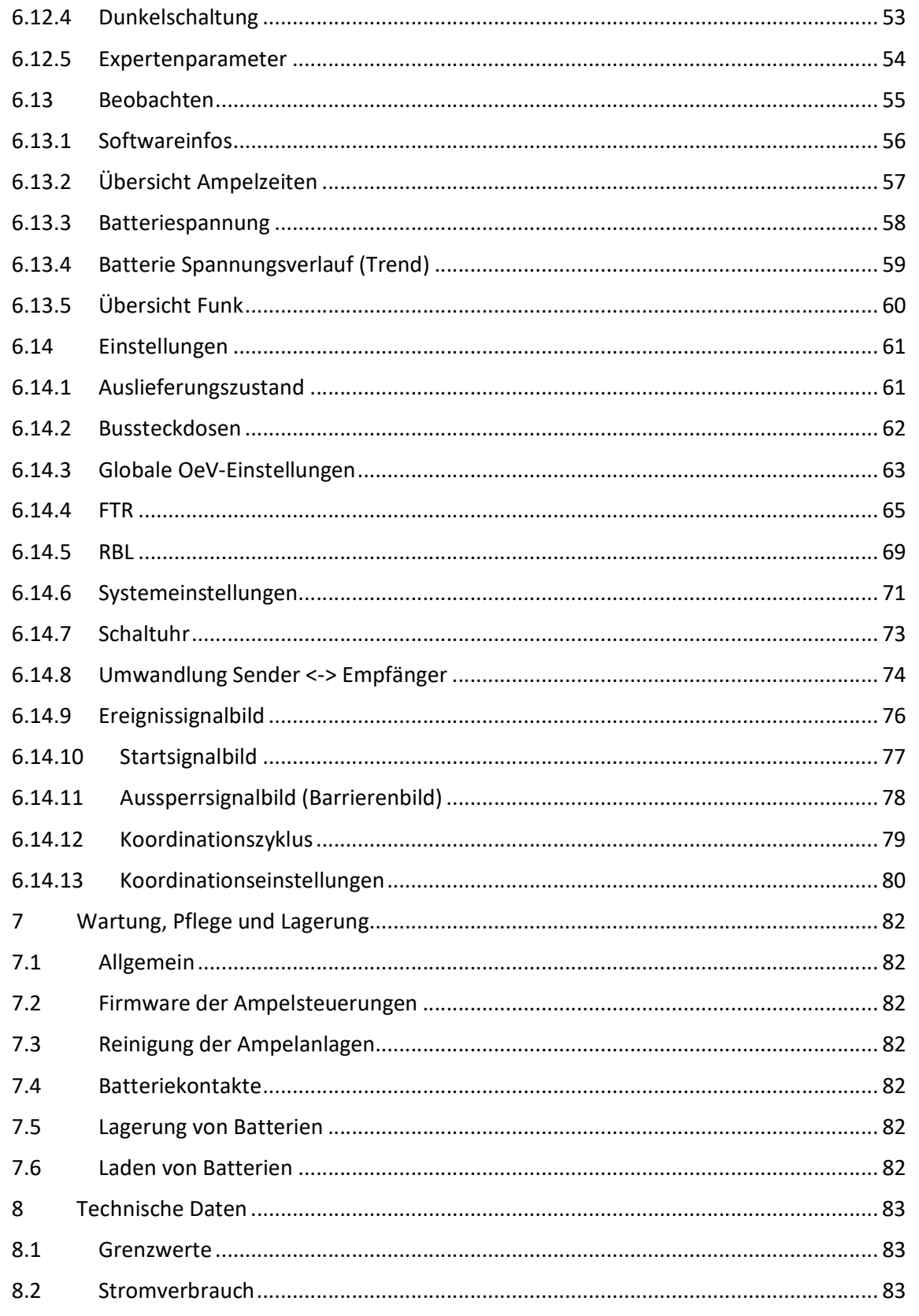

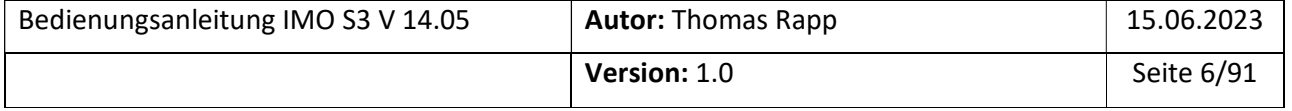

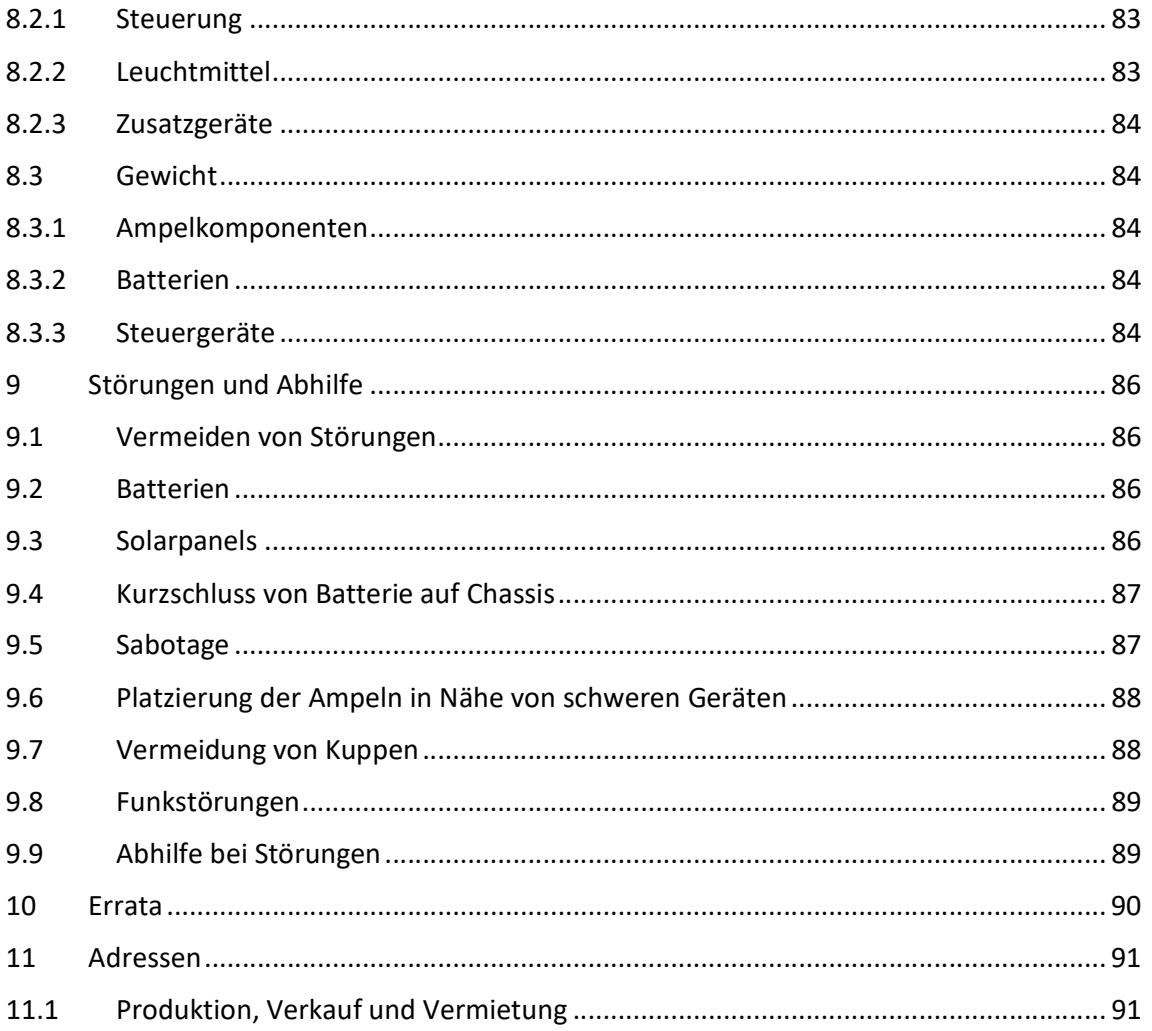

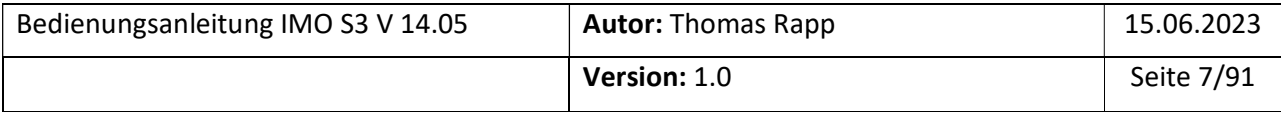

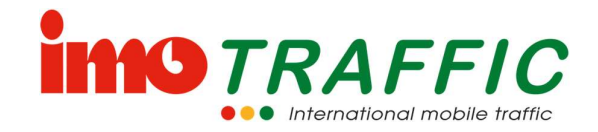

## 1 Allgemeines

## 1.1 Gültigkeit

Die vorliegende Bedienungsanleitung bezieht sich auf die Steuerung vom Typ «IMO S3» mit der Firmwareversion V14.05.

Geräte mit einer Firmware kleiner als V14.05 unterscheiden sich teilweise massiv in der Bedienung. Sollte Ihre Anlage einen tieferen Firmwarestand aufweisen, empfehlen wir ein Firmware-Update.

## 1.2 Zielpublikum

Diese Bedienungsanleitung ist für den Endanwender der mobilen Lichtsignalanlage geschrieben.

Es werden entsprechende verkehrstechnische Kenntnisse, die zur Einstellung der Anlage erforderlich sind, vorausgesetzt. Im Zweifelsfalle kontaktieren Sie die Firma ImoTRAFFIC AG unter der Telefonnummer 062 797 66 33, welche Sie gerne bei der Bedienung und Einstellung der Anlage unterstützen wird.

## 1.3 Bestimmungsgemässe Verwendung

Die Funksignalanlage IMO S3 darf aus technischer Sicht innerhalb der Schweiz überall und uneingeschränkt verwendet werden. Eventuell benötigen Sie jedoch eine Bewilligung der lokalen Behörden, um eine Lichtsignalanlage auf einer öffentlichen Strasse zu betreiben.

Eine Verwendung der IMO S3 im Ausland ist nicht zulässig, da möglicherweise andere Normen gelten.

Die Anlage ist als Funksignalanlage konzipiert. Es gibt eine zeitgesteuerte Rückfallebene (Quarz-Modus), welche eine temporäre Funkstörung überbrücken kann. Diese Rückfallebene darf aber nicht als reguläres Betriebssystem missbraucht werden. Ein Einsatz unter Bedingungen, wo davon ausgegangen werden muss, dass eine Funkverbindung gar nicht zuverlässig möglich ist (z.B. gezielter Einsatz mit sehr grosser Distanz) ist nicht zulässig.

## 1.4 Symbole

Das Symbol «Achtung» wird verwendet, wenn ein Kapitel besondere Aufmerksamkeit verlangt. Ein Nichtbeachten kann zu schweren Sach- und Personenschäden führen.

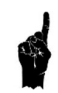

 $\wedge$ 

Das Symbol «Aufmerksamkeit» wird verwendet, wenn in diesem Textabschnitt ein wichtiger Hinweis (Fehlervermeidung) zur Bedienung gemacht wird.

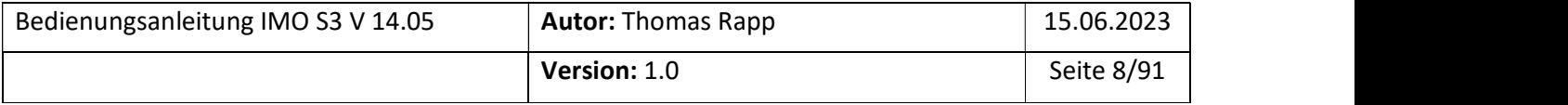

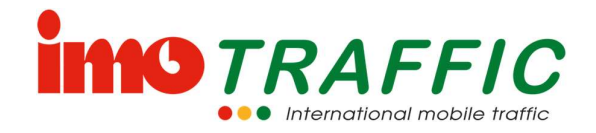

## 2 Beschreibung der Komponenten der Anlage

Eine Lichtsignalanlage besteht üblicherweise aus mehreren einzelnen Ampeln. Ein Ampelsystem besteht aus einer Senderampel und mehreren Empfängerampeln.

## 2.1 Komponenten einer Ampel

Eine Ampel besteht aus den folgenden Komponenten:

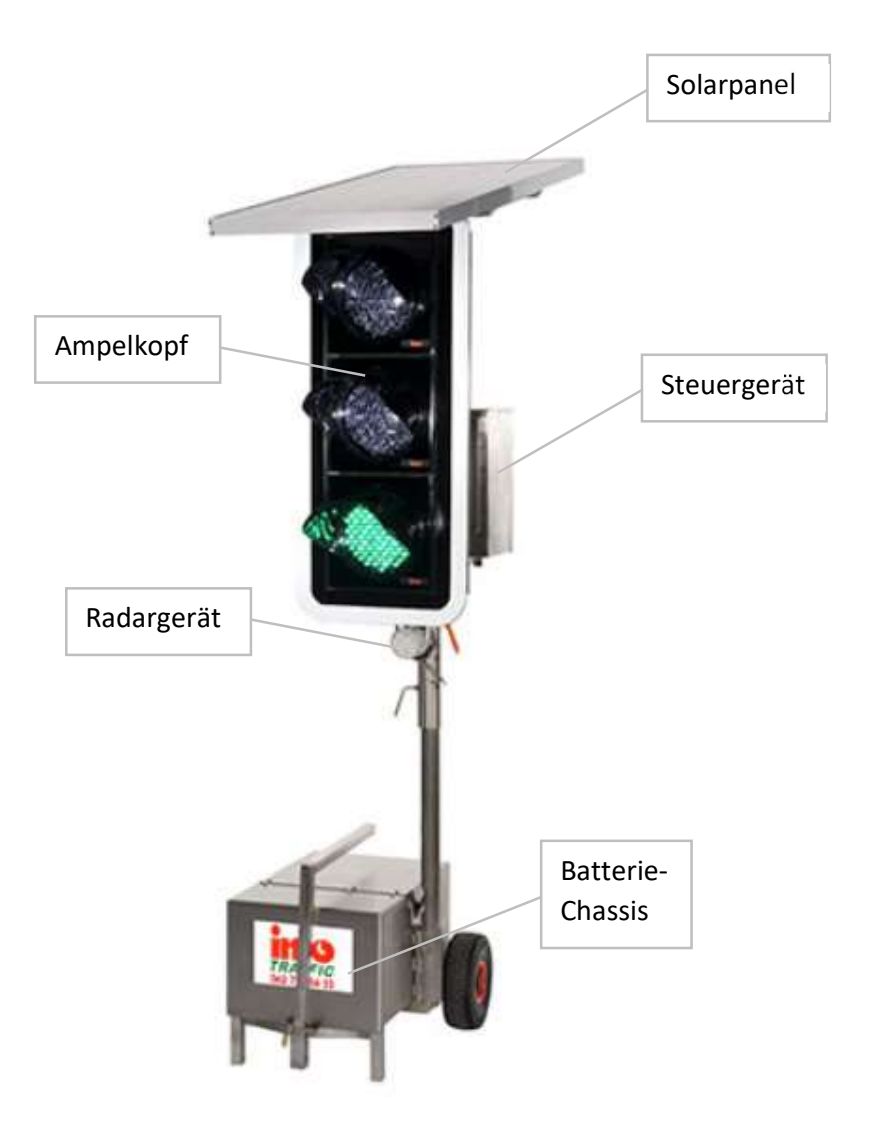

Das Solarpanel ist eine optionale Komponente und dient dem Laden der Batterie während der Sommermonate. Der Ampelkopf zeigt dem Verkehrsteilnehmer die Farben Rot, Gelb oder Gelb/Grün an. Das Radargerät dient dem Erfassen des ankommenden Verkehrs. Im Batteriechassis befindet sich die Batterie, welche die Ampel mit Energie versorgt. Im Steuergerät befinden sich die Elektronik und die Kommunikationsmodule, welche den Betrieb einer Anlage steuern.

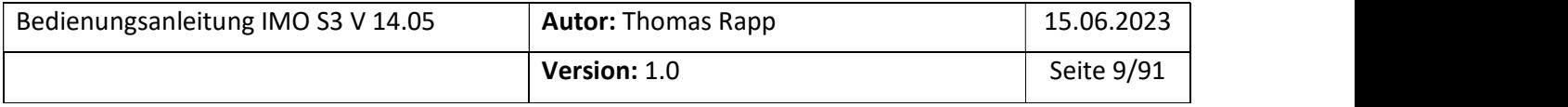

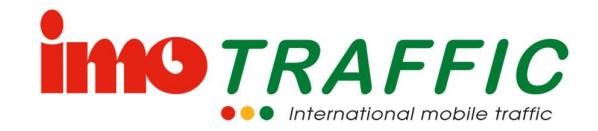

## 2.2 Komponenten der Steuerung

## 2.2.1 Steckdosen am Sendersteuergerät

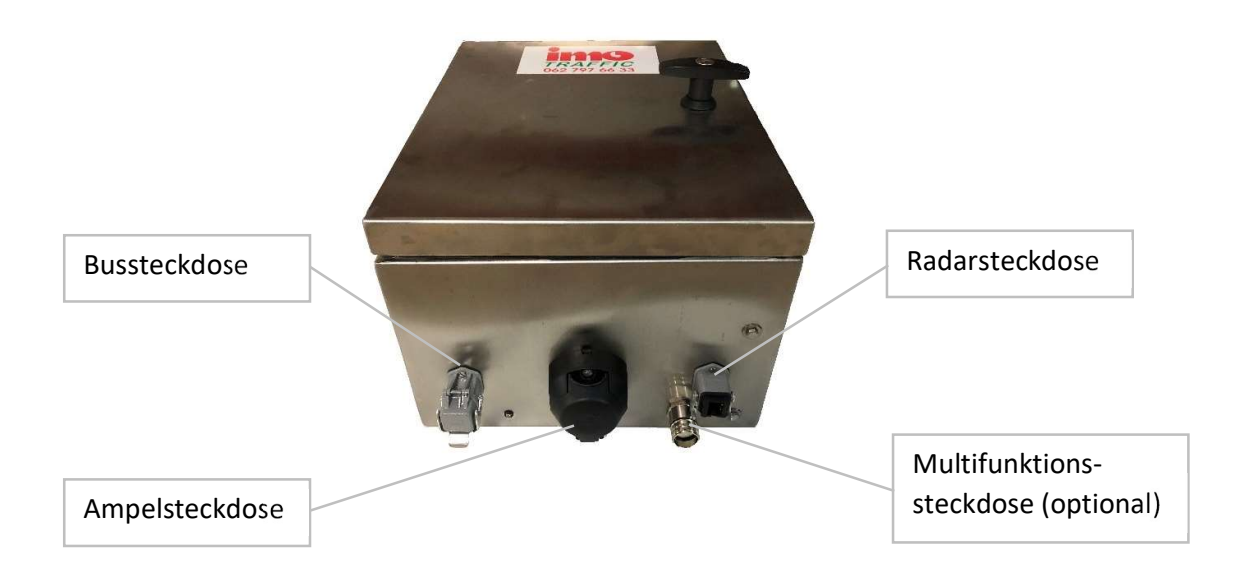

## 2.2.2 Steckdosen am Empfängersteuergerät

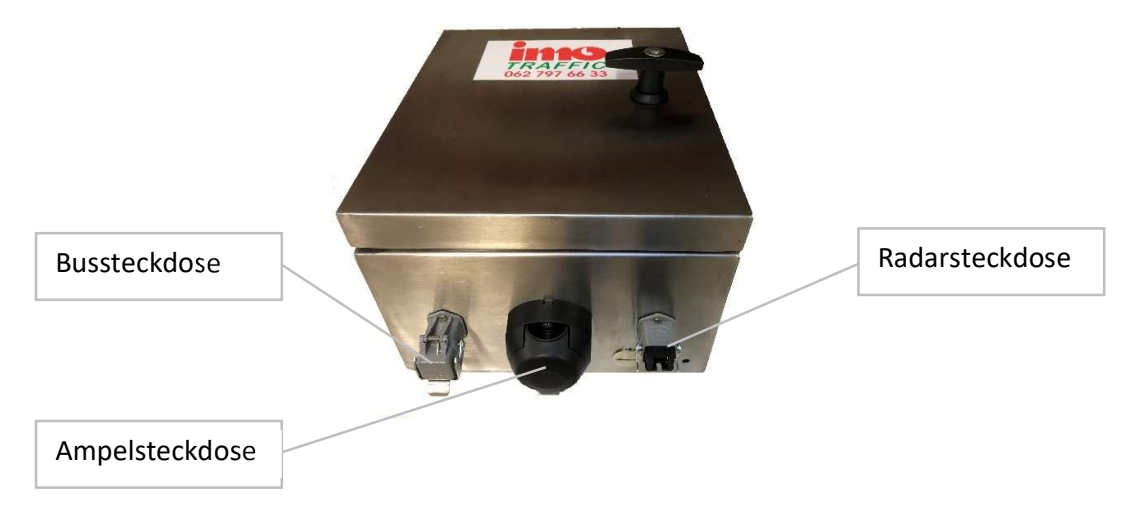

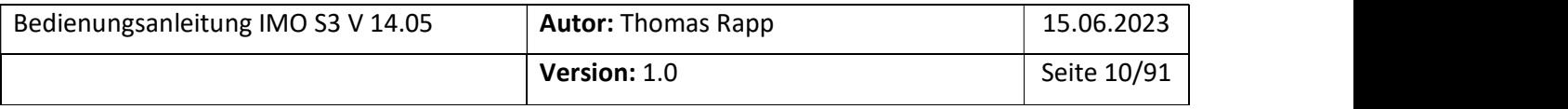

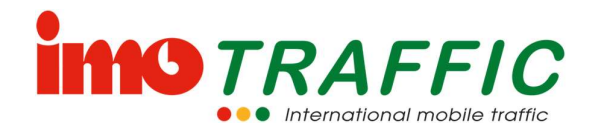

#### 2.2.3 Bedieneinheiten im Inneren des Steuergehäuses

Es gibt Sendersteuergeräte und Empfängersteuergeräte. Die Sendersteuergeräte besitzen ein Bediendisplay (links), welches die Empfängergeräte (rechts) nicht haben.

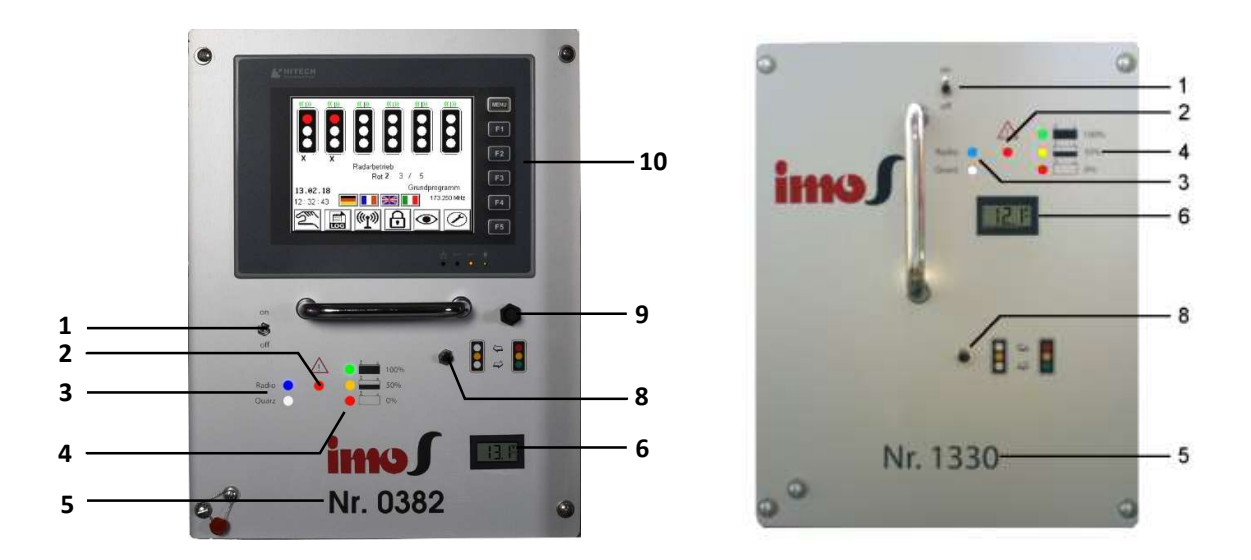

- 1) Hauptschalter
- 2) Warnanzeige
- 3) Anzeige für Funk- (blau) oder Quarzbetrieb (weiss)
- 4) Anzeige für den Ladezustand der Batterie
- 5) Seriennummer
- 6) Voltmeter für die Batteriespannung
- 8) Umschalttaster Betrieb <-> gelb Blinken
- 9) Magnetschalter zum automatischen Ausschalten des Bildschirms
- 10) Bildschirm zum Bedienen und Beobachten (Touch-Screen)

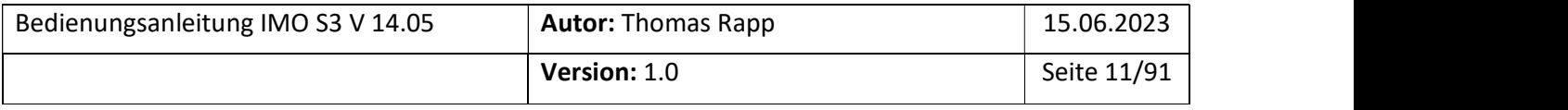

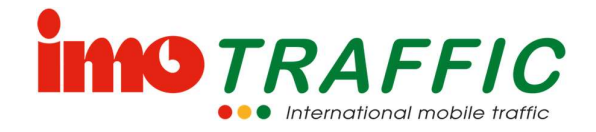

## 2.3 Zubehör

Sowohl am Sender- als auch am Empfängersteuergerät können diverse Zubehörartikel angeschlossen werden.

## 2.3.1 Radargerät

Das Radargerät dient zum Erfassen des Verkehrs. Je nach Einstellung wird der Sensor benutzt, um eine Grünanforderung anzumelden oder ein Grün zu verlängern.

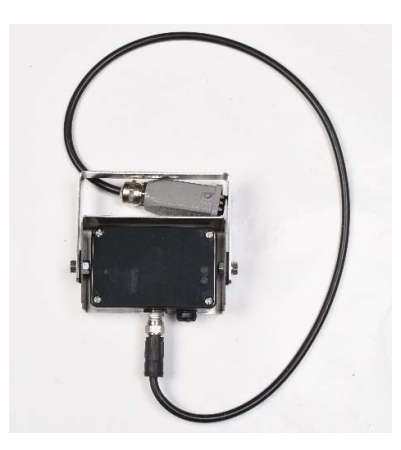

## 2.3.2 Busempfänger

Ein Busempfänger dient zum Anmelden einer Busbevorzugung an der Lichtsignalanlage. Mittels den zugehörigen Handsendern kann eine Buspriorität angefordert werden.

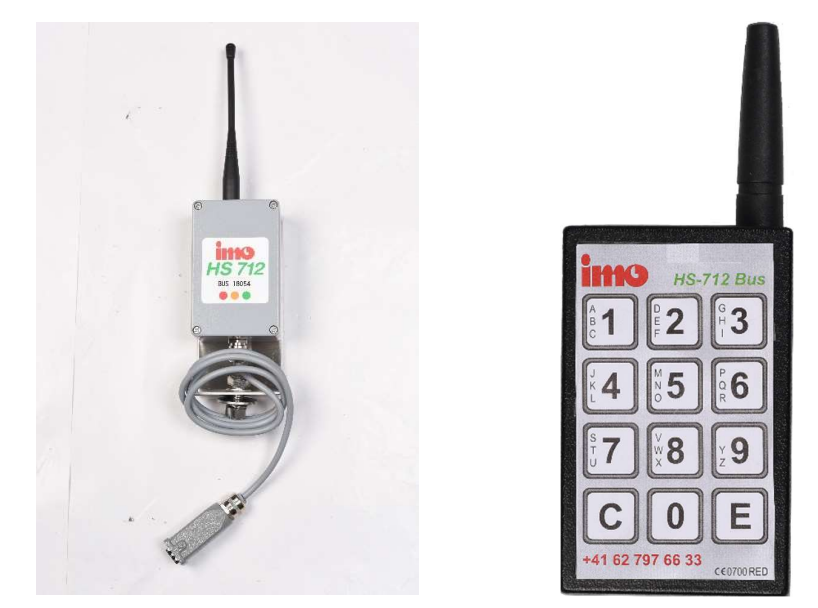

## 2.3.3 RBL-Empfänger

Ein RBL-Empfänger dient zum automatischen Anmelden einer Busbevorzugung an der Lichtsignalanlage. Die abhängig von einer GPS-Position des Fahrzeugs ausgelösten Telegramme werden damit empfangen. Die Lichtsignalanlage muss dazu entsprechend ausgerüstet sein. Ebenfalls muss die RBL-Auswertung entsprechend den Vorgaben der Busbetriebe im Steuergerät konfiguriert werden (siehe Kapitel 6.14.5).

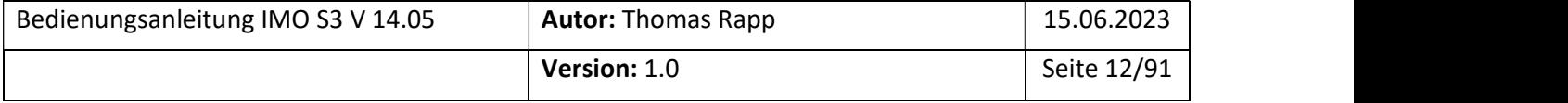

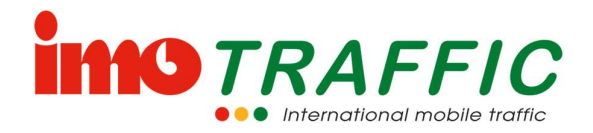

Das RBL-Gerät wird an der Multifunktionssteckdose eingesteckt.

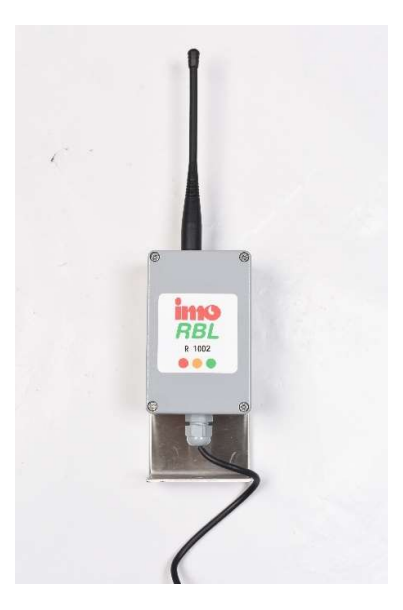

#### 2.3.4 Fussgängerdrücker

Bei der Verwendung von Fussgängerampeln kann es notwendig sein, die Ampeln mit Fussgängerdrückern auszurüsten. imoTRAFFIC verfügt über Fussgängerdrücker, welche mit Blindensignalgebern ausgerüstet sind. Um diesen Drücker verwenden zu können, muss die Ampel entsprechend vorbereitet sein und über eine Multifunktionssteckdose verfügen. Zudem müssen die Blindensignale in der Hauptsteuerung konfiguriert werden. Wenden Sie sich dazu an den Kundendienst der imoTRAFFIC.

Das Gerät wird an der Multifunktionssteckdose eingesteckt.

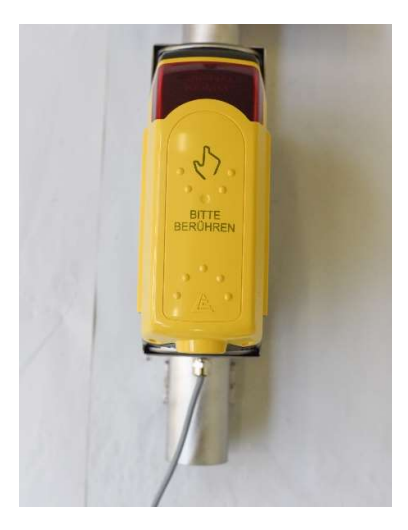

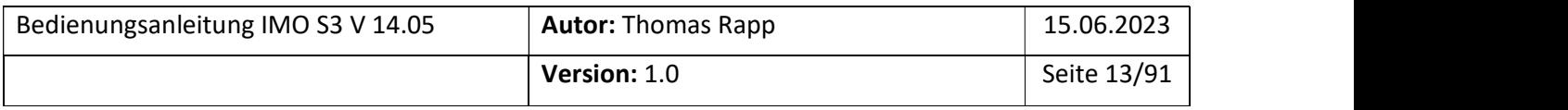

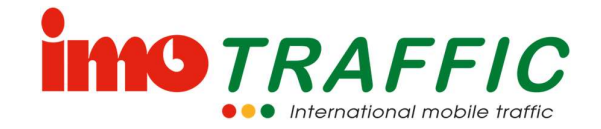

## 3 Sicherheitshinweise

## 3.1 Kenntnisse

Die Anlage darf nur von Personen bedient werden, welche entsprechend geschult worden sind und mit der Bedienung der Anlage vertraut sind. Die Verantwortung für die korrekte Konfiguration liegt beim Betreiber der Anlage. Sicherheitsrelevante Einstellungen sind durch eine zweite Person zu überprüfen, bevor diese aktiviert werden.

Bitte lesen Sie deshalb diese Bedienungsanleitung sorgfältig durch. Sie enthält nützliche Informationen zur Bedienung, den Sicherheitsbestimmungen und zur Störungsbeseitigung.

Die aktuelle Version der Bedienungsanleitung kann jederzeit unter www.imotraffic.ch oder unter dem nebenstehenden QR-Code heruntergeladen werden.

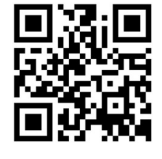

## 3.2 Zustand der Anlage

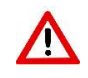

Die Anlage darf nur in einem einwandfreien Zustand betrieben werden. Nach einem Umsturz, einem Vandalenakt, einem Unfall oder sonstigen Ereignisses darf die Ampel erst nach einer Kontrolle durch das Fachpersonal der ImoTRAFFIC AG weiter betrieben werden.

Eine offensichtlich beschädigte Anlage darf nicht in Betrieb genommen werden.

## 3.3 Reparaturen und Abänderungen an der Anlage

Reparaturen an der Steuerung und den Signalgebern der Anlage dürfen nur durch Fachpersonal der ImoTRAFFIC AG vorgenommen werden.

Einzig Reparaturen am Chassis dürfen auch durch fremdes Personal durchgeführt werden. Eigene Reparaturen, Reparaturversuche oder Abänderungen führen aber in jedem Fall zu einem Verlust der Gewährleistung.

## 3.4 Transport

Die Anlage darf in betriebsbereitem Zustand nur stehend transportiert werden. Muss die Ampel liegend transportiert werden, ist unbedingt die Batterie zu entfernen (Vermeiden von Kurzschluss der Batterieklemmen durch das Gehäusechassis).

## 3.5 Batteriewechsel

Achten Sie beim Batteriewechsel darauf, dass die Chassistüre beim Herunterklappen die Batterieklemmen nicht berühren kann. Bei einem Kurzschluss der Batterieklemmen fliessen hohe Ströme, welche die Elektronik beschädigen können und Verbrennungen oder Brand auslösen können.

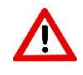

Achtung! Wenn Sie die Batterie aus dem Chassis ziehen, ändert sich der Schwerpunkt der Ampel. Achten Sie insbesondere beim Batteriewechsel darauf, dass die Ampel nicht umstürzen kann.

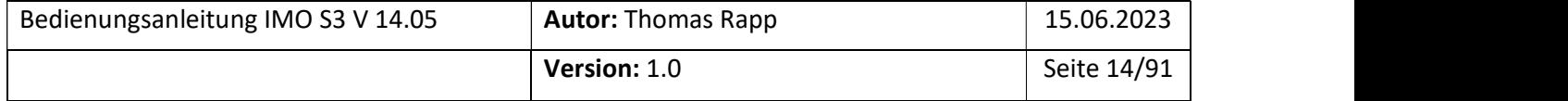

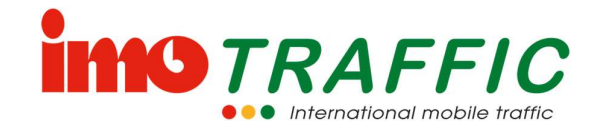

## 3.6 Platzierung der Anlage

## 3.6.1 Standfestigkeit

Achten Sie auf ausreichende Standsicherheit, um ein Umstürzen der Anlage durch starken Wind oder ungeeigneten Untergrund zu vermeiden. Der Untergrund soll stabil und möglichst waagerecht beschaffen sein. Im Zweifelsfalle sind entsprechende Kanthölzer oder Keile zu unterlegen. Die Räder sind immer bergeseitig zu positionieren, um ein Davonrollen bei Böen zu verhindern.

Die Standfestigkeit bei starkem Wind resp. Sturm ist nicht gegeben. Die Anlage muss durch zusätzliches Gewicht oder andere Befestigungen situationsgerecht gesichert werden.

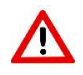

Die Montage von Solarpanels begünstigen die Windangriffsfläche. Achten Sie dann ganz besonders auf zusätzliches Gewicht.

## 3.6.2 Position des Senders

Der Sender baut eine Funkverbindung zu allen Empfängern auf (Stern-Topologie). Die Beachtung folgender Hinweise wirken sich positiv auf das Funkverhalten aus, sobald sie

- mehr als 2 Ampeln einsetzen:<br>- Achten Sie darauf, dass die Geräte möglichst in Sichtverbindung stehen.<br>- Platzieren Sie den Sender möglichst in der Mitte der Anlage.<br>- Platzieren Sie den Sender tendenziell eher an einer hö
	-
	-

## 3.6.3 Platzierung der Ampeln bei der Verwendung von Solarpanels

Platzieren Sie die Ampeln so, dass sie möglichst lange am Tag in der Sonne stehen. Vermeiden Sie Plätze direkt unter Bäumen und Gebüschen (Abgabe von Harz resp. das Fallenlassen von Blättern führt zur Verschmutzung der Panels und somit zu einer reduzierten Ladeleistung).

Richten Sie insbesondere im Frühling und im Herbst die Ampeln nach der Mittagssonne aus (Morgennebel!). Siehe dazu auch das Kapitel 9.3.

#### 3.6.4 Höhe der Ampeln

Sie können die Höhe der Ampeln durch Lösen der Inbusschraube verstellen. Bringen Sie die Ampeln auf eine Höhe, dass der Steuerkasten auf guter Augenhöhe ist.

Beachten Sie, dass eine höhere Positionierung die Standfestigkeit verschlechtert. Dafür verbessert sich die Funkabstrahlung.

## 3.6.5 Ausrichtung der Antenne

Das Funksignal breitet sich in einer gedachten Ebene rechtwinklig zur Antenne aus. Die Antennen sollten somit möglichst senkrecht stehen, um ein möglichst gutes Funkverhalten zu gewährleisten.

Je höher die Antenne ist, desto besser ist in der Regel die Funkreichweite, siehe Kapitel 3.6.4.

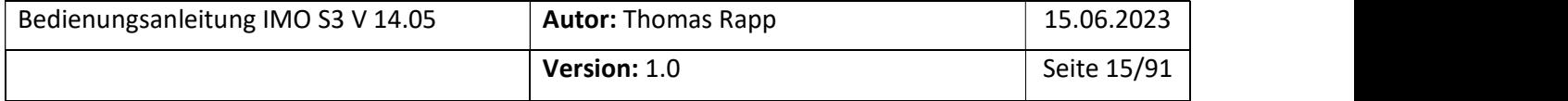

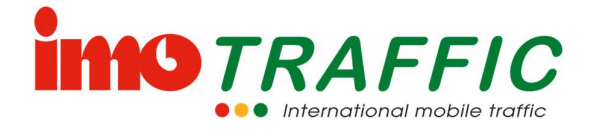

## 4 Inbetriebnahme der Anlage (Kurzanleitung)

Das folgende Kapitel erklärt kurz die grundlegenden Schritte für eine Inbetriebnahme der Anlage, ohne auf die Erklärung der einzelnen Parameter einzugehen. Die detaillierten Erklärungen finden Sie in Kapitel 5.

## 4.1 Bedienelemente

Sämtliche Einstellungen erfolgen ausschliesslich am Sendersteuergerät über den Touch-Screen, das heisst Sie können die gewünschten Funktionen einfach durch Antippen mit den Fingern direkt am Bildschirm auswählen und aktivieren.

Die in diesem Kapitel vorgenommenen Erklärungen starten jeweils im Grundbild. Wenn Sie nicht im Grundbild sind, können Sie durch Drücken der grünen Home-Taste jederzeit zu diesem Grundbild zurück gelangen.

## 4.2 Anschliessen der Batterie

Platzieren Sie eine geladene Batterie im Batterie-Chassis und verbinden Sie sie über den Steckverbinder mit der Ampel.

Die Batterieanzeige muss nun bei einer vollständig geladenen Batterie «grün» anzeigen. Das

Voltmeter zeigt die Spannung an. Diese muss über 12 V sein.

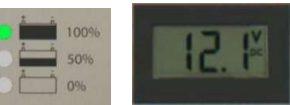

## 4.3 Verbinden der einzelnen Ampeln zu einem System

Jedes System besteht aus mindestens einem Sender, hinzu kommen ein oder mehrere Empfänger. Eine Anlage vom Typ IMO S3 kann im Maximum 8 Ampeln steuern (einen Sender und 6 Empfänger). Wiederholampeln können in beliebiger Anzahl eingesetzt werden.

Um eine Anlage zu einem System zu verbinden, benötigen Sie die Seriennummern der einzelnen Geräte. Diese stehen in grossen schwarzen Ziffern im unteren Bereich der Frontplatte.

Alle Ampeln müssen eingeschaltet sein, bevor mit der Konfiguration begonnen werden kann.

Drücken Sie im Grundbild auf die Taste mit dem Funksymbol. ((1)

In der sich öffnenden Seite können Sie nun die Ampelnummern eintragen. Wenn Sie auf ein Nummernfeld drücken, erscheint dazu eine Tastatur.

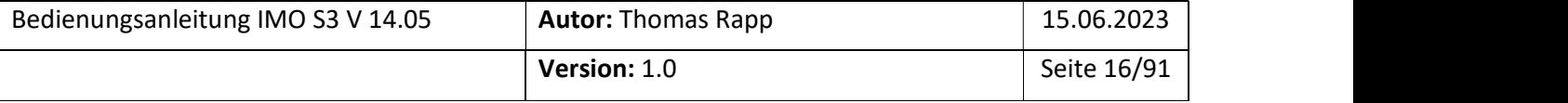

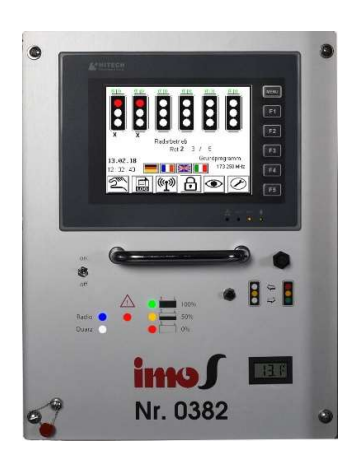

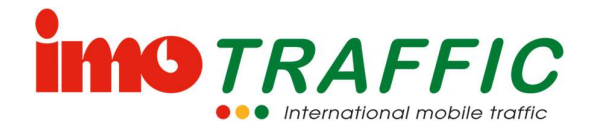

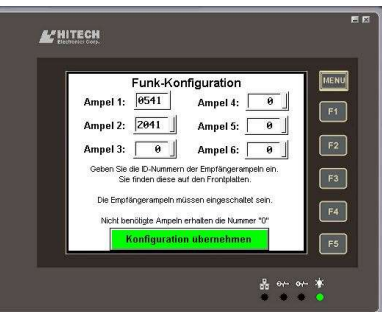

Geben Sie alle Ampelnummern Ihres Systems ein. Diese werden automatisch gespeichert. Das System stellt jetzt eine Verbindung her. Sobald die Verbindung aufgebaut ist, leuchtet an allen Steuergeräten die blaue LED «Radio».

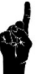

Der Suchvorgang kann bis zu 60 Sekunden dauern

## 4.4 Einstellung der Ampelparameter

Drücken Sie im Grundbild auf diejenige Ampel, bei welcher Sie die Einstellungen anpassen wollen. Mit den Buttons am unteren Bildrand können Sie weiter navigieren:

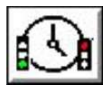

Grundzeiteinstellungen ändern

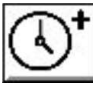

Erweiterte Zeiteinstellungen

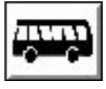

Einstellungen für den öffentlichen Verkehr

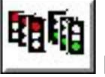

Parallelschaltung

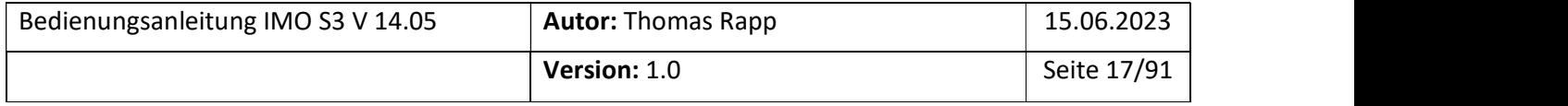

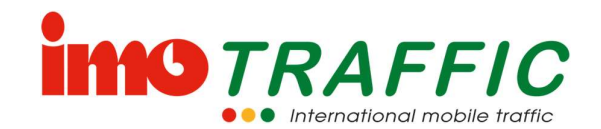

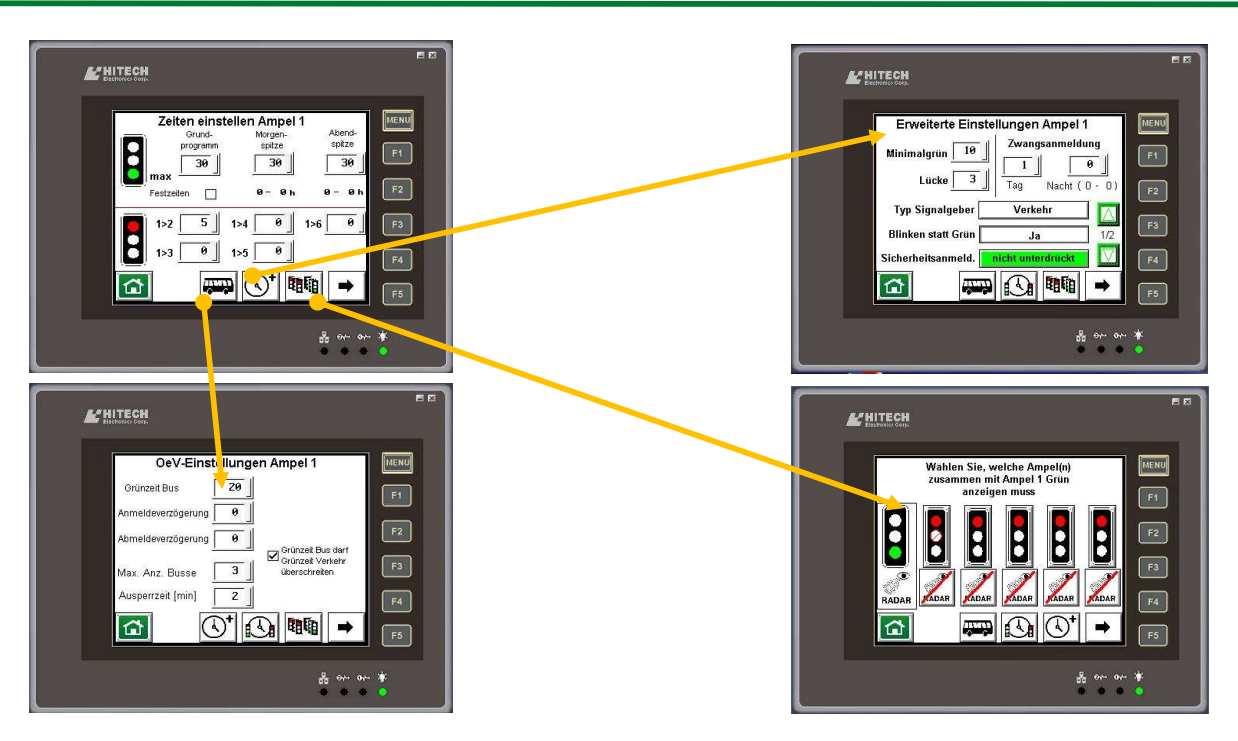

Stellen Sie die gewünschten Zeiten ein (mehr zur Bedeutung der Parameter siehe Kapitel 5). Für eine erste Inbetriebnahme sind vor allem die Rotzeiten und die Grünzeiten wichtig. Die (maximale) Grünzeit wird typischerweise auf 60 Sekunden eingestellt (die effektive Grünzeit passt sich automatisch dem Verkehr an). Die Rotzeit richtet sich nach der Durchfahrzeit der Verkehrsteilnehmer. Dabei sind die langsamsten Verkehrsteilnehmer zu berücksichtigen. Eine Tabelle an der Innenseite der Steuerung gibt Richtzeiten an. Diese sind mit aktuellen Messungen mit einer Stoppuhr vor Ort zu verifizieren

Unter den erweiterten Einstellungen stellen Sie die Zwangsanmeldung auf 1, wenn Sie wollen, dass die Ampel in jedem Umlauf auf Grün schaltet. Lassen Sie die Einstellung auf 0, wenn Sie wollen, dass die Ampel nur bei einem ankommenden Fahrzeug auf Grün schaltet.

Die Parameter werden automatisch gespeichert. Mit der Home-Taste kann man zum Startbildschirm zurück wechseln.

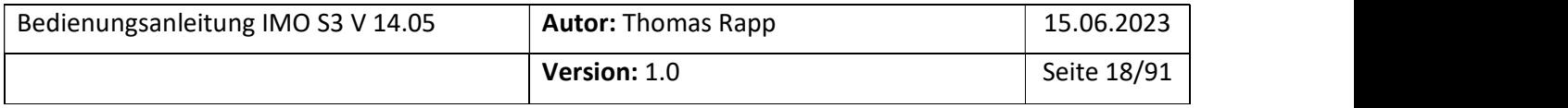

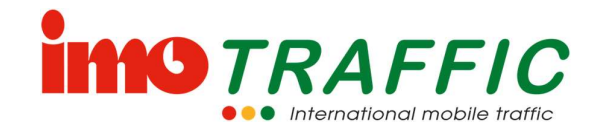

## 5 Betriebsarten

## 5.1 Die verschiedenen Betriebsarten

## 5.1.1 Automatikbetrieb

Im Automatikbetrieb (Normalbetrieb) schaltet die Ampel die einzelnen Phasen gemäss der Programmierung durch. Die Dauer der Grünphase ist verkehrsabhängig. Sie dauert mindestens so lange wie das eingestellte Minimalgrün. Die Grünphase wird abgebrochen, wenn während der definierten Lückenzeit (typischerweise 3 Sekunden) kein Fahrzeug detektiert wird oder wenn die eingegebene (Maximal-) Grünzeit erreicht wird.

## 5.1.2 Festzeitenbetrieb

Im Festzeitenbetrieb schaltet die Ampel die einzelnen Phasen gemäss den eingestellten maximalen Grünzeiten durch. Die Anlage arbeitet nicht verkehrsabhängig.

Diese Betriebsart ist nur für Spezialfälle gedacht und in der Regel auf Schweizer Strassen nicht zulässig!

## 5.1.3 Quarzbetrieb

Im Quarzbetrieb schaltet die Anlage mit Fixzeiten. Es gilt die «Grünzeit bei Quarzbetrieb». Diese Zeit lässt sich unter den erweiterten Einstellungen (siehe Kapitel 6.5.3) einstellen. Die Zeit kann bei einer entsprechenden Freigabe in den Einstellungen (siehe Kapitel 6.12.2) aus Erfahrungswerten auch durch das System selbst ermittelt werden.

Solange im Quarzbetrieb kein Funkkontakt zu den anderen Ampeln besteht, wird anstatt Grün Gelbblinken in der Mitte angezeigt.

Im Quarzbetrieb ist kein Handbetrieb und keine Buspriorität möglich.

#### 5.1.4 Handbetrieb

Im Handbetrieb entscheidet der Bediener, welche Ampel wie lange Grün hat. Die Automatik ist deaktiviert. Die Funktionsweise des Handbetriebs ist in Kapitel 6.7 beschrieben.

Ankommende Busprioritäten werden auf dem Display angezeigt, aber nicht automatisch geschaltet. Die Anzeige erlöscht, sobald die entsprechende Ampel manuell auf Grün geschaltet wurde.

Der Handbetrieb kann mit einer Sicherheitsausschaltung versehen werden: Wird nicht mehr von Hand bedient, schaltet das System selbstständig in den Automatik-Modus zurück. Diese «Timeout»-Zeit lässt sich unter den Systemeinstellungen (Kapitel 6.14.6) einstellen.

#### 5.1.5 Buspriorität

Bei der Buspriorität wird die vom öV angeforderte Phase bevorzugt. Die Reihenfolge der Ampelphasen kann durch eine Buspriorität verändert werden. Somit ist es möglich, dass eine Ampel zweimal hintereinander Grün bekommt.

Die Buspriorität endet nach Abmeldung des Busses, oder spätestens nach einer maximal eingestellten Zeit («Zwangsabmeldung», siehe Kapitel 6.5.5)

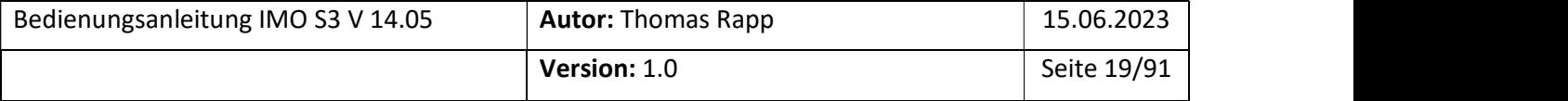

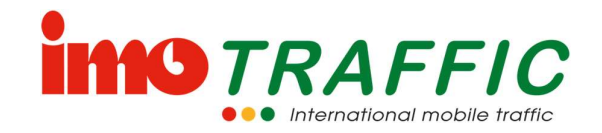

#### 5.1.6 Aussperrsignalbild (Barriere)

Im Aussperrsignalbild sind definierte Ampeln gesperrt, das heisst sie dürfen nicht auf Grün schalten (z.B. wegen einer geschlossenen Barriere). Das Aussperrsignalbild lässt sich unter Einstellungen definieren (siehe Kapitel 6.14.11).

Während dem Aussperrsignalbild laufen die nicht ausgesperrten Ampeln ganz normal weiter. Buspriorisierung und Ereignissignalbild sind während einer Aussperrung ebenfalls möglich, sofern Sie der Aussperrung nicht widersprechen. Prioritätsfunktionen, die der Aussperrung widersprechen, werden unmittelbar nach Beendigung der Aussperrung ausgeführt.

## 5.1.7 Ereignissignalbild

Ein Ereignissignalbild ist ein definiertes, stehendes Signalbild (z.B. alle Ampeln rot). Es kann z.B. für Blaulichtfahrten oder Strassensperrungen (Brandmeldung in einem Tunnel, Lawine, Murgang) etc. verwendet werden. Es wird unter den Einstellungen definiert (siehe Kapitel 6.14.9)

Das Ereignissignalbild bleibt grundsätzlich stehen, bis eine andere Betriebsart angefordert wird oder die Anlage in den Quarzbetrieb wechselt. Soll das Ereignissignalbild auch bei Quarzbetrieb stehen bleiben (bei Verwendung als Gefahrenanlage), so kann das unter den Einstellungen (Kapitel 6.14.9) entsprechend definiert werden. Dort kann auch eine Zwangsabmeldung aktiviert werden (eine Schutzzeit, nach der das Ereignissignalbild bei einer fehlenden Abmeldung automatisch verlassen wird).

Soll das Ereignissignalbild aus dem Gelbblinken oder Dunkel heraus aufgerufen werden, muss in den globalen OeV-Einstellungen eine entsprechende Freigabe parametriert werden (siehe Kapitel 6.14.3).

#### 5.1.8 Gelbblinken

Alle Ampeln blinken gelb in der Mitte. Die Anlage ist ausser Betrieb, alle Programmierungen bleiben aber erhalten.

Falls nicht besondere Freigaben erteilt wurden (siehe Kapitel 6.14.3), bleibt auch eine Buspriorität ohne Wirkung.

#### 5.1.9 Dunkel

Alle Ampeln sind dunkel. Die Anlage ist ausser Betrieb, alle Programmierungen bleiben aber erhalten.

Falls nicht besondere Freigaben erteilt wurden (siehe Kapitel 6.14.3) bleibt auch eine Buspriorität ohne Wirkung.

## 5.2 Betriebsartenwechsel

Zwischen den einzelnen Betriebsarten kann gewechselt werden. Einige dieser Wechsel passieren automatisch, andere müssen manuell ausgelöst werden.

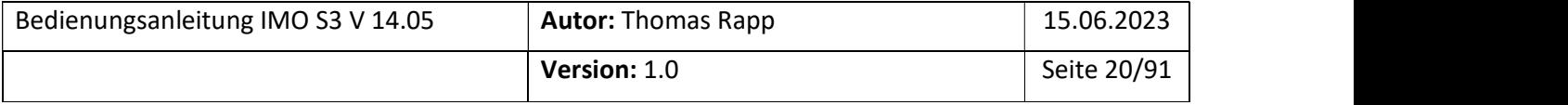

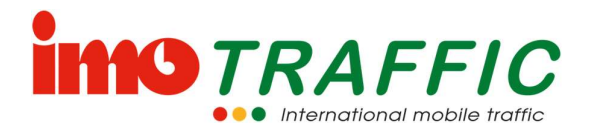

#### 5.2.1 Priorität der verschiedenen Betriebsarten.

Die Betriebsarten haben die folgende aufgelistete Priorität. Eine Betriebsart weiter oben in der Liste kann eine Priorität weiter unten übersteuern. Umgekehrt ist dies nicht möglich. Ausnahmen werden separat beschrieben:

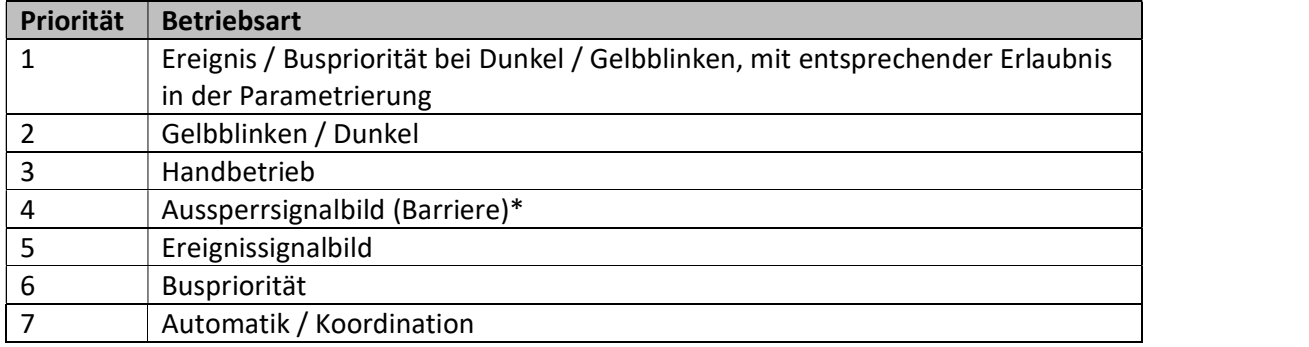

\* Ereignissignalbild und Buspriorität sowie Automatikbetrieb während einer aktiven Aussperrung sind möglich, sofern Sie dem Aussperrsignalbild nicht widersprechen.

#### 5.2.2 Blinken

Die Umschaltung aus einem beliebigen Betriebsmodus zu Gelbblinken passiert entweder über die integrierte Schaltuhr (siehe Kapitel 6.14.7), über ein Signal der Bussteckdose (siehe Kapitel 6.14.2) oder über ein FTR-Kommando (siehe Kapitel 6.14.4). Es kann auch manuell umgeschaltet werden. Die manuelle Umschaltung passiert über den schwarzen Drucktaster

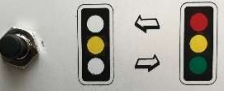

auf der Frontplatte – dieser muss 3 Sekunden lang gedrückt werden (bis zum Kontrollpiep).

#### 5.2.3 Dunkel

Die Umschaltung aus einer beliebigen Betriebsart zu Dunkel passiert entweder über die integrierte Schaltuhr (siehe Kapitel 6.14.7), über ein Signal der Bussteckdose (siehe Kapitel 6.14.2) oder über ein FTR-Kommando (siehe Kapitel 6.14.4). Es kann auch manuell umgeschaltet werden. Die manuelle Umschaltung passiert über den schwarzen Druckknopf auf der Frontplatte – dieser muss 6 Sekunden lang gedrückt werden (bis zum zweiten Kontrollpiep).

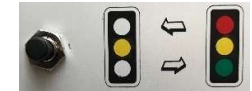

#### 5.2.4 Dunkel  $\rightarrow$  Automatik

Die Umschaltung von Dunkel direkt auf Automatik kann über die integrierte Schaltuhr (siehe Kapitel 6.14.7), über ein Signal der Bussteckdose (siehe Kapitel 6.14.2) oder über ein FTR-Kommando (siehe Kapitel 6.14.4) realisiert werden.

#### 5.2.5 Blinken  $\rightarrow$  Automatik

Die Umschaltung von Blinken auf Automatik passiert entweder über die integrierte Schaltuhr (siehe Kapitel 6.14.7), über ein Signal der Bussteckdose (siehe Kapitel 6.14.2) oder über ein FTR-Kommando (siehe Kapitel 6.14.4).

Es kann auch manuell umgeschaltet werden. Die manuelle Umschaltung passiert über den

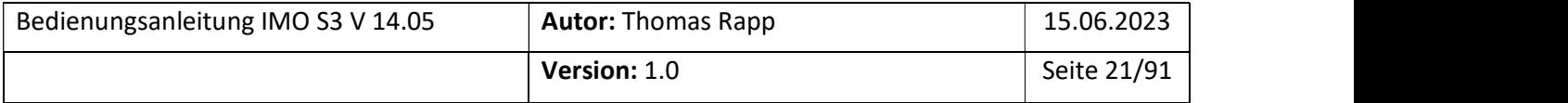

schwarzen Druckknopf auf der Frontplatte – dieser muss 3 Sekunden lang gedrückt werden (bis zum Kontrollpiep).

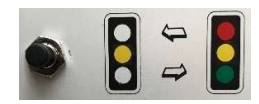

**MIG TRAF** 

## 5.2.6 Automatik ⇔ Quarzbetrieb

Die Anlage läuft grundsätzlich im Automatikbetrieb. Fällt die Funkverbindung zu einer der in der Funkkonfiguration (Siehe Kapitel 6.11) eingetragenen Ampeln aus, wird automatisch in den Quarzbetrieb gewechselt. Dieser bleibt so lange bestehen, wie die Funkverbindung getrennt ist.

Sobald die Funkverbindung wieder intakt ist, schaltet die Anlage selbstständig wieder auf Funkbetrieb (Radio) zurück. Für die Dauer von einem Zyklus wird jedoch weiterhin mit den Fixzeiten gearbeitet, um Problemen mit ständigem hin- und herschalten zwischen Funk und Quarz vorzubeugen.

In einigen wenigen Fällen macht es keinen Sinn, das zurückschalten auf Automatikbetrieb um einen Ampelzyklus zu verzögern: Bei einem Einbahnsystem oder einer Baustellenausfahrt beispielsweise sollte möglichst schnell die Grundschaltung wieder erreicht werden. In diesem Fall kann die Funkrückschaltung unter den Experteneinstellungen (siehe Kapitel 6.12.5) entsprechend eingestellt werden.

## 5.2.7 Handbetrieb

Der Wechsel von einer Betriebsart in den Handbetrieb (und umgekehrt) kann entweder über den Bildschirm erfolgen, oder bei entsprechend ausgerüsteten Anlagen mittels einem Funkhandsender.

Zur Handbedienung siehe das Kapitel 6.7.

## 5.2.8 Buspriorität

Aus dem Automatikbetrieb kann jederzeit zu einer Buspriorität gewechselt werden.

Die Busanmeldung kommt entweder über Hardwarekontakte (Bussteckdosen, siehe Kapitel 6.14.2), Funkhandsender (FTR, siehe Kapitel 6.14.4) oder über RBL (siehe Kapitel 6.14.5) in die Ampel rein. In den entsprechend verwiesenen Kapiteln muss konfiguriert werden, welche Aktion zu welcher Reaktion führt.

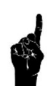

Damit eine Buspriorität wirksam ist, muss bei den einzelnen Ampeln eine Busgrünzeit eingetragen sein. Ohne Busgrünzeit wird auch keine Buspriorität ausgelöst. Siehe Kapitel 6.5.5.

Sobald alle Busprioritäten abgearbeitet sind, schaltet die Anlage selbstständig in den Automatikbetrieb zurück. In den globalen OeV-Einstellungen kann definiert werden, nach welchen Kriterien die nächste an die Reihe kommende Ampel gewählt wird (siehe Kapitel 6.14.3).

## 5.2.9 Blinken ⇔ Buspriorität

Aus dem Blinkbetrieb heraus kann bei einer anstehenden Buspriorität temporär in den Betrieb gewechselt werden.

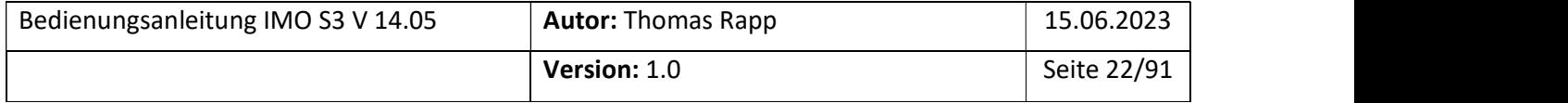

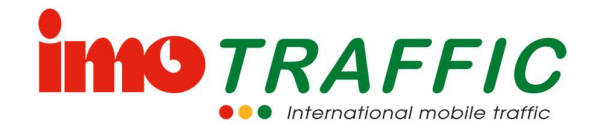

Dazu muss unter den globalen OeV-Einstellungen (siehe Kapitel 6.14.3) die entsprechende Freigabe erteilt werden.

Die Busanmeldung kommt entweder über Hardwarekontakte (Bussteckdosen, siehe Kapitel 6.14.2), Funkhandsender (FTR, siehe Kapitel 6.14.4) oder über RBL (siehe Kapitel 6.14.5) in die Ampel rein. In den entsprechend verwiesenen Kapiteln muss konfiguriert werden, welche Aktion zu welcher Reaktion führt.

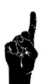

Damit eine Buspriorität wirksam ist, muss bei den einzelnen Ampeln eine Busgrünzeit eingetragen sein. Ohne Busgrünzeit wird auch keine Buspriorität ausgelöst. Siehe Kapitel 6.5.5.

Sobald alle Busprioritäten abgearbeitet sind, schaltet die Anlage selbstständig auf Gelbblinken zurück.

## 5.2.10 Dunkel ⇔ Buspriorität

Aus dem Dunkelbetrieb heraus kann bei einer anstehenden Buspriorität temporär via Gelbblinken in den Betrieb gewechselt werden.

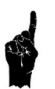

Dazu muss unter den globalen OeV-Einstellungen (siehe Kapitel 6.14.3) die entsprechende Freigabe erteilt werden. Zudem kann dort eine Vorblinkzeit und eine Nachblinkzeit (für den Übergang von Dunkel auf Betrieb) eingestellt werden.

Die Busanmeldung kommt entweder über Hardwarekontakte (Bussteckdosen, siehe Kapitel 6.14.2), Funkhandsender (FTR, siehe Kapitel 6.14.4) oder über RBL (siehe Kapitel 6.14.5) in die Ampel rein. In den entsprechend verwiesenen Kapiteln muss konfiguriert werden, welche Aktion zu welcher Reaktion führt.

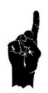

Damit eine Buspriorität wirksam ist, muss bei den einzelnen Ampeln eine Busgrünzeit eingetragen sein. Ohne Busgrünzeit wird auch keine Buspriorität ausgelöst. Siehe Kapitel 6.5.5.

Sobald alle Busprioritäten abgearbeitet sind, schaltet die Anlage selbstständig via Gelbblinken auf Dunkel zurück.

## 5.2.11 Ereignissignalbild

Aus dem Automatikbetrieb oder aus einer Buspriorität heraus kann in ein Ereignissignalbild gewechselt werden (z.B. bei Anforderung durch Baustelle, bei Anforderung durch eine Gefahrenwarnanlage, bei Anforderung durch ein Blaulichtfahrzeug etc.). Es stehen zwei Ereignissignalbilder zur Verfügung, die frei definiert werden können (siehe Kapitel 6.14.9).

Das Ereignissignalbild wird entweder über Hardwarekontakte (Bussteckdosen, siehe Kapitel 6.14.2), Funkhandsender (FTR, siehe Kapitel 6.14.4) oder über RBL (siehe Kapitel 6.14.5) ausgelöst. In den entsprechend verwiesenen Kapiteln muss konfiguriert werden, welche Aktion zu welcher Reaktion führt.

Das Ereignissignalbild bleibt grundsätzlich stehen, bis eine andere Betriebsart angefordert wird, oder die Anlage in den Quarzbetrieb wechselt. Soll das Ereignissignalbild auch bei

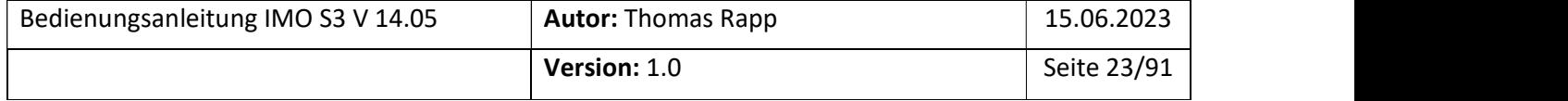

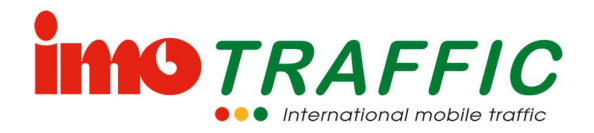

Quarzbetrieb stehen bleiben (bei Verwendung als Gefahrenanlage), so kann das für das Ereignissignalbild 1 unter den Einstellungen (Kapitel 6.14.9) entsprechend definiert werden. Dort kann auch eine Zwangsabmeldung aktiviert werden (eine Schutzzeit, nach der das Ereignissignalbild bei einer fehlenden Abmeldung automatisch verlassen wird).

Es kann definiert werden, welches Signalbild nach Ende des Ereignissignalbild als nächstes an die Reihe kommt (siehe Kapitel 6.14.9).

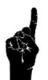

Die beiden Ereignissignalbilder haben untereinander die gleiche Priorität. Werden beide Ereignissignalbilder unmittelbar nacheinander angefordert, passiert die Abarbeitung in der Reihenfolge ihrer Anmeldungen.

## 5.2.12 Blinken  $\Leftrightarrow$  Ereignissignalbild

Aus dem Blinkbetrieb heraus kann in ein Ereignissignalbild gewechselt werden (z.B. bei Anforderung durch Baustelle, bei Anforderung durch eine Gefahrenwarnanlage). Das Ereignissignalbild kann frei definiert werden (siehe Kapitel 6.14.9).

Damit der Wechsel von Blinken zum Ereignissignalbild funktioniert, muss in den OeV-Optionen eine entsprechende Freigabe erteilt werden (siehe Kapitel 6.14.3).

Das Ereignissignalbild bleibt grundsätzlich stehen, bis eine andere Betriebsart angefordert wird, oder die Anlage in den Quarzbetrieb wechselt. Soll das Ereignissignalbild auch bei Quarzbetrieb stehen bleiben (bei Verwendung als Gefahrenanlage), so kann das unter den Einstellungen (Kapitel 6.14.9) entsprechend definiert werden. Dort kann auch eine Zwangsabmeldung aktiviert werden (eine Schutzzeit, nach der das Ereignissignalbild bei einer fehlenden Abmeldung automatisch verlassen wird).

## 5.2.13 Dunkel  $\Leftrightarrow$  Ereignissignalbild

Aus dem Dunkelbetrieb heraus kann in ein Ereignissignalbild gewechselt werden (z.B. bei geschlossener Barriere, bei Anforderung durch Baustelle, bei Anforderung durch eine Gefahrenwarnanlage). Das Ereignissignalbild kann frei definiert werden (siehe Kapitel 6.14.9).

Damit der Wechsel von Dunkel zum Ereignissignalbild funktioniert, muss in den OeV-Optionen eine entsprechende Freigabe erteilt werden (siehe Kapitel 6.14.3).

Das Ereignissignalbild bleibt grundsätzlich stehen, bis eine andere Betriebsart angefordert wird, oder die Anlage in den Quarzbetrieb wechselt. Soll das Ereignissignalbild auch bei Quarzbetrieb stehen bleiben (bei Verwendung als Gefahrenanlage), so kann das unter den Einstellungen (Kapitel 6.14.9) entsprechend definiert werden. Dort kann auch eine Zwangsabmeldung aktiviert werden (eine Schutzzeit, nach der das Ereignissignalbild bei einer fehlenden Abmeldung automatisch verlassen wird).

## 5.2.14 Aussperrsignalbild

Aus den Betriebsarten Automatik, Buspriorität oder Ereignissignalbild heraus kann in ein Aussperrsignalbild gewechselt werden (z.B. bei geschlossener Barriere oder bei Stau). Das Aussperrsignalbild kann frei definiert werden, ebenso eine allfällige Ausschaltverzögerung

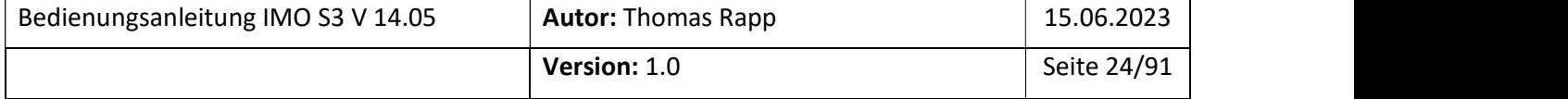

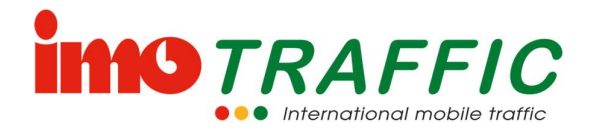

(Räumung der vor der Schranke wartenden Fahrzeuge). Für alle Einstellungen hierzu siehe Kapitel 6.14.11.

Das Aussperrsignalbild wird ausschliesslich über Hardwarekontakte an der Senderampel (Bussteckdosen, siehe Kapitel 6.14.2) ausgelöst und zurückgesetzt.

Das Aussperrsignalbild bleibt so lange aktiv, bis es beendet worden ist, oder die Maximalzeit überschritten worden ist (siehe Kapitel 6.14.11)

Ein Wechsel von Gelbblinken oder Dunkel in ein Aussperrsignalbild ist nicht möglich.

## 5.2.15 Automatik ⇔ Koordination

Als Alternative zum verkehrsabhängigen Automatikbetrieb steht ein Koordinationsbetrieb zur Verfügung. Mit diesem laufen die Ampeln mit definierten Fixzeiten. Die Synchronisation (Zeitpunkt von 0) erfolgt automatisch gemäss den Koordinationseinstellungen (siehe Kapitel 6.14.13)

Die Koordination wird über die Schaltuhr (siehe Kapitel 6.14.7) ausgelöst. Möglich ist auch eine Aktivierung von einer externen Koordinationseinheit bei entsprechender Freigabe in der Parametrierung (siehe Kapitel 6.14.13).

Bei Funkstörungen wird zum Quarzbetrieb gewechselt. Bei entsprechender Parametrierung im Quarzbetrieb (siehe Kapitel 6.12.2) wird der Koordinationsbetrieb auch im Quarzmodus ausgeführt.

Buspriorität oder Ereignissignalbild während der Koordination sind möglich, wenn die durch eine entsprechende Parametrierung freigegeben wird (siehe Kapitel 6.14.13).

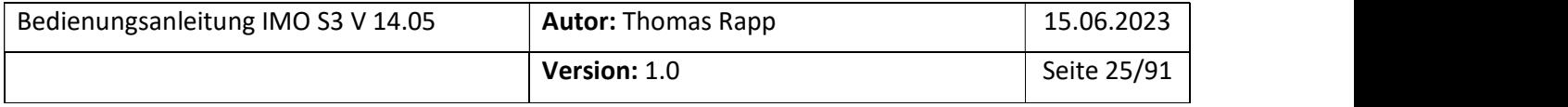

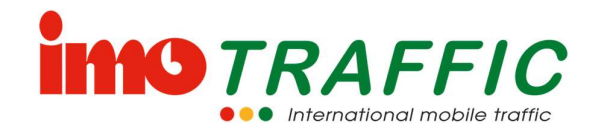

## 6 Funktionen der Anlage

In diesem Kapitel werden alle Funktionen der Anlage erklärt. Für eine kurze Inbetriebnahme ohne ausführliche Erklärung beachten Sie bitte das Kapitel 4.

Alle Programmeingaben werden über das Bedienpanel am Sendersteuergerät gemacht.

## 6.1 Navigation

Die gesamte Parametrierung und Bedienung der Anlage erfolgen am Touch-Panel. Einzige Ausnahme bildet das Umschalten zwischen den Betriebsarten Normalbetrieb, Gelbblinken und Dunkel (siehe Kapitel 5.2).

Durch Drücken von Schaltflächen auf dem Bildschirm können Sie entsprechende Funktionen aufrufen oder verlassen. Folgende Tastenfunktionen werden global über die ganze Bedienung verwendet:

Mit der grünen Taste gelangen Sie von überall her wieder zurück ins Grundbild

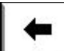

Schaltfläche «Zurück» oder «vorherige Ampel»

Schaltfläche «nächste Ampel»

## 6.2 Anpassen von Parametern

Beim Drücken auf einen einstellbaren Parameter-Zahlenwert erscheint eine Zahlentastatur.

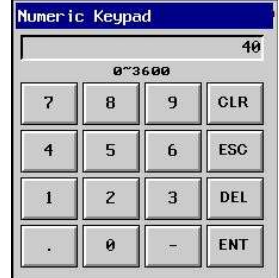

Stellen Sie den neuen Wert ein und bestätigen Sie diesen mit «ENT». Wollen Sie nichts ändern, brechen Sie die Eingabe mit «ESC» ab.

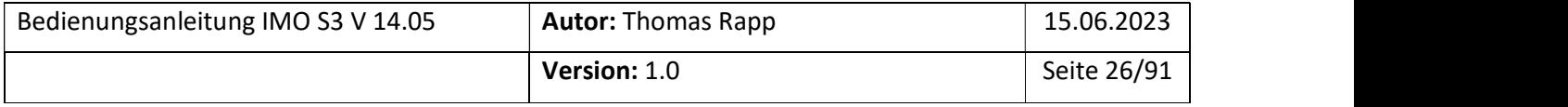

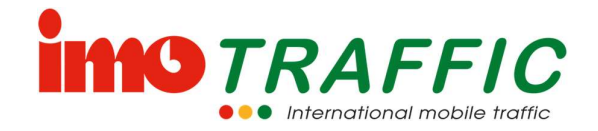

## 6.3 Das Startbild

Das Startbild erscheint kurz beim Öffnen der Steuergerätetüre. Es informiert über Anlagentyp und Firmwareversionen. Nach einigen Sekunden wird automatisch ins Grundbild gewechselt.

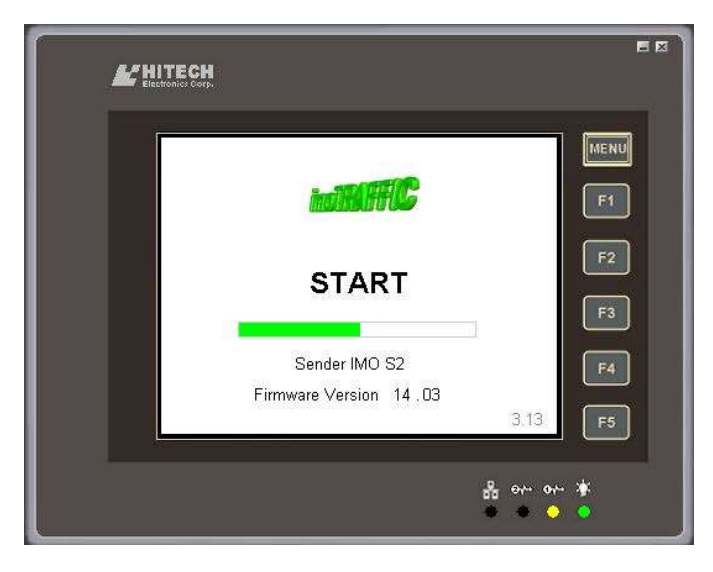

## 6.4 Das Grundbild

Das Grundbild bietet eine Systemübersicht: Hier können Sie sich schnell einen Überblick über die einzelnen Ampeln und das ganze System verschaffen.

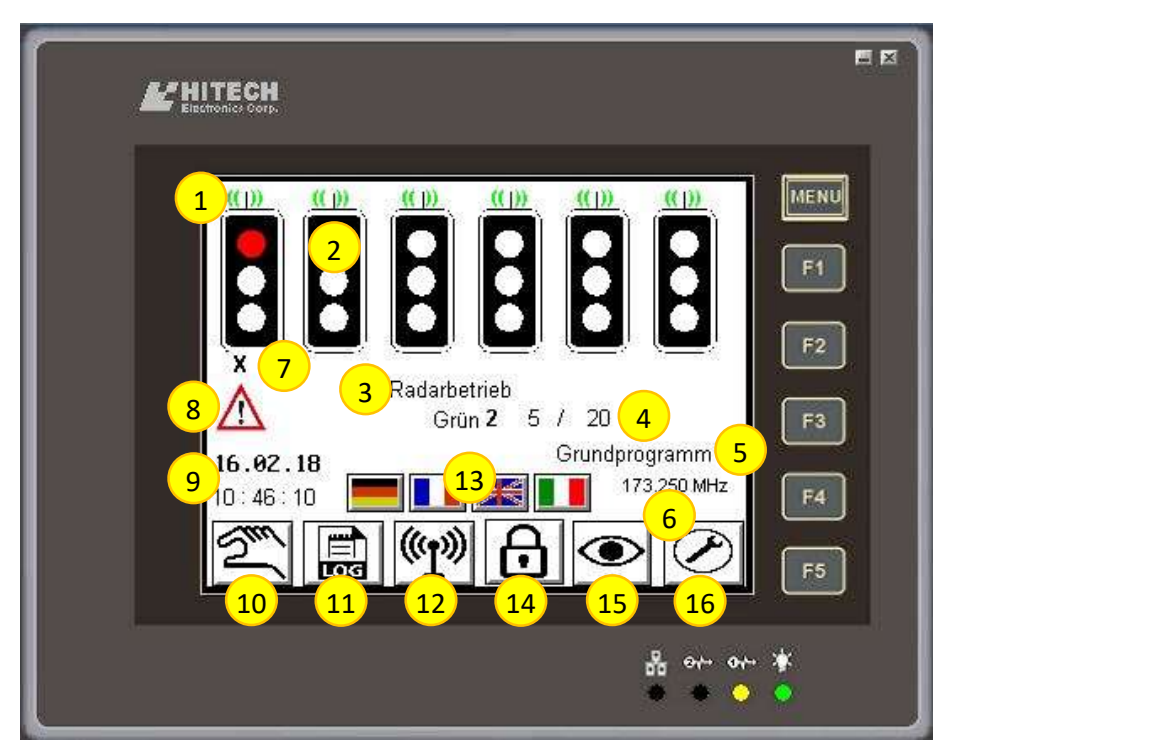

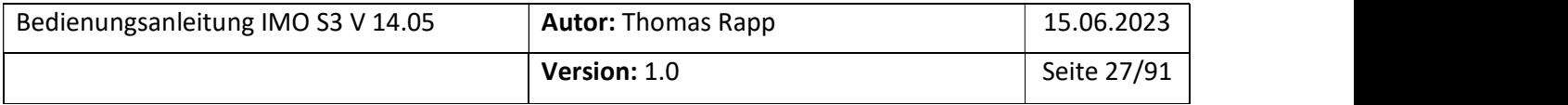

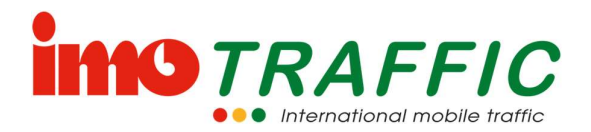

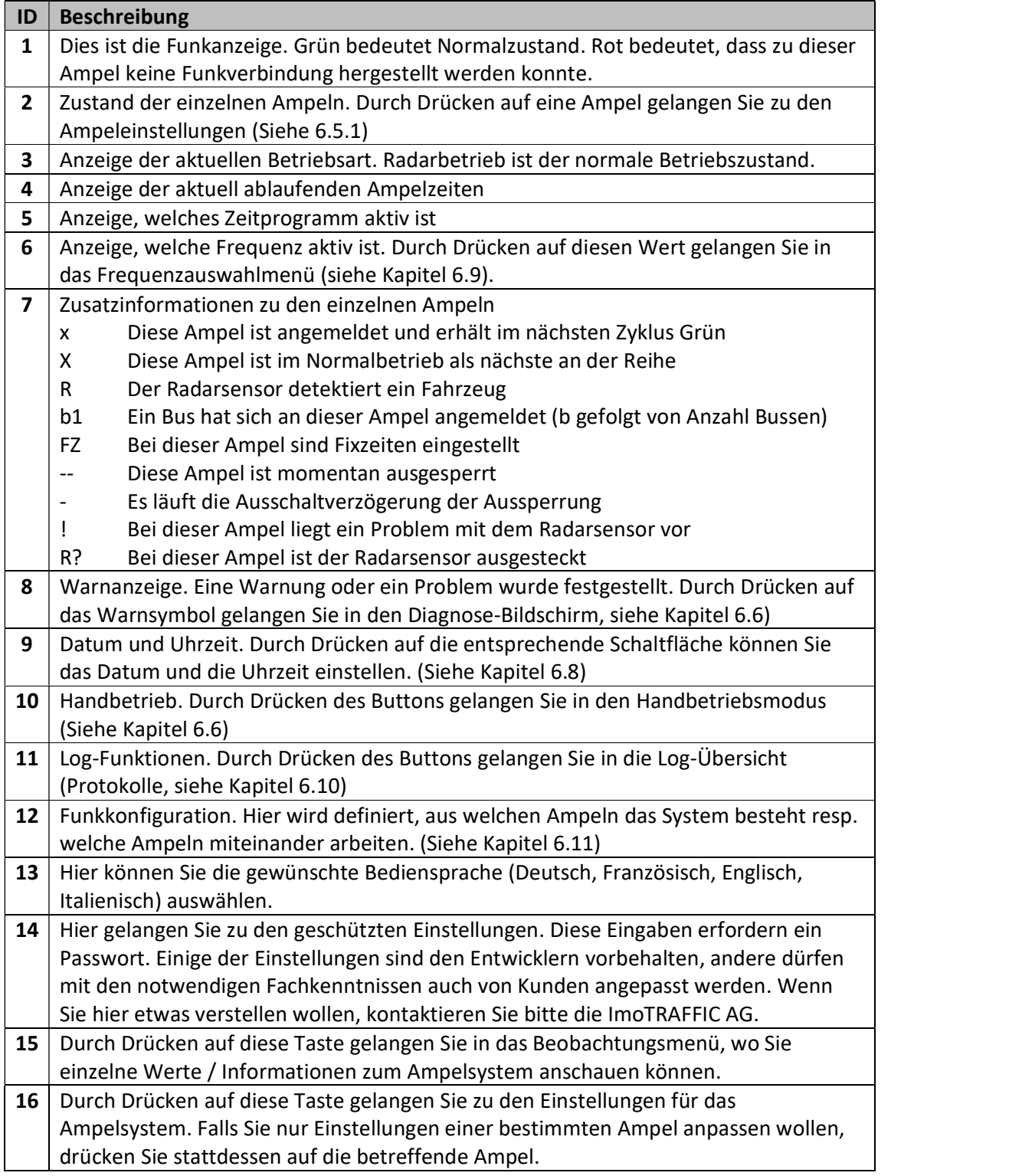

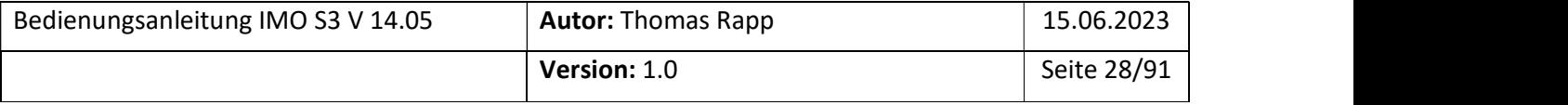

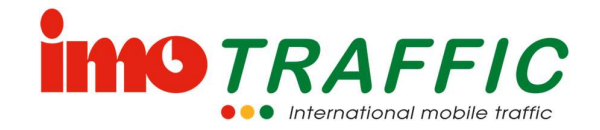

## 6.5 Ampeleinstellungen

Wenn Sie Einstellungen an einer Ampel anpassen wollen, dann Drücken Sie im Grundbild auf die entsprechende Ampel. Sie gelangen dann zuerst zu den Grundzeiten.

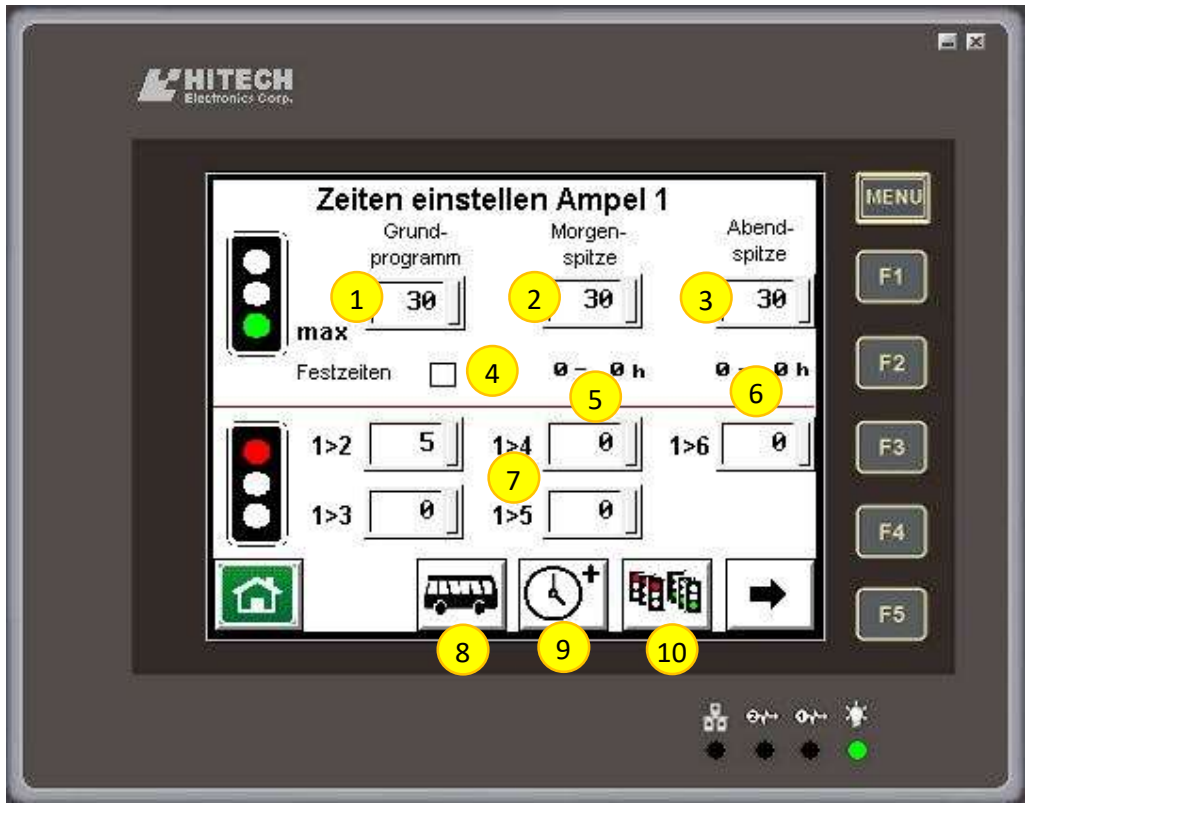

#### 6.5.1 Grundzeiten

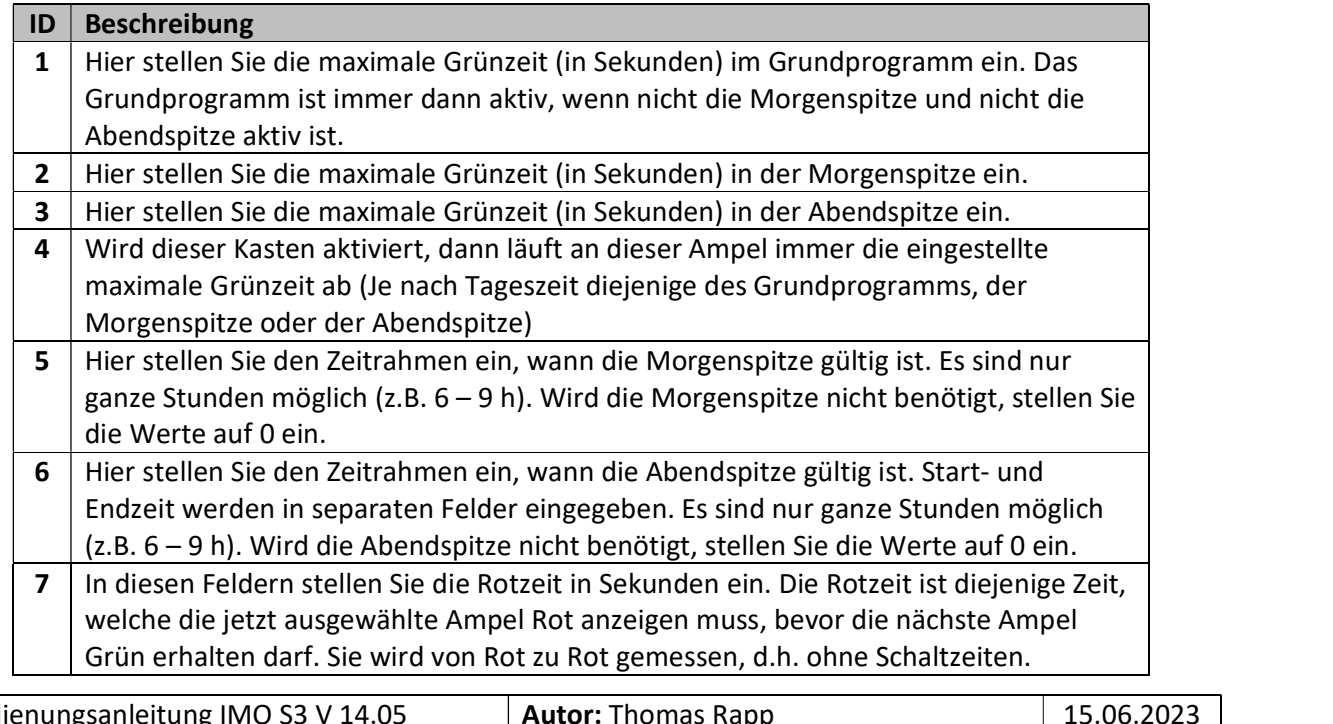

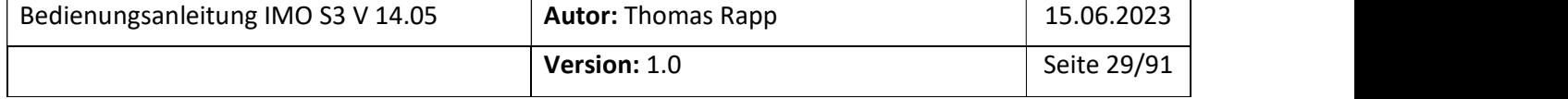

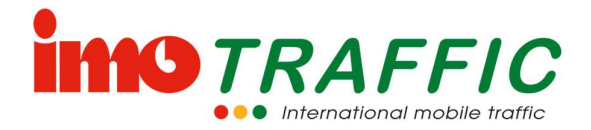

Es muss zu jeder im System enthaltenen Ampel eine Rotzeit programmiert werden (Ausgenommen sind Ampeln, welche parallel zu dieser geschaltet sind).

Bei einer Anlage mit 2 Ampeln sind das folgende Rotzeiten: Von 1>2 und von 2>1

Bei einer Anlage mit 3 Ampeln sind das folgende Rotzeiten: Von 1>2, von 1>3, von 2>1, von 2>3, von 3>1, von 3>2

Zur Auswahl der Rotzeiten konsultieren Sie die diesem Kapitel angefügte Rotzeitentabelle. Rotzeiten sind grundsätzlich zu messen und nach der Einstellung nochmals zu überprüfen, bevor die Anlage in Betrieb geht.

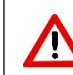

Ein unsachgemässes Einstellen der Rotzeiten kann zu Verkehrsunfällen führen. Nehmen Sie diese Einstellungen sehr sorgfältig vor.

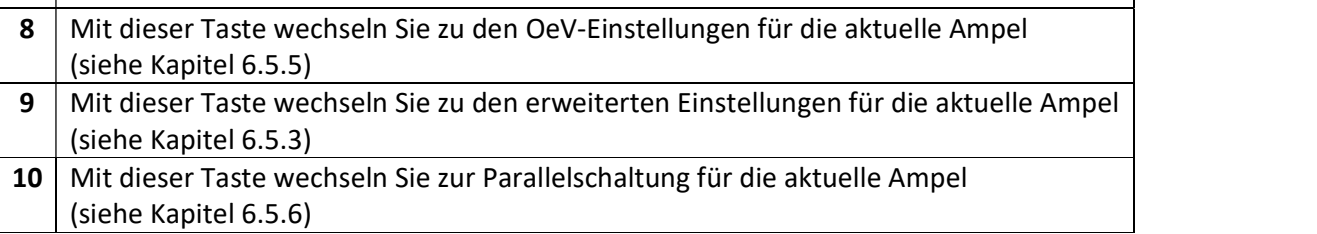

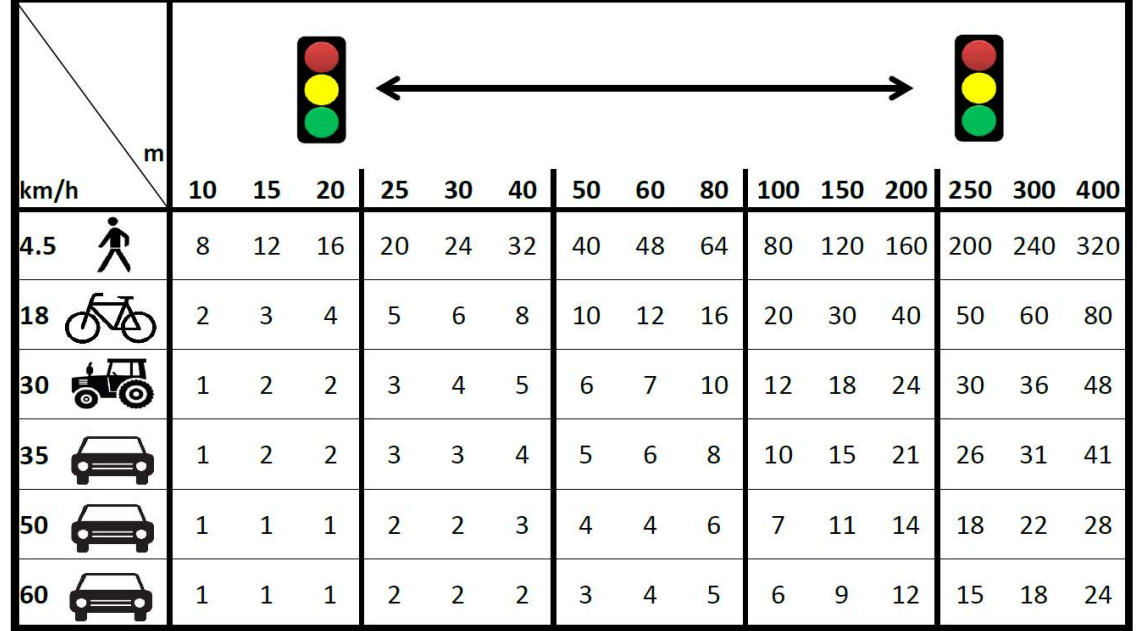

#### 6.5.2 Rotzeitentabelle

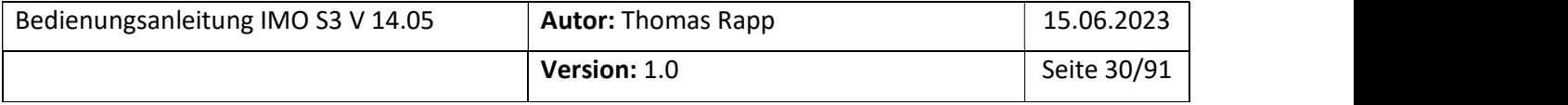

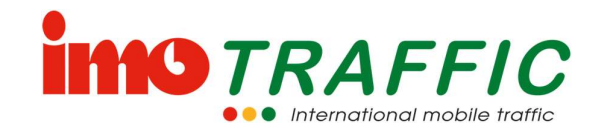

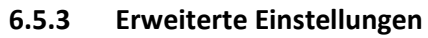

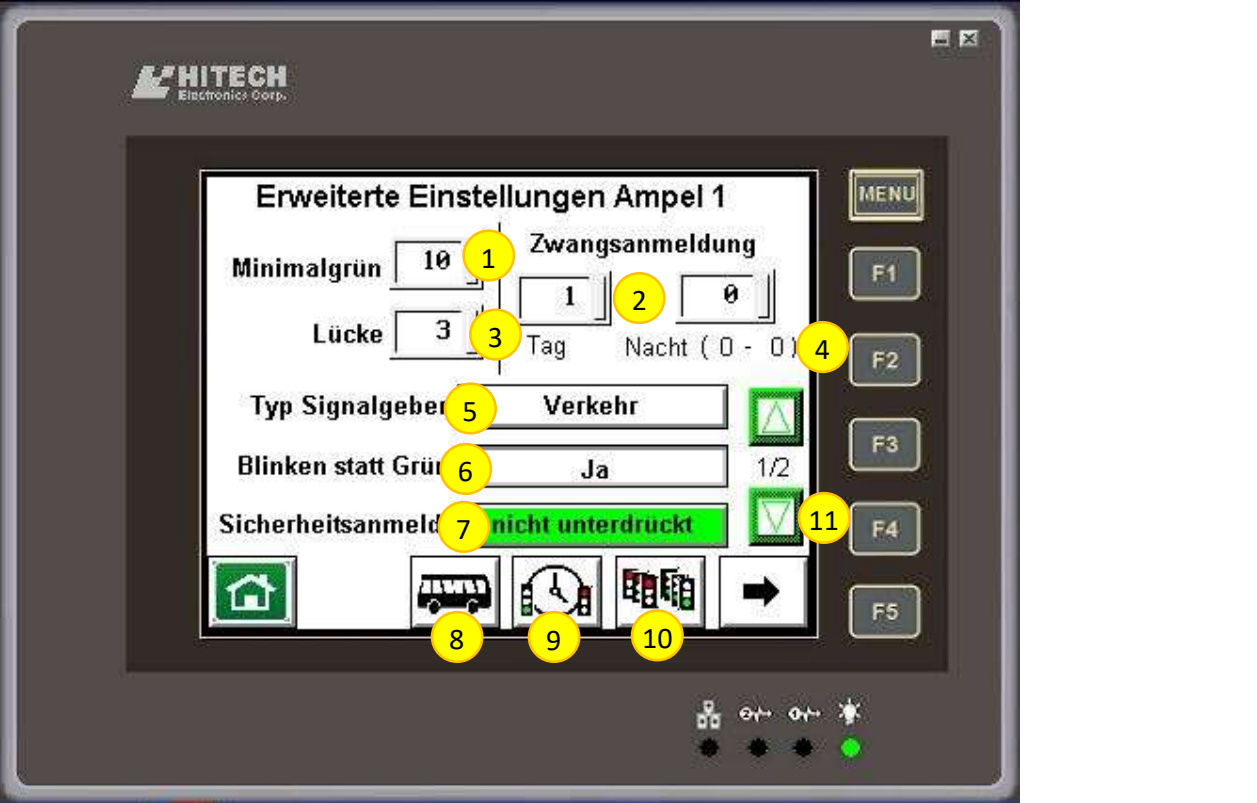

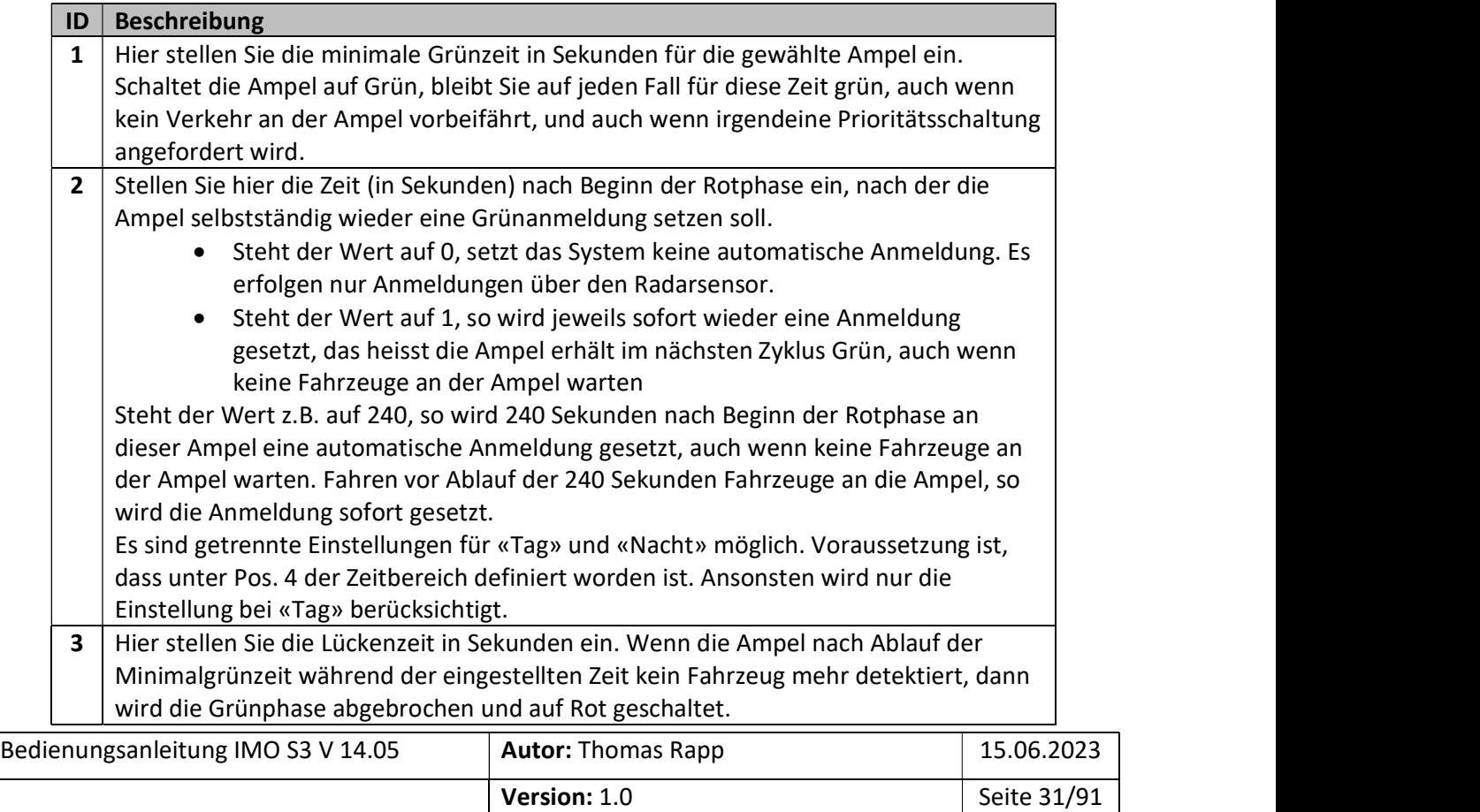

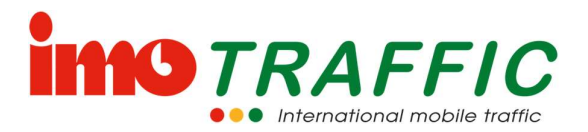

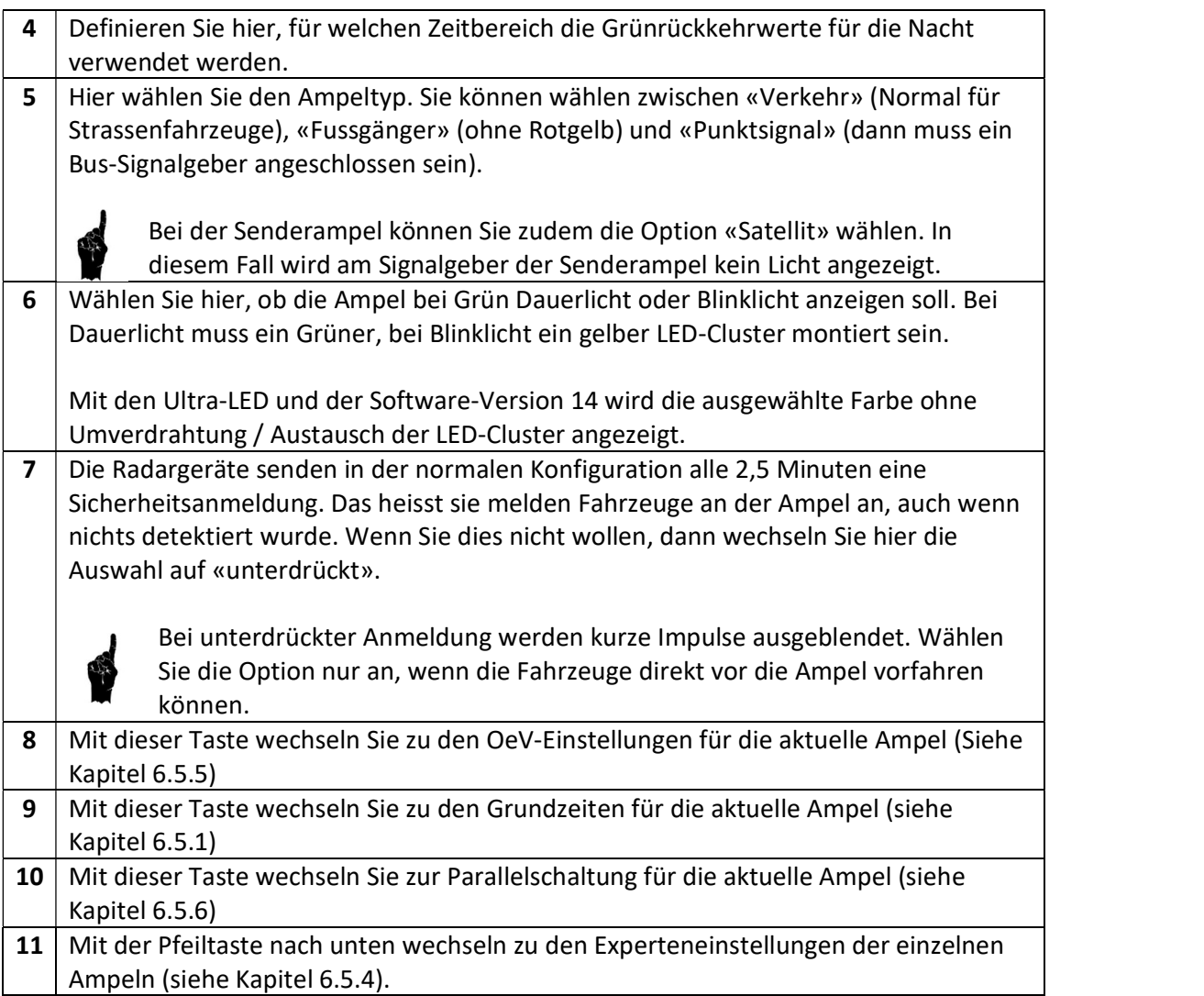

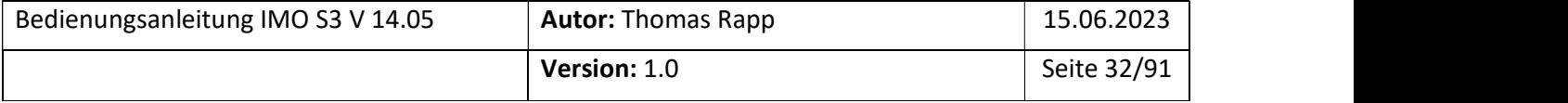

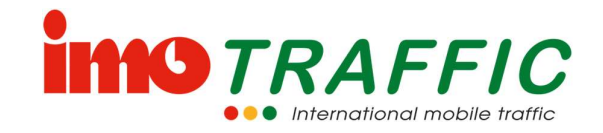

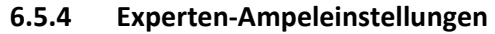

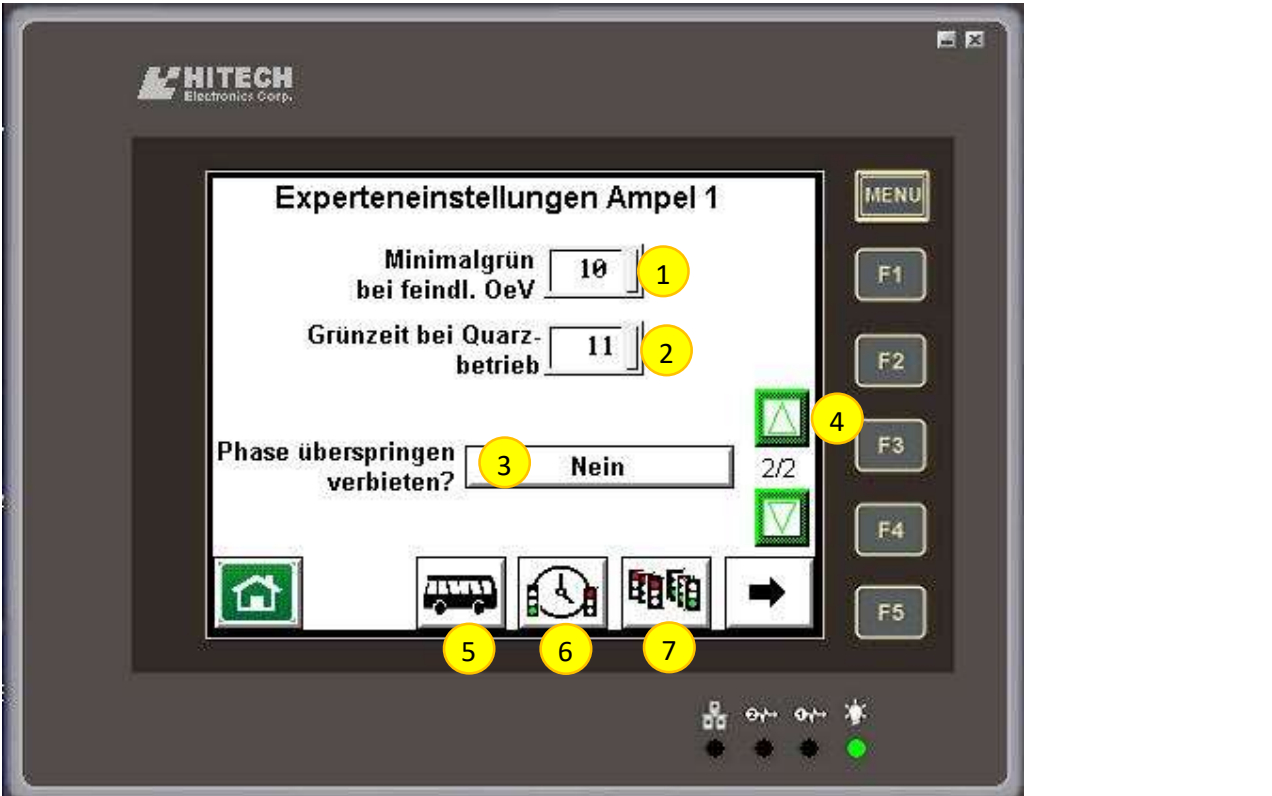

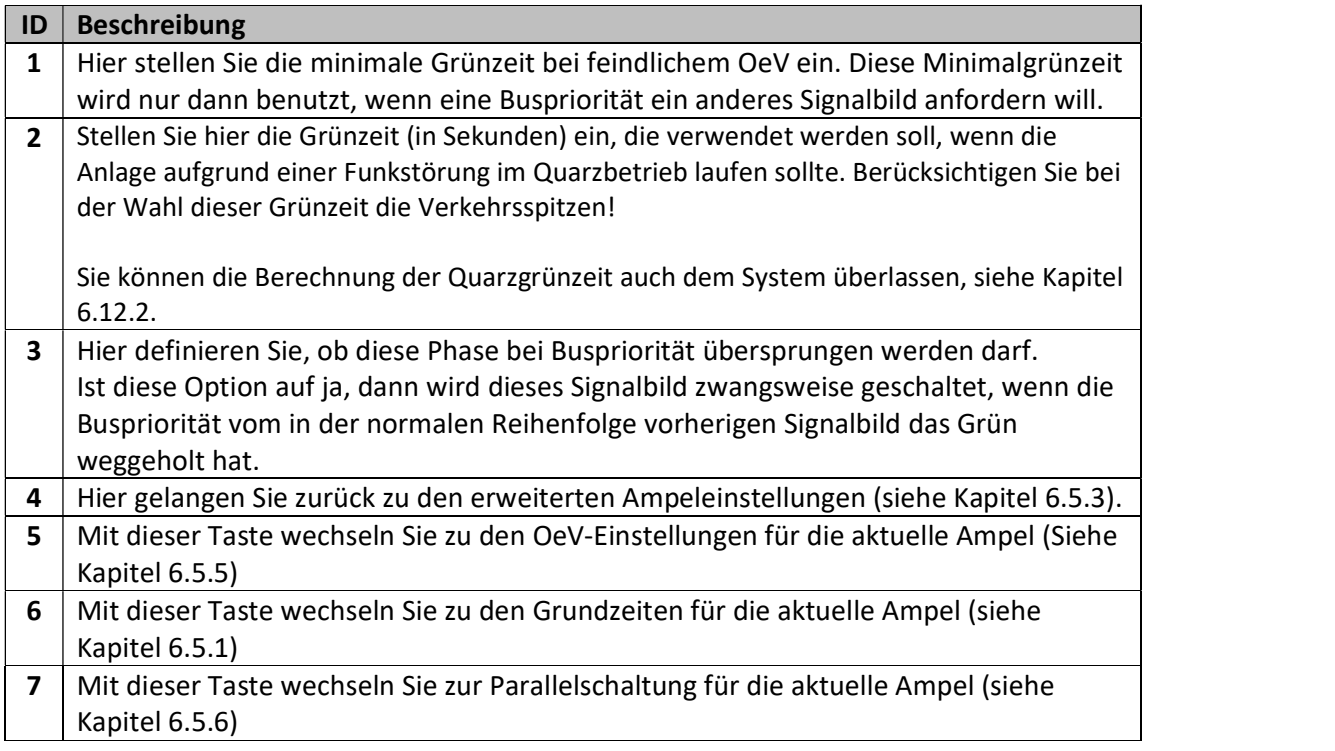

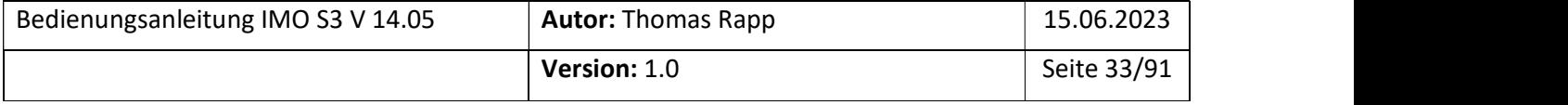

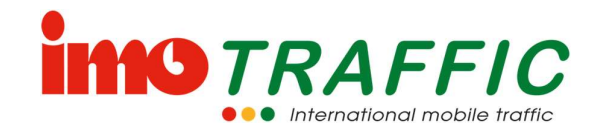

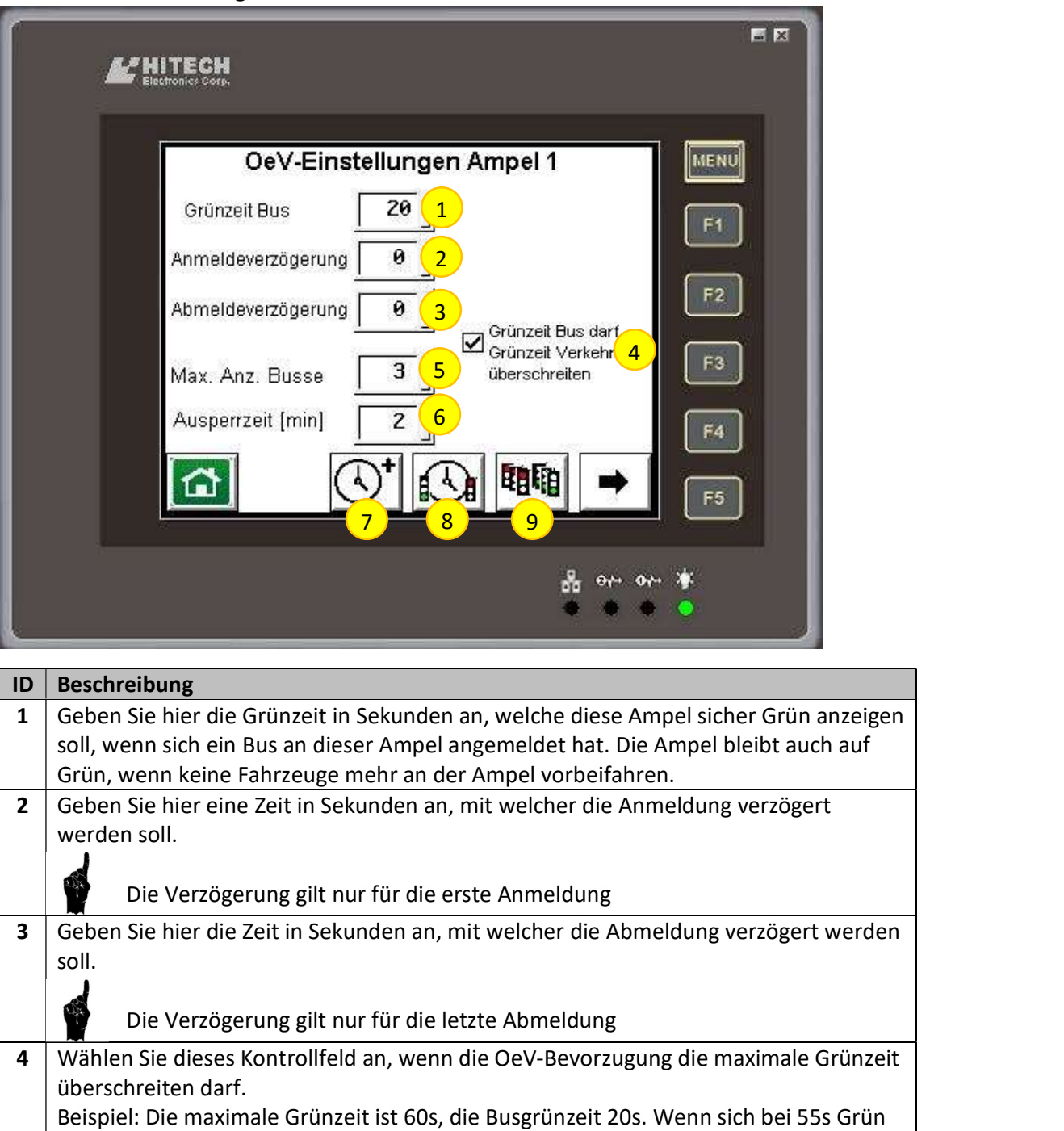

ein Bus anmeldet, wird die Ampel mit aktiviertem Kontrollhaken 20s (bis 75s) Grün bleiben. Ohne den Kontrollhaken wird die Ampel bei 60s das Grün beenden. 5 | Wählen Sie hier die Anzahl der im gleichen Ampelzyklus stattfindenden Anmeldungen aus, bei der noch keine Aussperrung aktiviert wird.

(Wird vor allem beim Einsatz von Handsendern benötigt. Fordert der Chauffeur im gleichen Wartezyklus mehr als die eingegebene Anzahl mal die Buspriorität an, dann

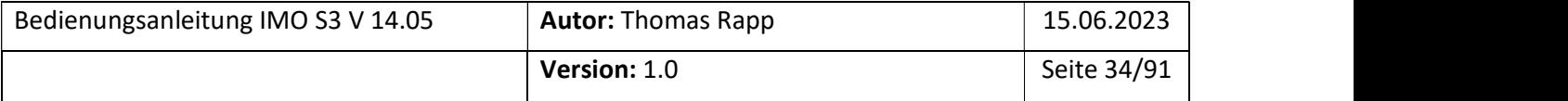

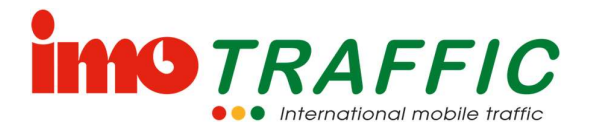

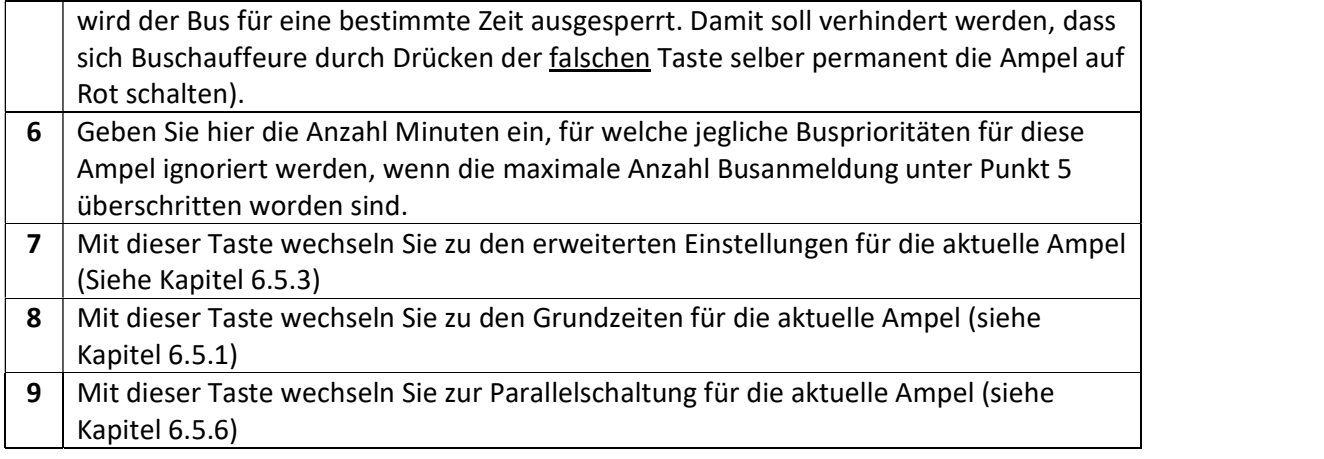

#### 6.5.6 Parallelschaltung

Sie haben mit der IMO S3-Steuerung die Möglichkeit, Ampeln parallel zu schalten.

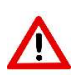

Nehmen Sie diese Einstellungen besonders vorsichtig vor, damit keine Ampeln parallelgeschaltet sind, die zueinander feindlich sind. In letzterem Fall könnte es zu Verkehrsunfällen kommen. Die Einstellungen müssen unabhängig verifiziert werden.

Im Zweifelsfalle konsultieren Sie die Firma ImoTRAFFIC AG unter der Telefonnummer 062 797 66 33.

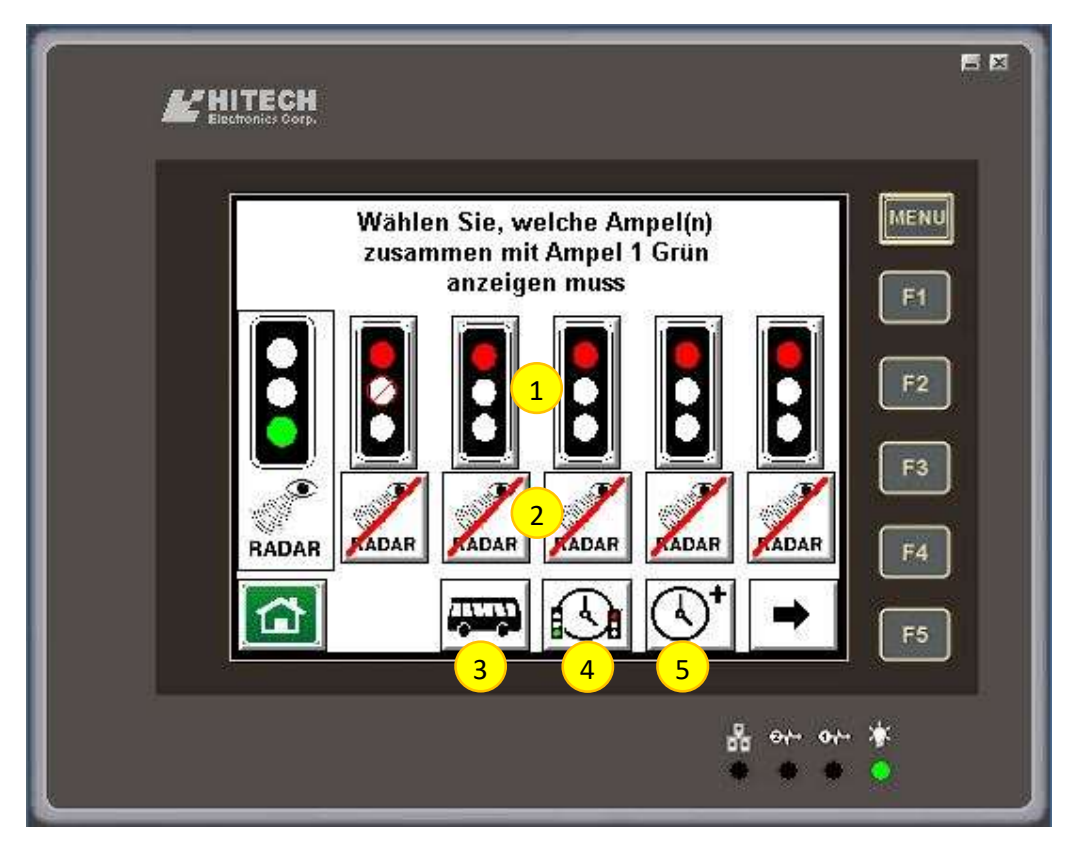

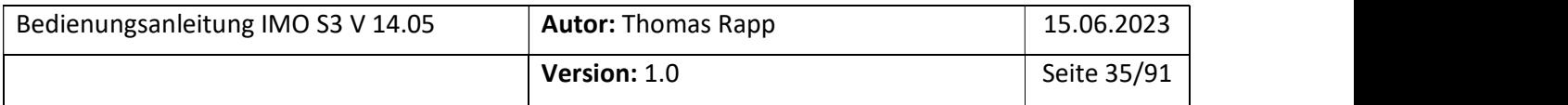

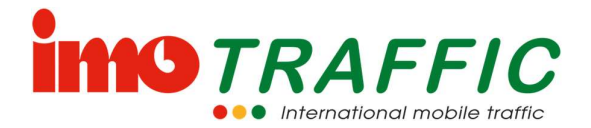

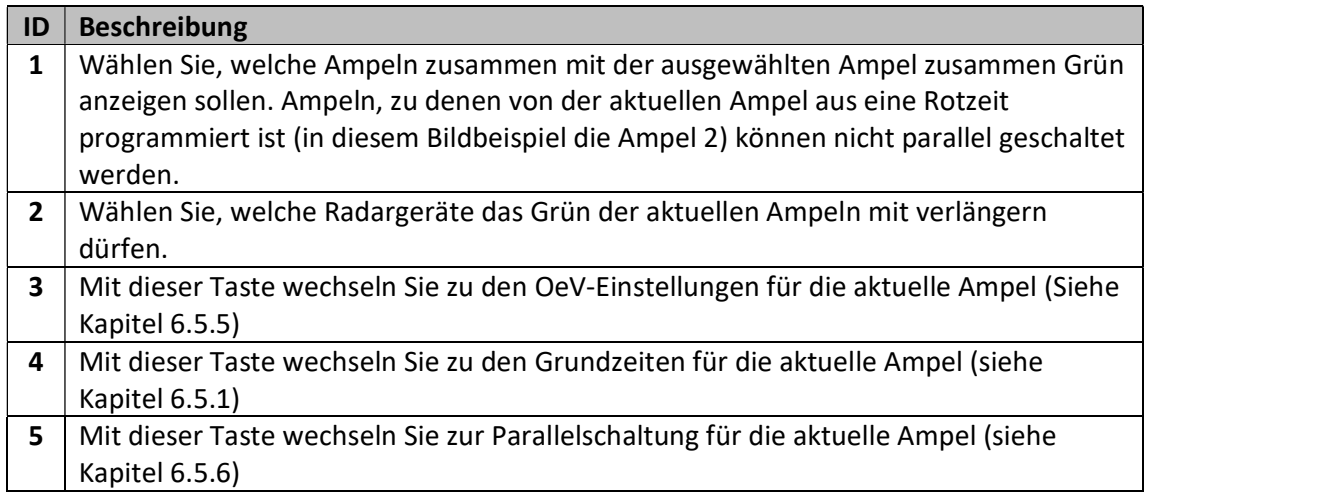

 $\Rightarrow$  Die durchgestrichene Ampel 2 zeigt an, dass diese nicht parallel geschaltet werden kann, da eine Schutzzeit von / zur Ampel 1 programmiert ist und die Ampeln somit als feindlich angesehen werden.

## 6.6 Warnungen

Tritt eine Warnung auf, wird das durch rotes Blinklicht auf allen Systemteilnehmern angezeigt. Zusätzlich erscheint auf dem Display ein Symbol «Achtung».

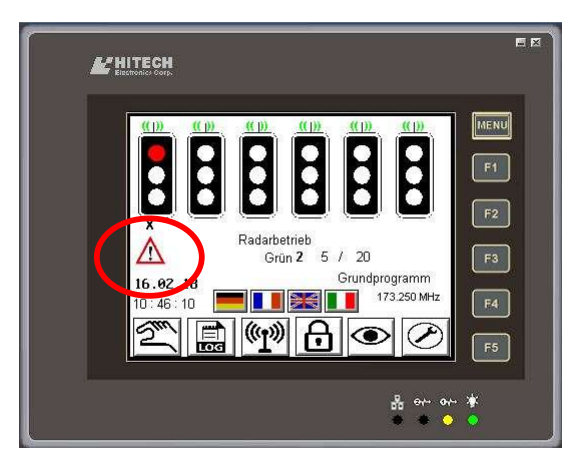

Durch Drücken auf das «Achtung»-Symbol wird in den Warnbildschirm gewechselt. Auf diesem informieren rote Kreuze darüber, von welcher Art und an welchem Standort die Warnung aufgetreten ist.

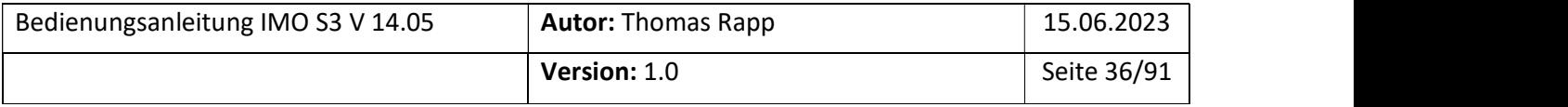
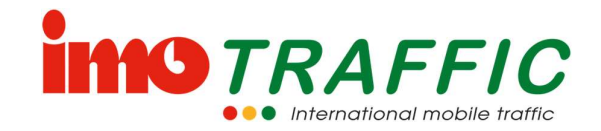

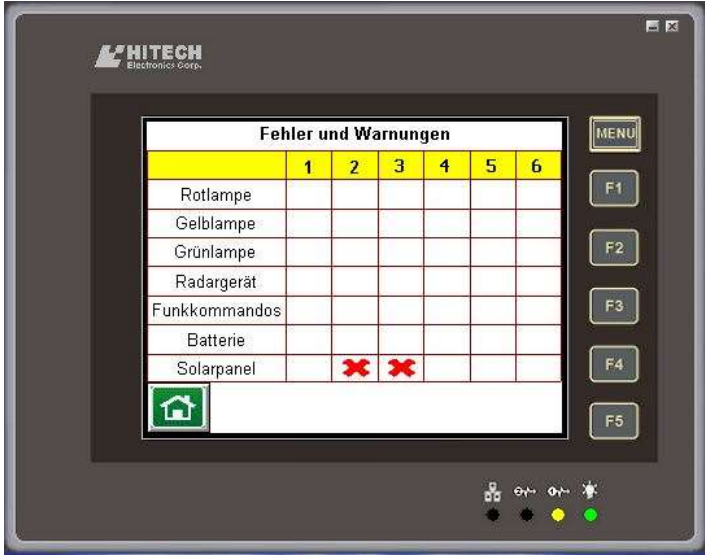

#### 6.6.1 Rotlampe

Eine Rotlampe ist ausgefallen. Die entsprechende Ampel zeigt nur noch Gelbblinken an. Falls das ganze Ampelsystem mindestens Version 14 hat, zeigen die anderen Teilnehmer anstatt grün nur noch Gelbblinken in der Mitte an.

- $\Rightarrow$  Das entsprechende Leuchtmittel muss ersetzt werden
- $\Rightarrow$  Diese Warnung wird auch angezeigt, wenn das Hauptkabel zum Steuergerät ausgesteckt worden ist.

### 6.6.2 Gelblampe

Eine Gelblampe ist ausgefallen. Die Meldung wird lediglich angezeigt, das Ampelsystem läuft ohne Einschränkungen weiter.

 $\Rightarrow$  Das entsprechende Leuchtmittel muss ersetzt werden

### 6.6.3 Grünlampe

Eine Grünlampe ist ausgefallen. Die Meldung wird lediglich angezeigt, das Ampelsystem läuft ohne Einschränkungen weiter.

 $\Rightarrow$  Das entsprechende Leuchtmittel muss ersetzt werden

#### 6.6.4 Radargerät

Ein Radargerät wurde ausgesteckt, oder es wurde eine Dauerbelegung festgestellt. Das System kann nicht mehr verkehrsabhängig arbeiten.

Auf dem Grundbild wird die entsprechende Ampel in der Statuszeile mit einem (!) markiert. Die Grünzeit wird aus gelernten Werten heraus berechnet. Allerdings wird diese Berechnung immer nur eine Annäherung sein und keine Morgen- oder Abendspitzen abbilden.

- $\Rightarrow$  Kontrollieren Sie, ob das Radargerät in der richtigen Steckdose eingesteckt ist (rechts, wenn man vor der Bedieneinheit des Steuergeräts steht).
- $\Rightarrow$  Kontrollieren Sie, ob Wasser im Stecker ist.

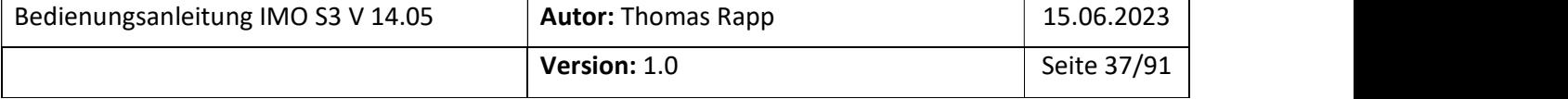

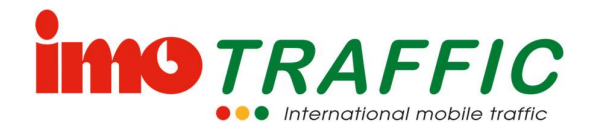

 $\Rightarrow$  Ersetzen Sie das fehlerhafte Gerät so schnell wie möglich.

## 6.6.5 Funkkommandos

Bei einem Datenfunkgerät wurden interne Funkkommandos nicht korrekt quittiert. Dies muss nicht zwingend bedeuten, dass das Funkgerät einen Defekt hat!

Die Meldung sollte nach einem Tag wieder verschwinden. Sollte die Meldung über mehrere Tage hinweg anstehend bleiben, informieren Sie den Service.

## 6.6.6 Batterie

Eine Batterie ist schwach oder leer.

- $\Rightarrow$  Wechseln Sie die Batterie sofort aus. Wechseln Sie die Batterie auch, wenn ein Solarpanel vorhanden ist. Es dauert unter Umständen auch bei schönem Wetter relativ lange, bis eine leere Batterie über das Solarpanel wieder komplett geladen wurde
- $\Rightarrow$  Beachten Sie auch die Hinweise unter Solarpanel, Kapitel 6.6.7

### 6.6.7 Solarpanel

Bei der Analyse der Batterieladekurve wurde festgestellt, dass bei einer Ampel die charakteristischen Ladezyklen fehlen.

- $\Rightarrow$  Überprüfen Sie, ob das Solarpanel wirklich in der Sonne steht (auch ein kleiner Schatten auf dem Solarpanel reduziert die Stromproduktion massiv).
- $\Rightarrow$  Überprüfen Sie, ob das Solarpanel schmutzig ist (Baustellenstaub, Blütenstaub) und reinigen Sie das Panel wenn nötig.
- $\Rightarrow$  Überprüfen Sie, ob das Solarpanel beschädigt ist. Nach einem Sturz ist es in der Regel unbrauchbar.
- $\Rightarrow$  Überprüfen Sie, ob die seitlich angebrachte Leuchtdiode am Laderegler blinkt resp. pulst (nur bei neueren Ladereglern vorhanden).

Wenn Sie keine Solarpanels verwenden, müssen Sie diese Warnung unter den Systemeinstellungen deaktivieren (siehe Kapitel 6.14.6).

# 6.7 Handbetrieb

An jeder IMO S3-Anlage ist ein Handbetrieb direkt über das Bedienpanel möglich. Dazu muss im Grundbild das Symbol mit der Hand gedrückt werden.

Bei Anlagen, welche mit der Erweiterungsoption «FTR» ausgerüstet sind, ist auch ein Handbetrieb mit einer Funkfernsteuerung möglich.

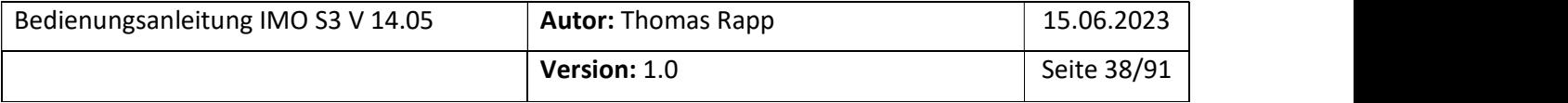

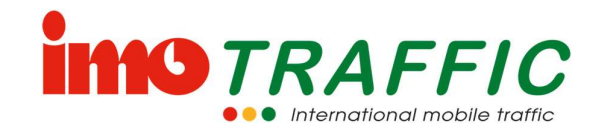

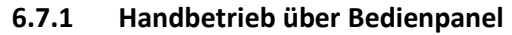

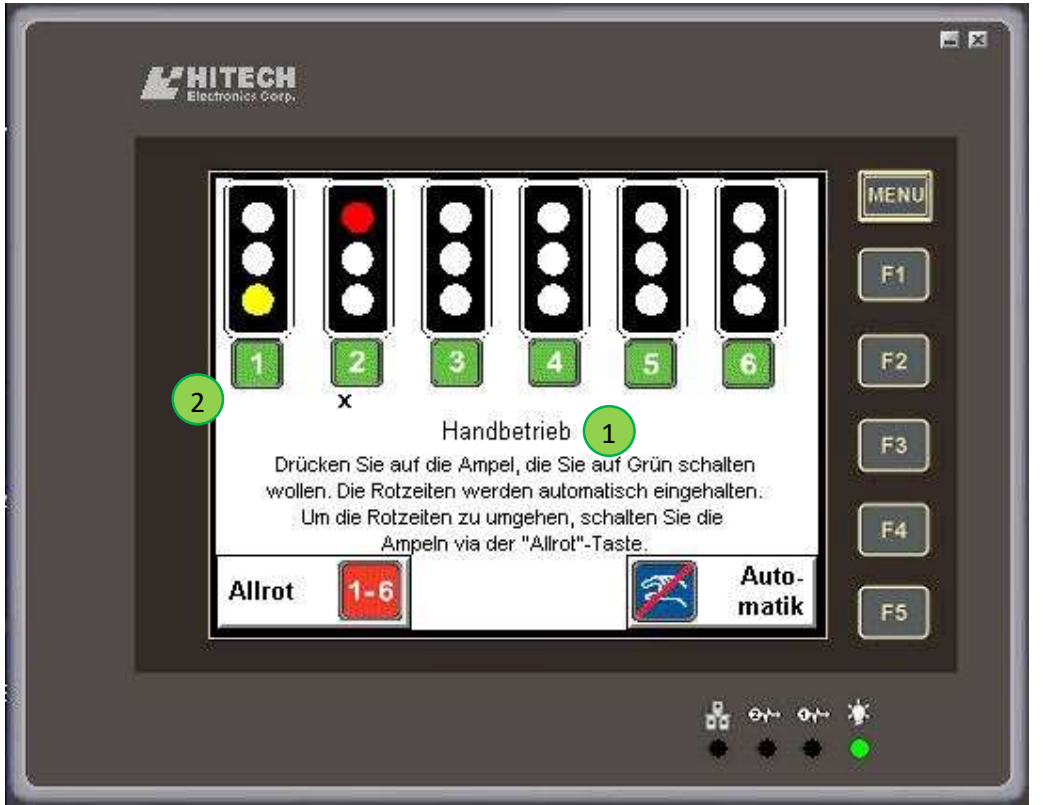

Sobald das Bild angewählt ist, ist der Handbetrieb aktiv. Der Status wird in der Position (1) angezeigt. Unter Position (2) werden die Ampelinformationen angezeigt. Diese werden jedoch im Handbetrieb nicht automatisch abgearbeitet.

Um eine Ampel auf Grün zu schalten, gibt es zwei Möglichkeiten:

- 1. Sie drücken direkt auf die gewünschte Ampel. Die noch grünen Ampeln werden auf Rot geschaltet und die gewünschte Ampel schaltet nach dem Ablauf der Rotzeit auf Grün.
- 2. Sie drücken zuerst die Allrot-Taste. Damit schalten alle Ampeln auf Rot. Sobald die Baustelle frei ist, drücken Sie die gewünschte Ampel, die Sie auf Grün haben wollen.

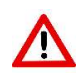

Bei der Variante mit der Allrottaste werden die Schutzzeiten/Rotzeiten umgangen. Seien Sie deshalb besonders vorsichtig, da Sie nun die Verantwortung für die Schaltung tragen. Wird eine Ampel zu früh auf Grün geschaltet, kann es zu Verkehrsunfällen kommen.

Um wieder in den Automatikbetrieb zu wechseln, drücken Sie die blaue Taste «Automatik» (Symbol durchgestrichene Hand).

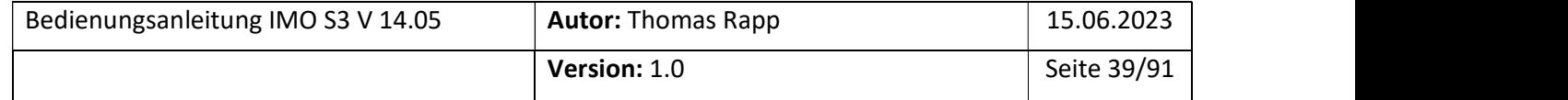

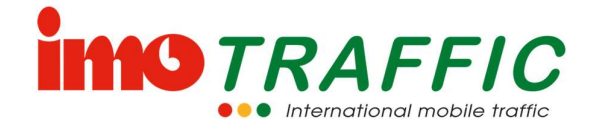

Vergessen Sie nicht, nach Beendigung des Handbetriebs wieder auf Automatik umzuschalten. Die Anlage bleibt sonst in der zuletzt gewählten Position stehen.

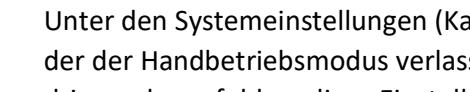

Unter den Systemeinstellungen (Kapitel 6.14.6) lässt sich eine Sicherheitszeit einstellen, nach der der Handbetriebsmodus verlassen wird, wenn keine Aktivität stattfindet. Es wird dringend empfohlen, diese Einstellung vorzunehmen.

## 6.7.2 Handbetrieb über Funkhandsender

Wenn die IMO S3-Anlage mit einem FTR-Empfänger ausgestattet ist, ist auch ein Handbetrieb mit einer Fernbedienung möglich.

Ob eine Anlage mit einem FTR ausgerüstet ist, kann unter den Einstellungen (Grundbild – Schraubenschlüssel-Symbol drücken) kontrolliert werden:

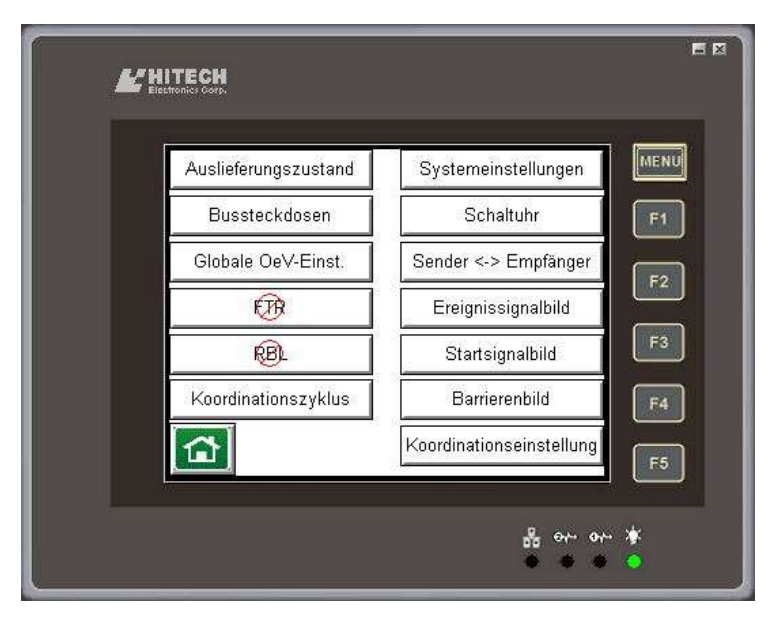

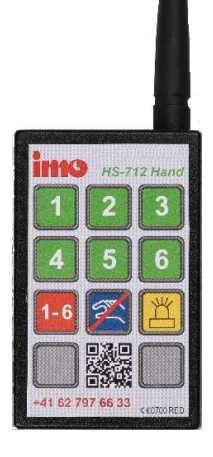

 Ist die Option «FTR» wie hier auf dem Bildschirm durchgestrichen, dann ist die Option an der Steuerung nicht vorhanden oder nicht freigeschaltet.

Falls die Option «FTR» vorhanden ist, muss vor einem möglichen Handbetrieb der Subcode des Handsenders in die Steuerung eingetragen werden. Siehe dazu das Kapitel: 6.14.4

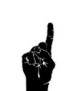

Um den Handbetrieb einzuschalten, muss die Taste Allrot zweimal innert 3 Sekunden gedrückt werden. Erst danach sind die anderen Tasten verfügbar.

Um eine Ampel auf Grün zu schalten, gibt es zwei Möglichkeiten:

- 1. Sie drücken direkt auf die gewünschte Ampel. Die noch grünen Ampeln werden auf Rot geschaltet und die gewünschte Ampel schaltet nach dem Ablauf der Rotzeit auf Grün.
- 2. Sie drücken zuerst die Allrot-Taste. Damit schalten alle Ampeln auf Rot. Sobald die Baustelle frei ist, drücken Sie die gewünschte Ampel, die Sie auf Grün haben wollen.

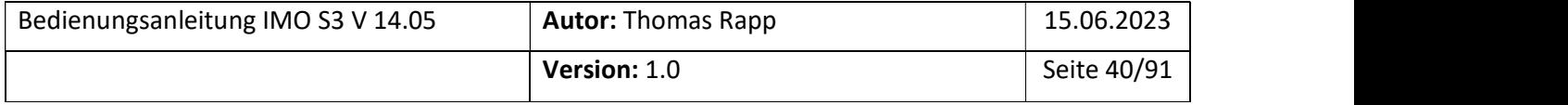

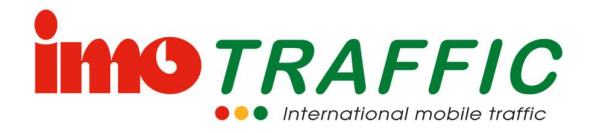

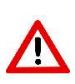

Bei der Variante mit der Allrottaste werden die Rotzeiten umgangen. Seien Sie deshalb besonders vorsichtig, da Sie nun die Verantwortung für die Schaltung tragen. Wird eine Ampel zu früh auf Grün geschaltet, kann es zu Verkehrsunfällen kommen.

Um wieder in den Automatikbetrieb zu wechseln, drücken Sie die blaue Taste «Ende Hand».

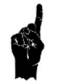

Vergessen Sie nicht, nach Beendigung des Handbetriebs wieder auf Automatik umzuschalten. Die Anlage bleibt sonst in der zuletzt gewählten Position stehen.

Unter den Systemeinstellungen (Kapitel 6.14.6) lässt sich eine Sicherheitszeit einstellen, nach der der Handbetriebsmodus verlassen wird, wenn keine Aktivität stattfindet. Es wird dringend empfohlen, diese Einstellung vorzunehmen.

# 6.8 Einstellung der Uhrzeit

Die Uhrzeit und das Datum werden für die Ansteuerung der Morgen- und Abendspitzen (siehe Kapitel 6.5.1, Ampelzeiten, Grundeinstellungen) sowie für alle Log-Funktionalitäten (siehe Kapitel 6.10) benötigt.

Achten Sie bei einer Inbetriebnahme einer Anlage stets darauf, dass Datum und Uhrzeit korrekt eingestellt sind.

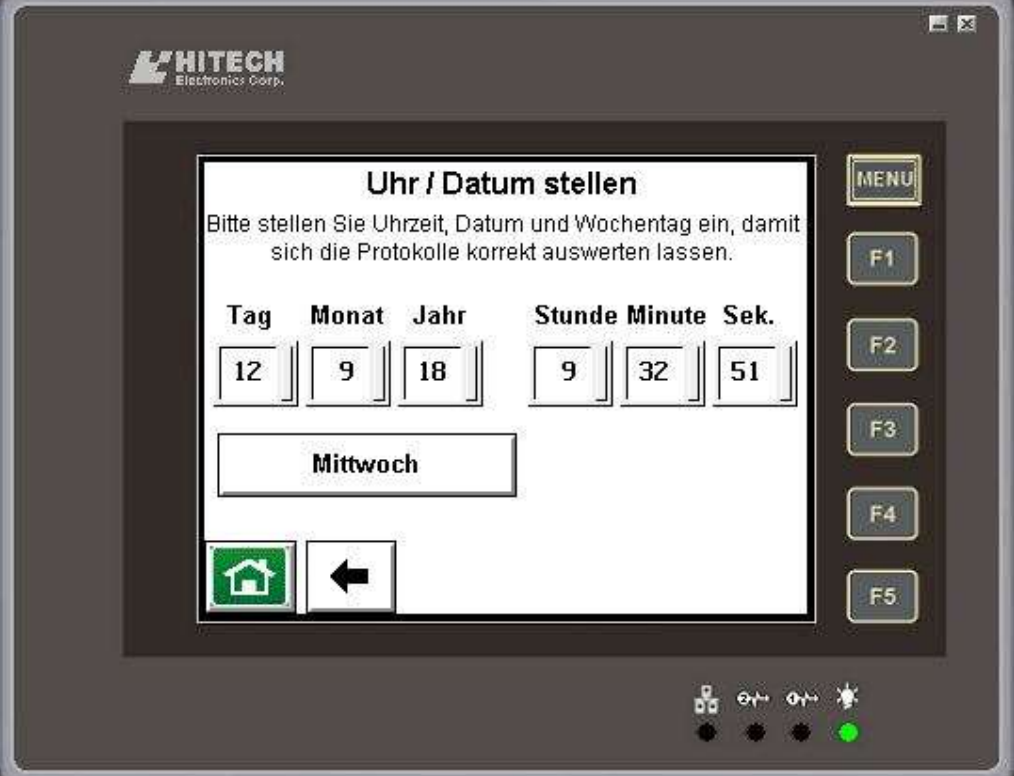

 $\Rightarrow$  Die Umstellung auf Sommer- resp. Winterzeit erfolgt automatisch.

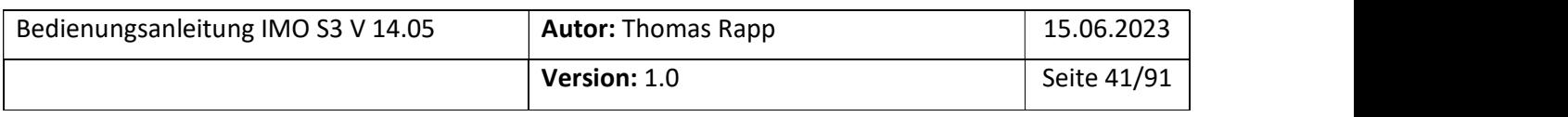

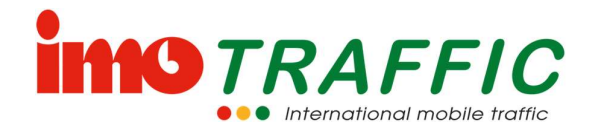

Stellen Sie das Datum und die Uhrzeit ein, indem Sie mit dem Finger auf das betreffende Feld tippen. Mittels der erscheinenden Tastatur können die Einstellungen vorgenommen werden. Bestätigen Sie die Eingabe mit der ENT-Taste.

Drücken Sie gegebenenfalls mehrmals auf die Wochentags-Taste, um den korrekten Wochentag auszuwählen.

Durch Drücken der «Home»-Taste werden die aktuelle Uhrzeit und das Datum übernommen und auf der Steuerung gesichert.

## 6.9 Frequenzwahl

Alle IMO-Anlagen sind mit Mehrfrequenzfunkgeräten ausgerüstet. Die aktuelle Funkfrequenz wird im Grundbild angezeigt.

Die Steuerung ist bei entsprechender Parametrierung in der Lage, ihre Funkfrequenz selbstständig zu ändern (siehe Kapitel 6.14.6). Trotzdem kann es unter gewissen Bedingungen notwendig sein, die Funkfrequenzen manuell zu verändern.

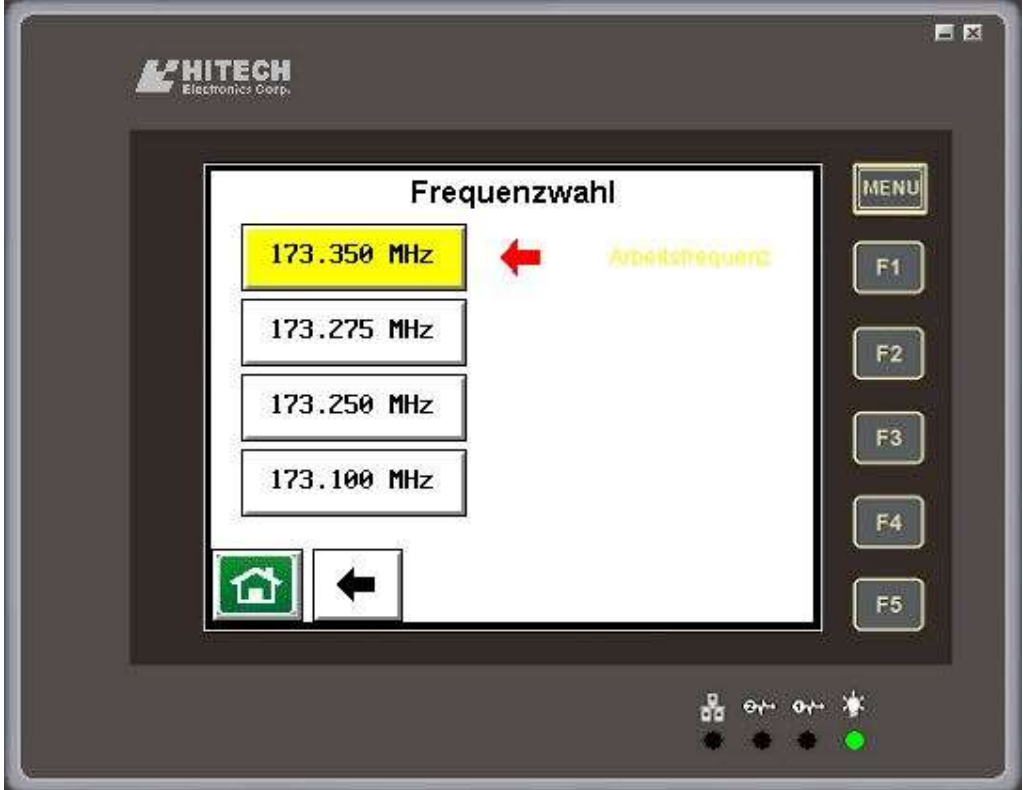

Die auswählbaren Frequenzen und die aktuelle Arbeitsfrequenz werden auf dem Bildschirm angezeigt.

Soll die Frequenz geändert werden, muss lediglich auf die Schaltfläche mit der neuen, gewünschten Frequenz gedrückt werden. Diese wird dann gelb markiert. Binnen weniger

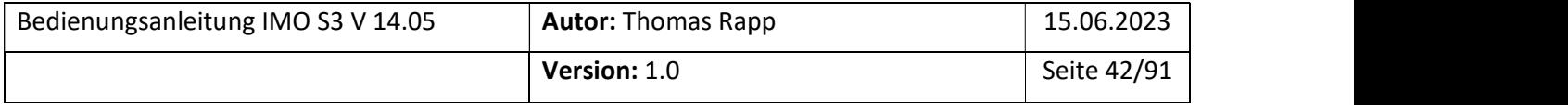

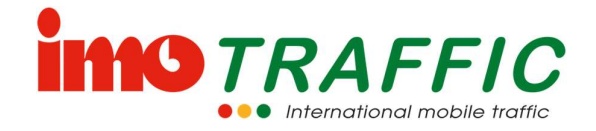

Sekunden schaltet das System dann die Funkfrequenzen auf allen angeschlossenen Geräten auf die neue Frequenz um.

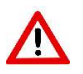

Geräte vom Typ IMO S1 sind nicht in der Lage, die Funkfrequenzen manuell zu ändern. Sollten solche Geräte in dieses System eingebunden sein, so müssen an den S1-Geräten die Funkfrequenzen manuell über den dort vorhandenen Drehschalter geändert werden.

# 6.10 Logs

Das IMO S3-System hat diverse Logfunktionen, wo gewisse Ereignisse abgelegt werden. Die Logfunktionen können vom Grundbild aus aufgerufen werden.

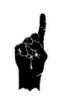

Voraussetzung für eine sinnvolle Verwendung der Logs ist eine korrekt eingestellte Uhrzeit und ein korrekt eingestelltes Datum. Stellen Sie daher immer die korrekte Uhrzeit und das korrekte Datum ein, wie in Kapitel 6.8 beschrieben.

Das Log ist als ein Ringspeicher organisiert, das heisst die ältesten Einträge werden automatisch gelöscht. Es sind für jedes Log die letzten 250 Ereignisse abrufbar.

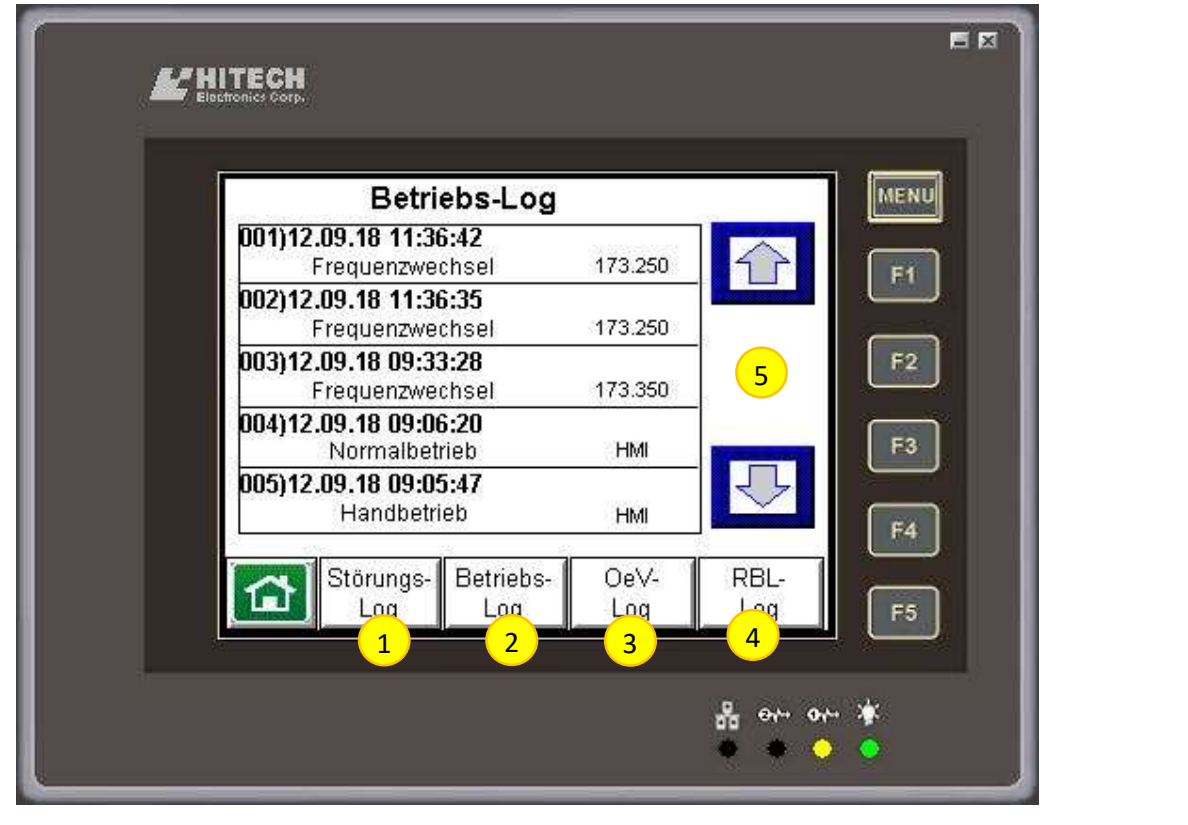

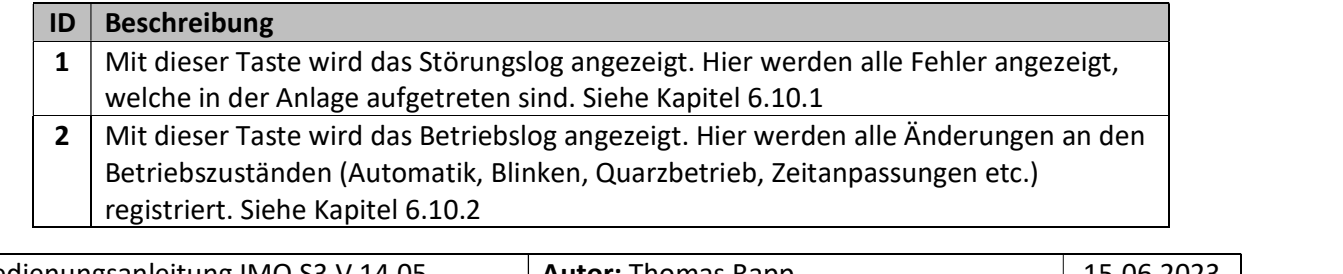

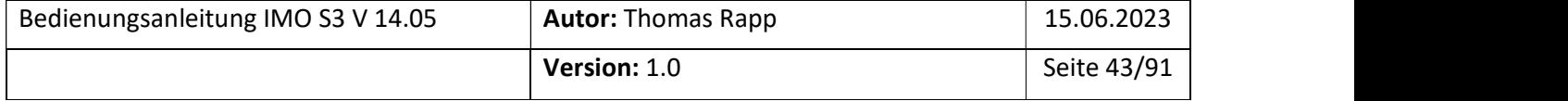

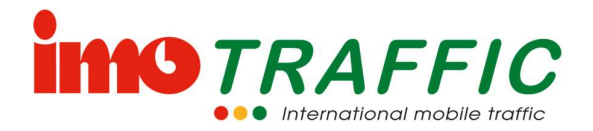

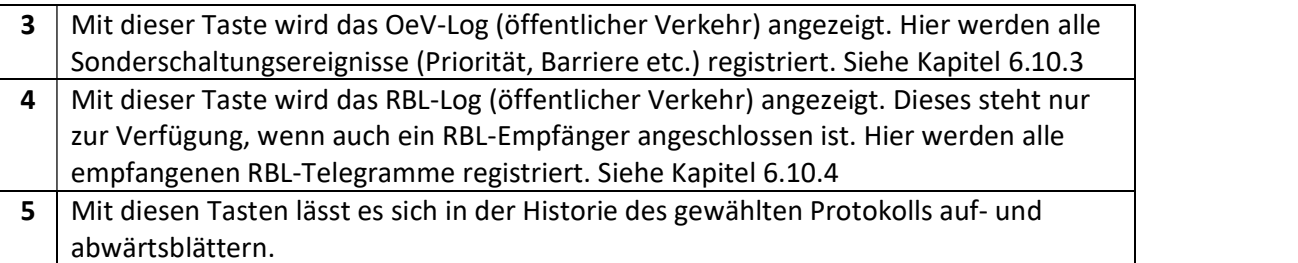

### 6.10.1 Störungslog

Das Störungslog zeigt alle aufgetretenen Störungen an der Anlage an:<br>- Rotlampenausfall<br>- Batterie leer<br>- Anlage ein<br>- Reset durch Resettaster<br>- Reset durch Watchdog

- 
- 
- 
- 
- 
- 

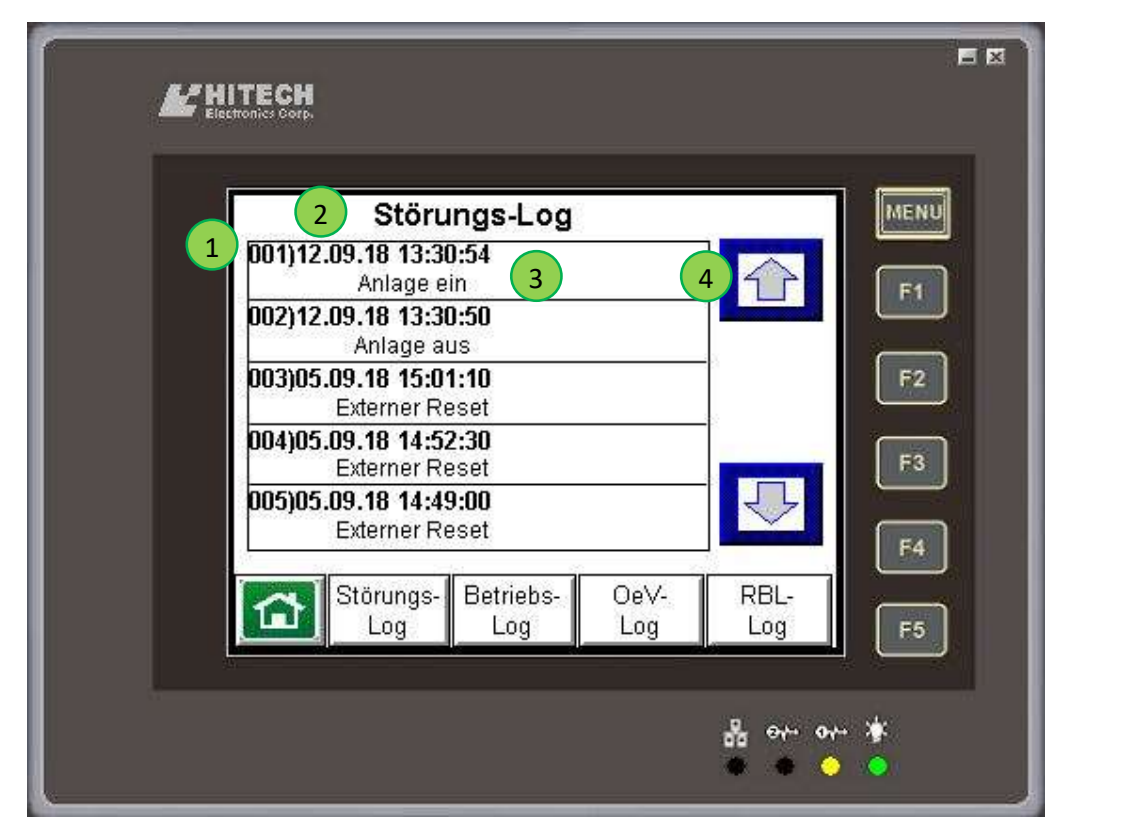

Die Information im Log umfasst die Position im aktuellen Log (1), das Datum und die Uhrzeit (2) sowie die Art des Ereignisses (3). Je nach Ereignis wird unter der Position (4) eine zusätzliche Information angezeigt, z.B.:<br>- Ampelnummer (Position im Ampelsystem)

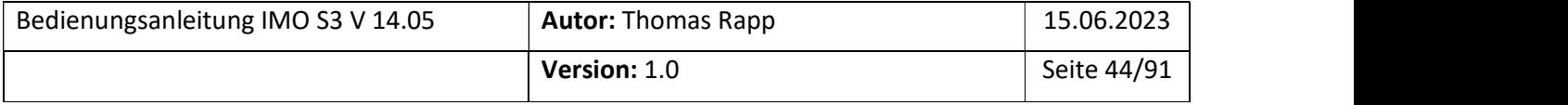

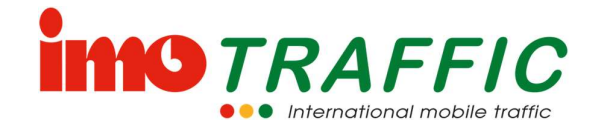

#### 6.10.2 Betriebslog

Das Betriebslog zeigt alle Änderungen in den Betriebszuständen der Anlage an:<br>
- Wechsel auf Funkbetrieb<br>
- Wechsel auf Quarzbetrieb<br>
- Wechsel auf Gelbblinken<br>
- Wechsel auf Automatikbetrieb<br>
- Wechsel auf Handbetrieb<br>
-

- 
- 
- 
- 
- 
- 
- 
- 
- 
- 
- 
- 

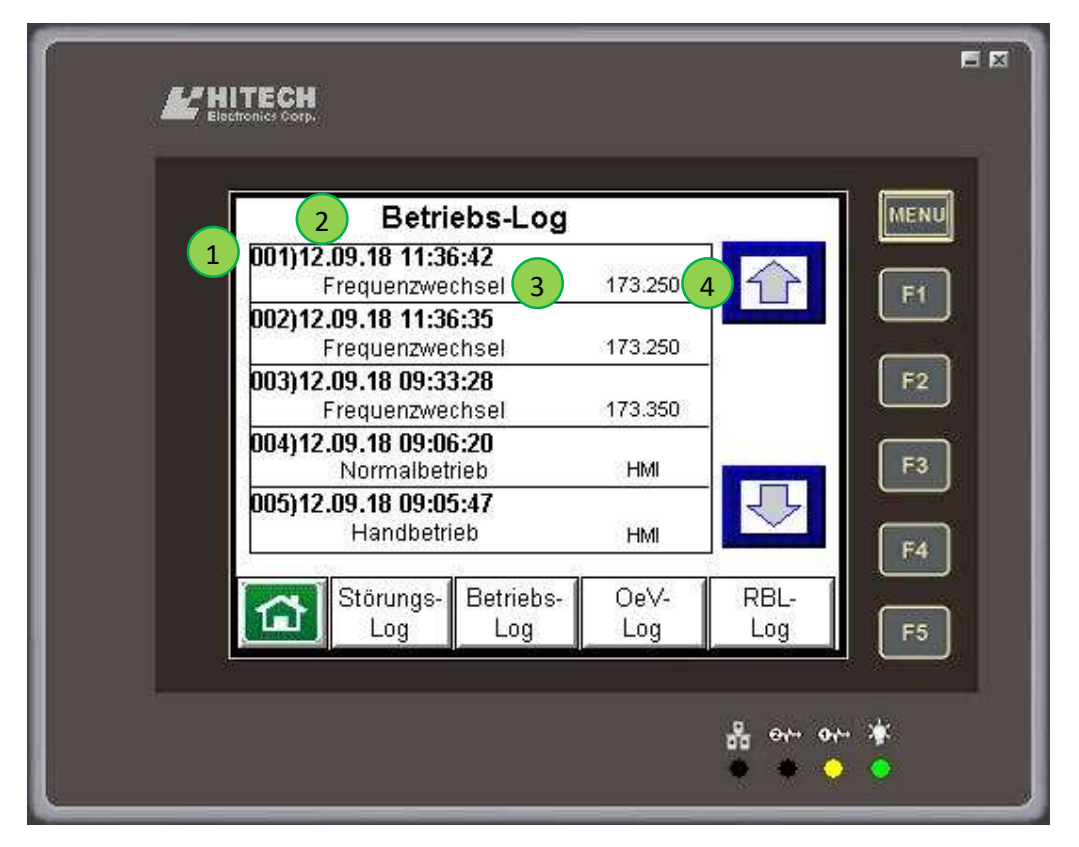

Die Information im Log umfasst die Position im aktuellen Log (1), das Datum und die Uhrzeit (2) sowie die Art des Ereignisses (3). Je nach Ereignis wird unter der Position (4) eine

- 
- zusätzliche Information angezeigt, z.B:<br>- Neue Frequenz bei Frequenzwechsel<br>- Die Quelle, von wo aus ein Betriebsartenwechsel angefordert wurde<br>- Den Verursacher für die Umschaltung auf Quarz (falls eruierbar)
	-

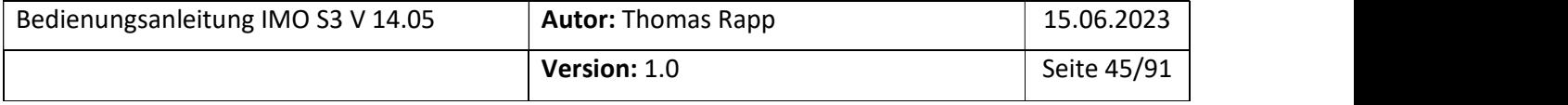

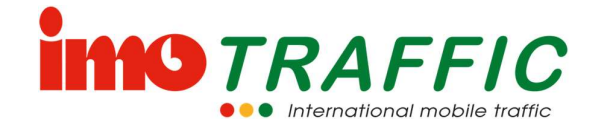

### 6.10.3 OeV-Log

Das OeV-Log zeigt alle Ereignisse an, welche im Zusammenhang mit einer Prioritätsfunktion an der Anlage aufgetreten sind:<br>
- Anmeldung Bus<br>
- Zwangsabmeldung Bus<br>
- Barriere kommend<br>
- Barriere gehend<br>
- Ereignissignalbild kommend<br>
- Ereignissignalbild gehend

- 
- 
- 
- 
- 
- 
- 

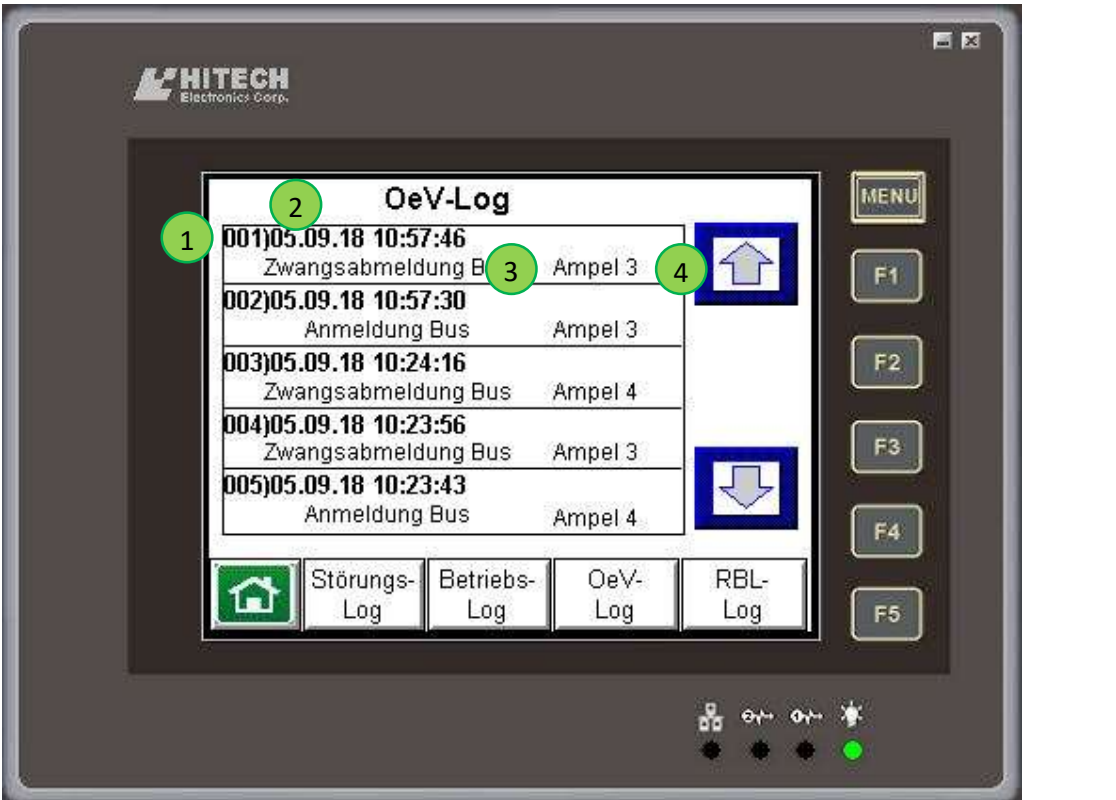

Die Information im Log umfasst die Position im aktuellen Log (1), das Datum und die Uhrzeit (2) sowie die Art des Ereignisses (3). Je nach Ereignis wird unter der Position (4) die Ampelnummer (Position im Ampelsystem) angezeigt.

### 6.10.4 RBL-Log

Das RBL-Log zeigt alle empfangenen RBL-Telegramme an.

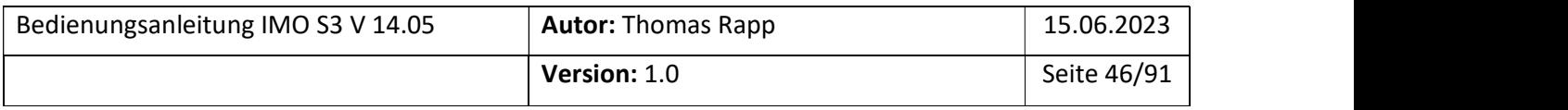

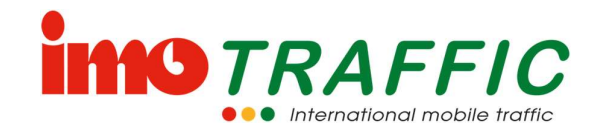

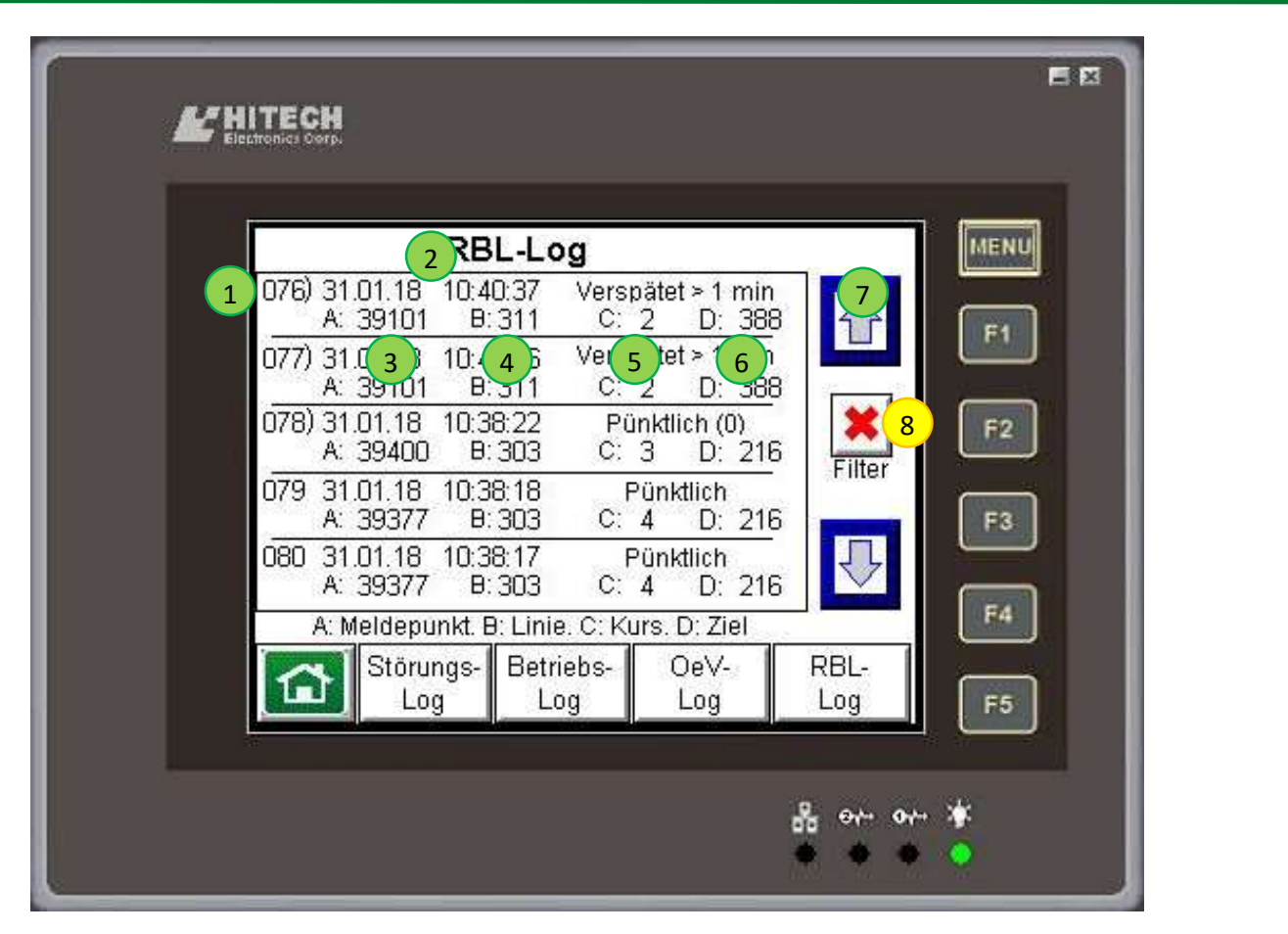

Die Information im Log umfasst die Position im aktuellen Log (1) sowie das Datum und die Uhrzeit (2) eines eingegangenen RBL-Protokolls.

Zusätzlich werden folgende Informationen angezeigt, welche im RBL-Telegramm enthalten sind:<br>
- Meldepunktnummer (3)<br>
- Linie (4)<br>
- Kurs (5)<br>
- Ziel (6)<br>
- Abweichung gegenüber dem Fahrplan (7)

- 
- 
- 
- 
- 

Die Reaktionen auf diese Protokolle werden in den RBL-Einstellungen (siehe Kapitel 6.14.5) zugewiesen.

Dieses Log umfasst lediglich die RBL-Telegramme. Die daraus hervorgehenden Reaktionen sind im OeV-Log (siehe Kapitel 6.10.3) sowie im Betriebslog (siehe Kapitel 6.10.1) zu finden.

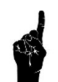

Unter der Position 8 können Sie einen Filter aktivieren. Ist der Filter nicht aktiviert (rotes Kreuz), so werden alle empfangenen RBL-Telegramme geloggt. Ist der Filter aktiviert (grüner Haken), so werden nur die erfolgreich decodierten RBL-Telegramme geloggt.

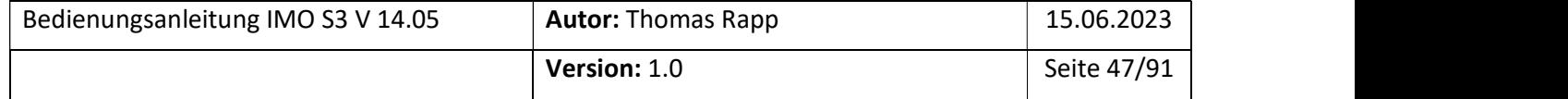

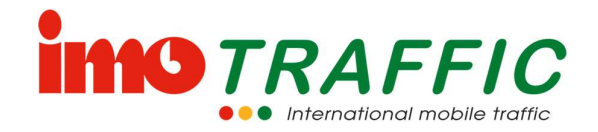

3

6

 $\cdot$  8

- 5

# 6.11 Funkkonfiguration

Mittels der Funkkonfiguration werden die einzelnen Ampeln dem System zugewiesen.

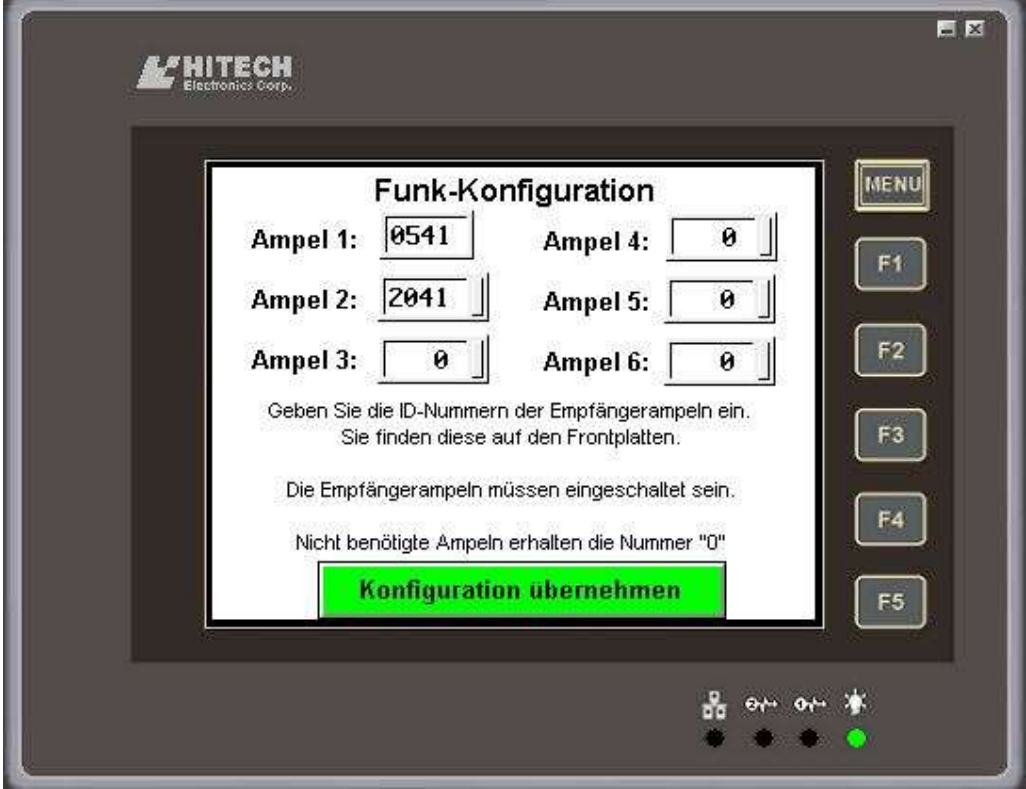

Die Nummer des Senders ist jeweils fix. Die anderen Nummern sind der Frontplatte der entsprechenden Ampel zu entnehmen.

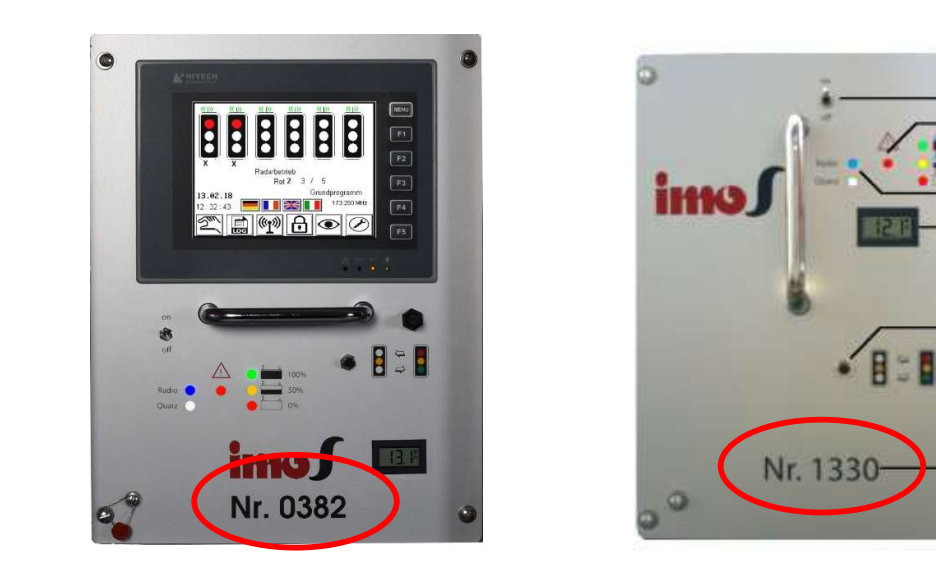

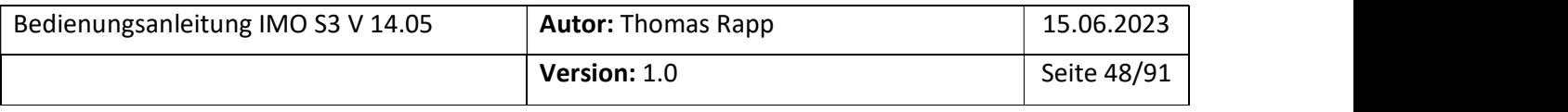

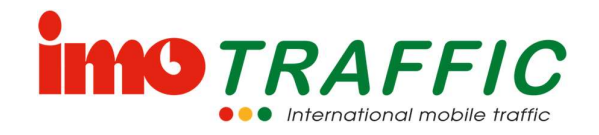

Diese Nummern werden in der Funkkonfiguration eingetragen. Sobald die Nummern eingetragen sind, beginnt das System, eine Verbindung zu diesen Geräten aufzubauen (die Geräte müssen dazu eingeschaltet sein).

Wird eine Ampel nicht mehr benötigt, muss hier eine «0» eingetragen werden.

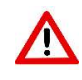

Wenn Sie eine Ampel aus dem System entfernen, muss diese hier zwingend zuerst gelöscht («0» eintragen), bevor die Ampel ausgeschaltet wird! Wird die Ampel bloss ausgeschaltet, wird sie im System hier noch erwartet, was zu einer Betriebsartenänderung auf Quarzbetrieb führt.

# 6.12 Geschütze Einstellungen

Die geschützten Einstellungen können nur mit einem Passwort geändert werden. Das Expertenpassword wird auf Verlangen herausgegeben.

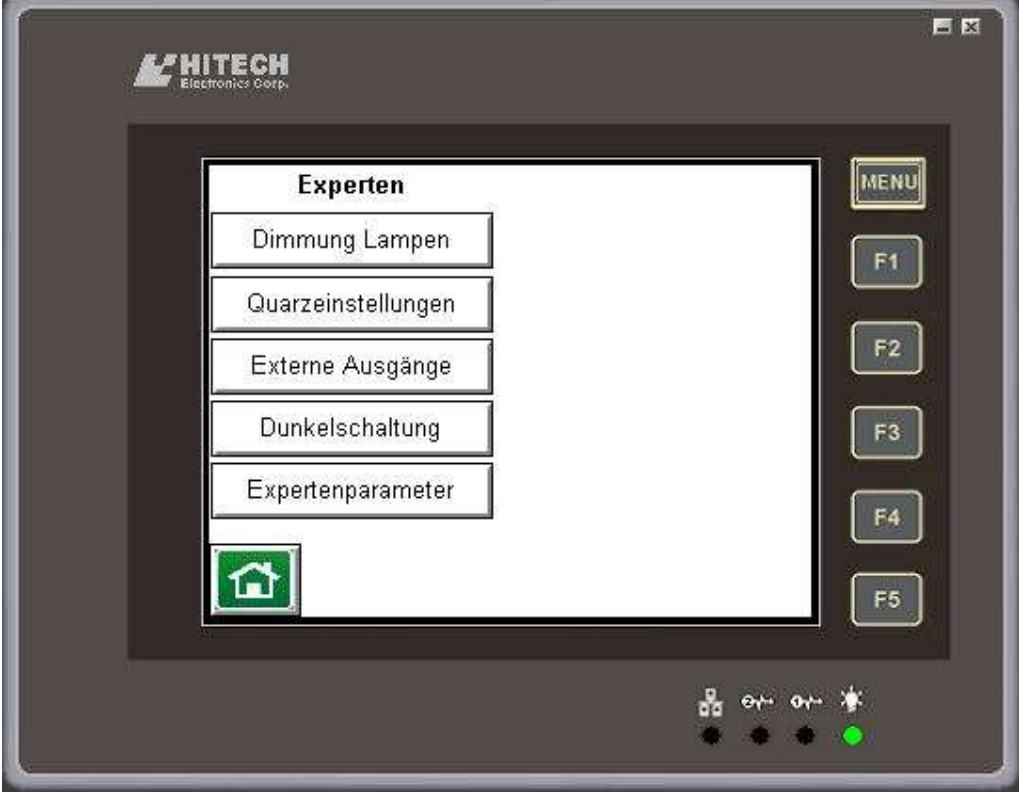

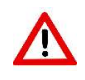

Ändern Sie an den Experteneinstellungen nur etwas, wenn Sie sicher sind, was die Auswirkungen sind. Falsche Einstellungen können die Funktionalität der Anlage negativ beeinflussen.

Im Zweifelsfalle sprechen Sie sich mit der Firma ImoTRAFFIC AG ab.

## 6.12.1 Dimmung Lampen

Mit dieser Einstellung können Sie wählen, wie stark die Lampen gedimmt werden sollen. Diese Einstellungen gelten für alle Ampeln des Systems.

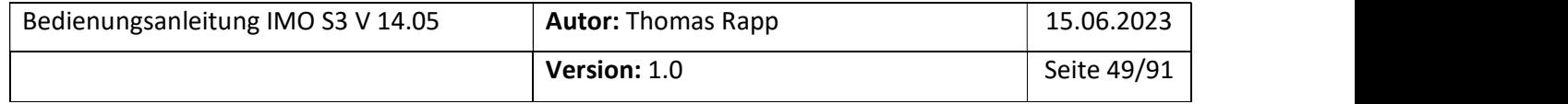

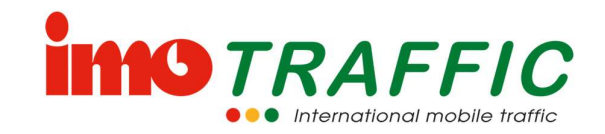

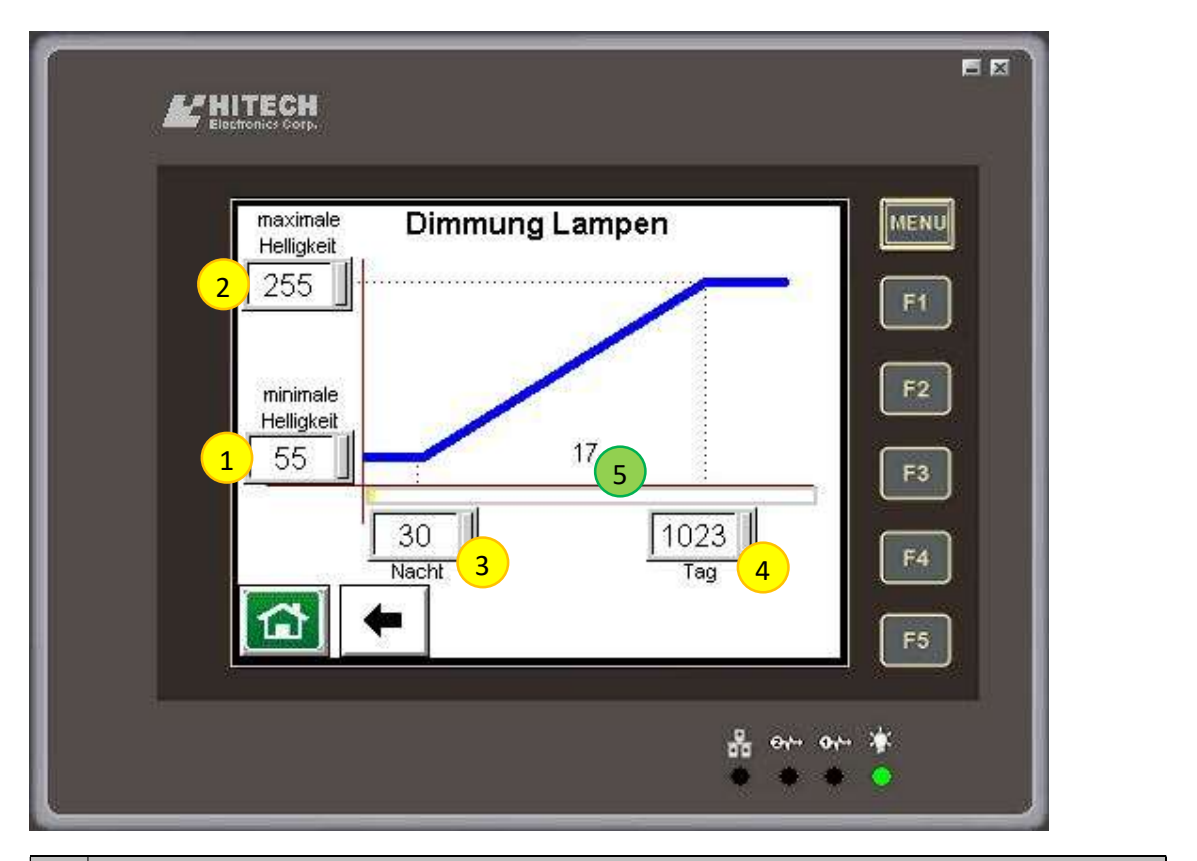

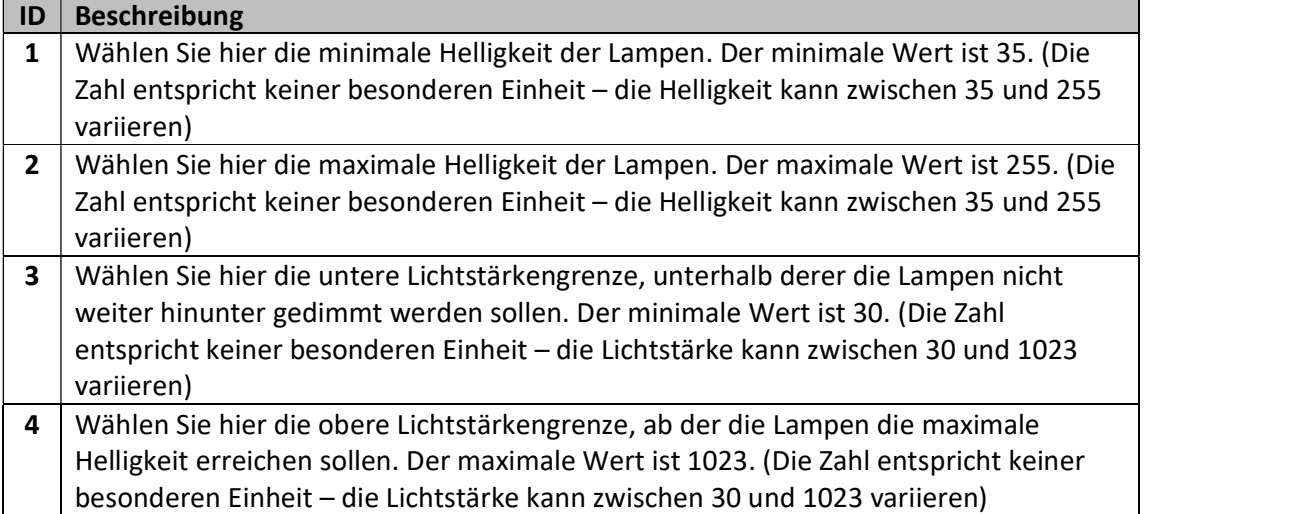

Die Zahl (resp. die Balkenanzeige) auf dem Bildschirm (5) ist die aktuell gemessene Helligkeit am Sendersteuergerät.

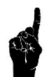

Wenn Sie Foto- oder Videoaufnahmen machen wollen, setzen die sowohl die minimale Helligkeit als auch die maximale Helligkeit auf 255. Sie verhindern damit den «Flackereffekt», der entsteht, wenn die Flackerrate der Lampen ähnlich oder vielfache der Sampling-Rate der Kamera sind.

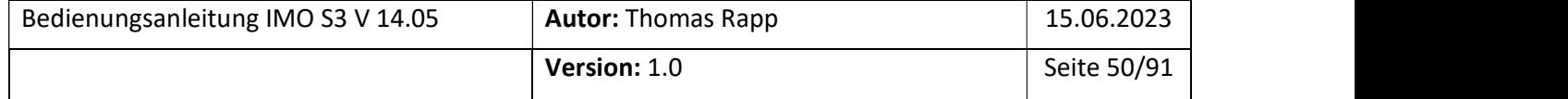

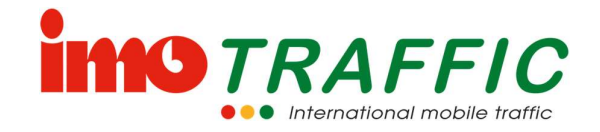

#### 6.12.2 Quarzeinstellungen

Hier lässt sich definieren, unter welchen Bedingungen die Anlage auf Quarz schalten soll.

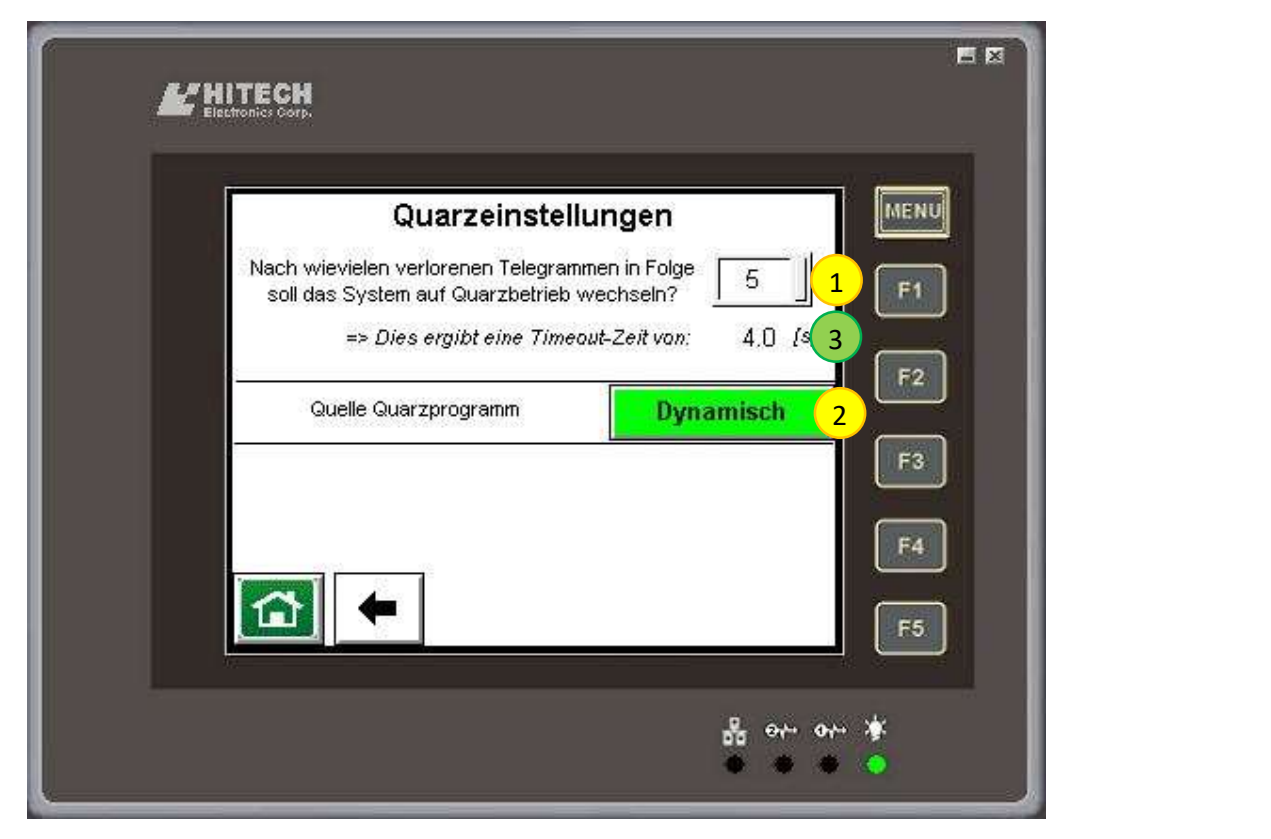

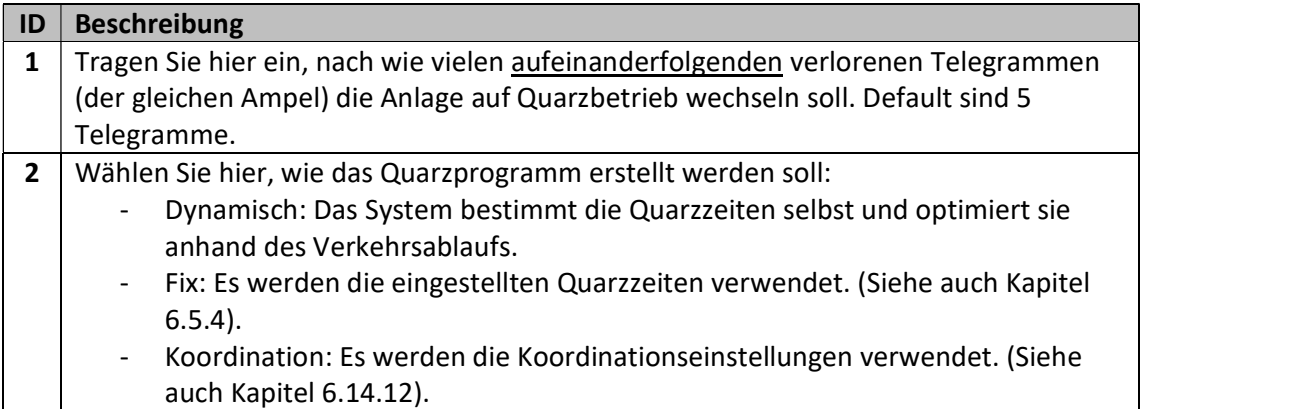

In Abhängigkeit von der Anzahl Ampeln im System wird eine Zeit (3) errechnet, nach welcher das System auf Quarz wechselt. Das heisst im Klartext aber auch, dass frühestens nach dieser Zeit der Ausfall einer Ampel erkannt werden kann.

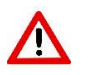

Überprüfen Sie, ob ihre Einstellungen aus Sicherheitsbetrachtungen heraus vertretbar sind. Lassen Sie den Wert stets so tief wie möglich. Stellen Sie den Wert nur höher, wenn sie schwierige Funkverbindungen haben.

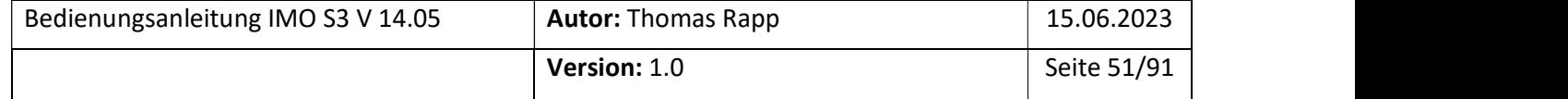

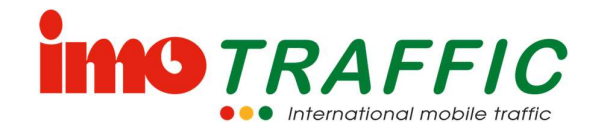

Konsultieren Sie vor Anpassungen an diesem Parameter unbedingt den Support der imoTRAFFIC AG.

#### 6.12.3 Externe Ausgänge

Hier lassen sich die Funktionen der drei externen Ausgänge (im Grundzustand nicht verkabelt) definieren. Ebenso lässt sich die Speisung der Bus- und der Radarsteckdose definieren, so dass diese ebenfalls für eine Funktion verwendet werden können.

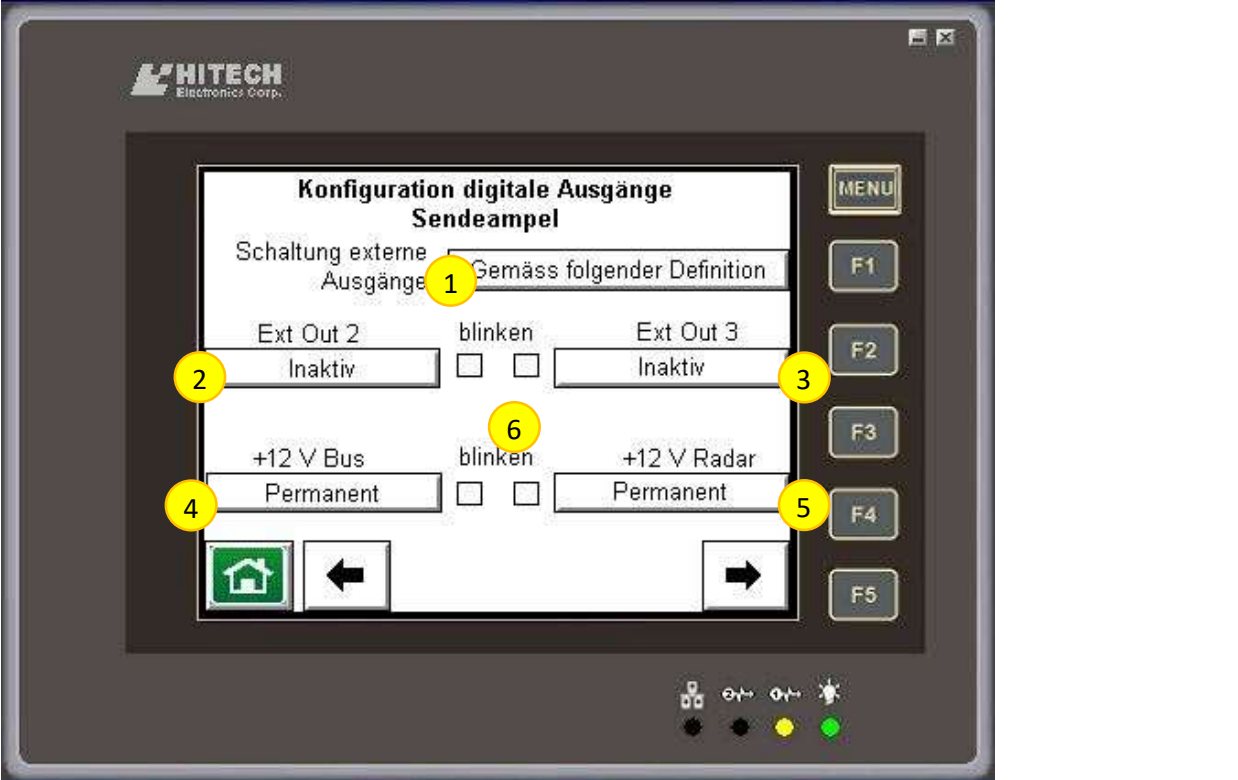

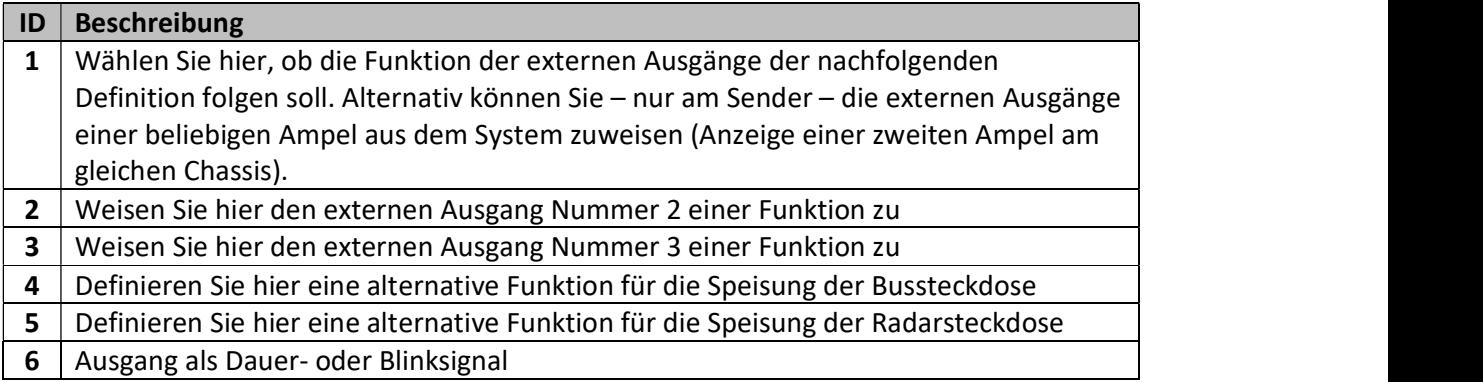

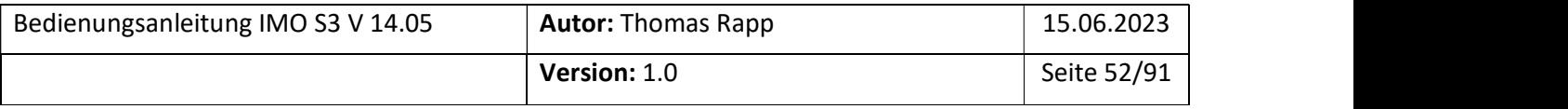

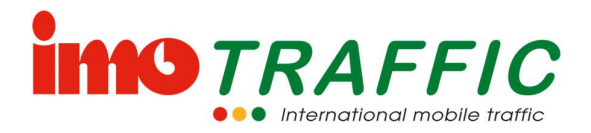

Mögliche Funktionen für die externen Ausgänge resp. die Bus- und Radarsteckdosen sind:

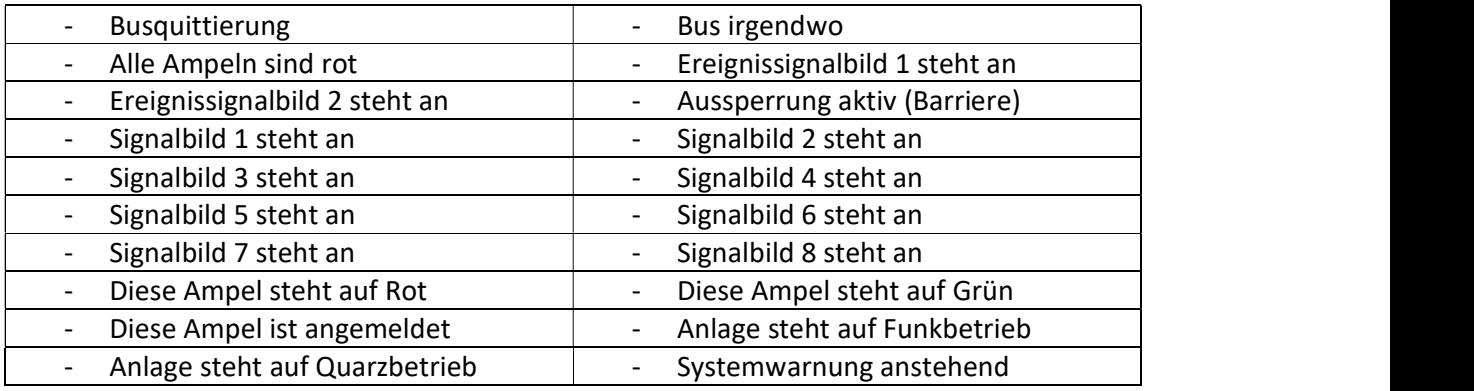

#### 6.12.4 Dunkelschaltung

Normalerweise sind bei der Dunkelschaltung – wie es der Name sagt – alle Ampeln dunkel. In Ausnahmefällen (z.B. Einbahnsystem Bus) muss aber eine gesperrte Ampel immer rot anzeigen.

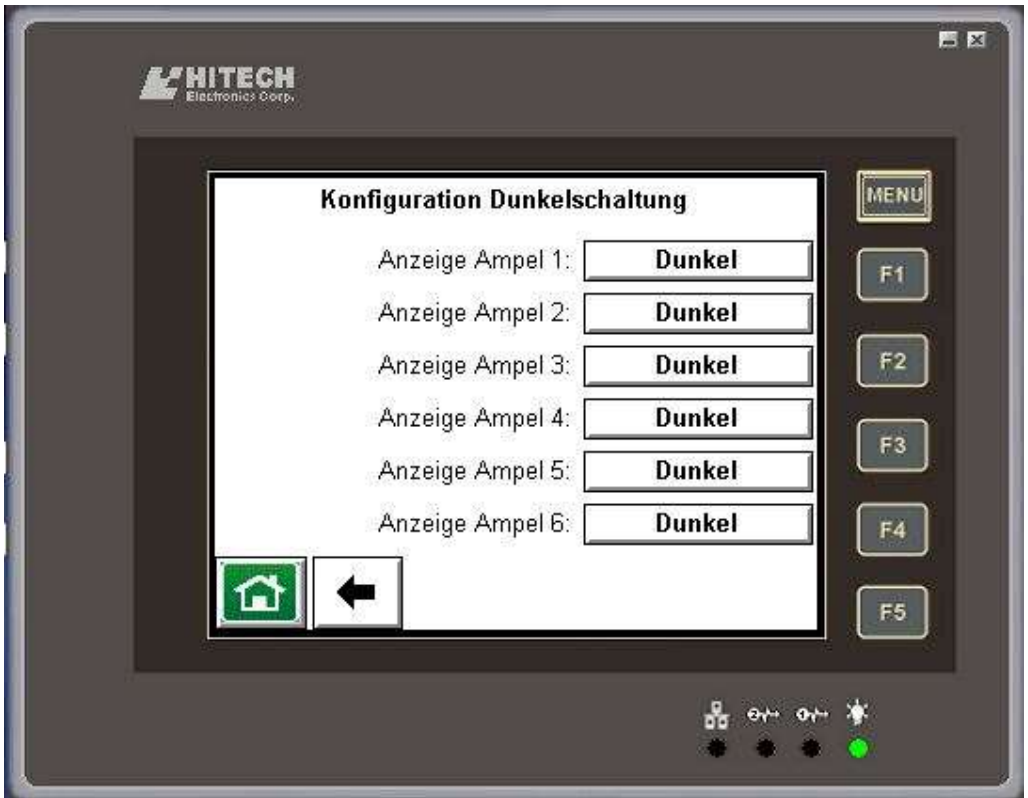

Für diesen Fall kann hier definiert werden, welche Ampeln auch im Dunkelbetrieb trotzdem Rot anzeigen müssen.

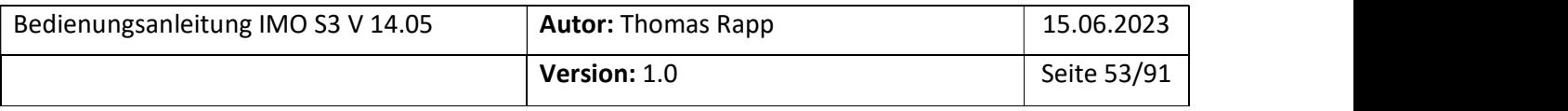

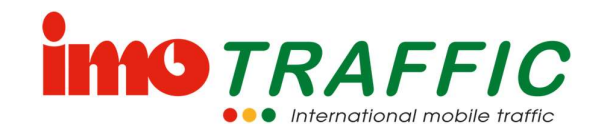

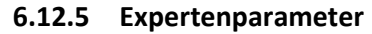

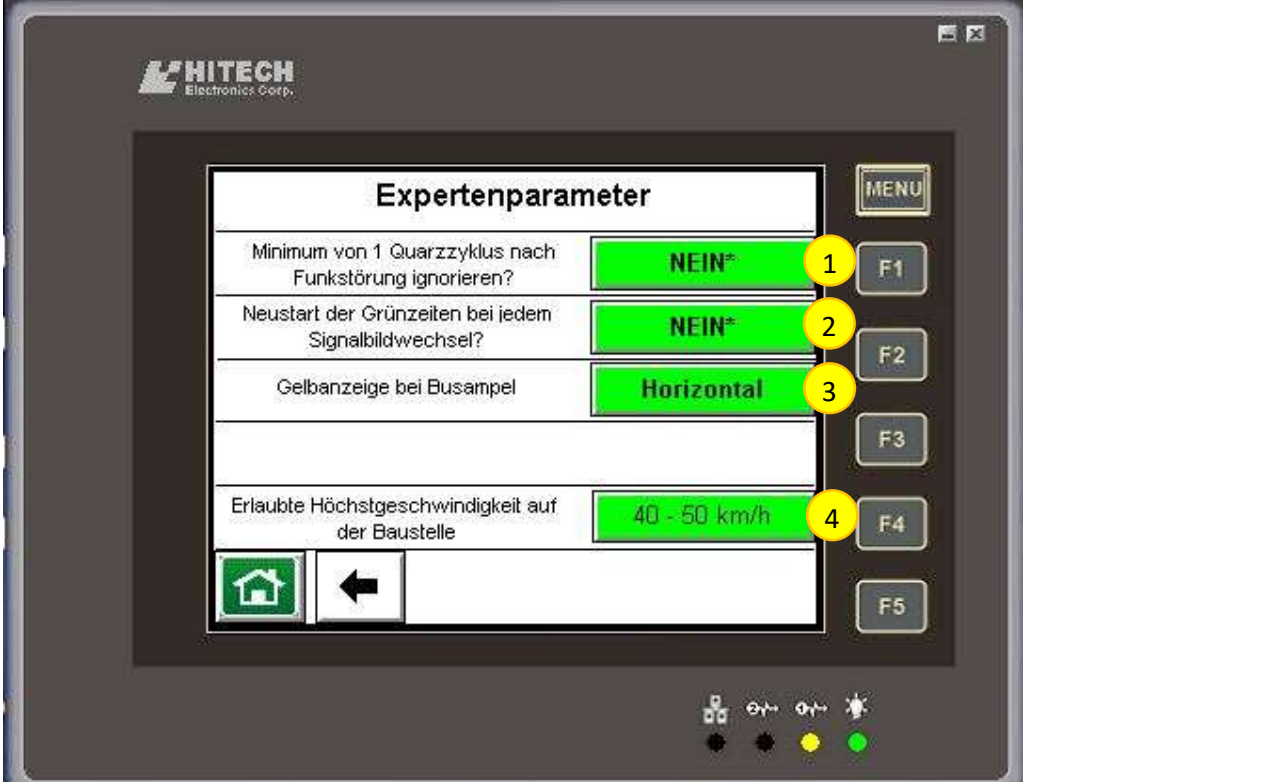

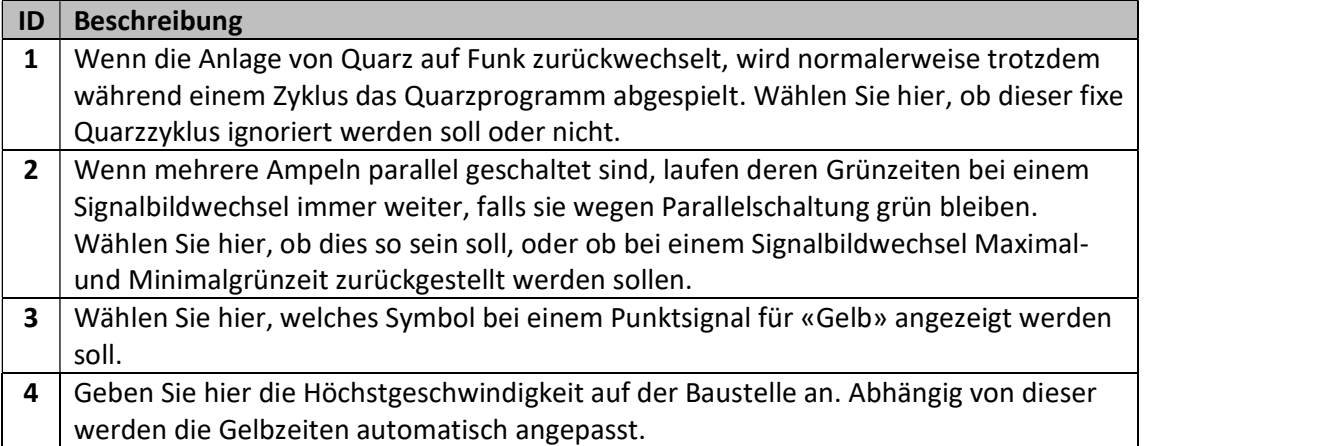

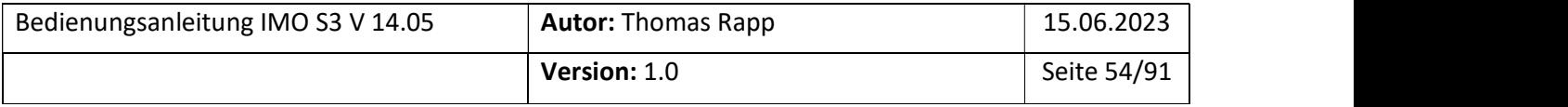

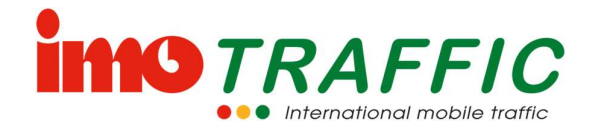

# 6.13 Beobachten

Unter dem Punkt «Beobachten» können Sie sich diverse Werte anschauen, die im Folgenden beschrieben sind.

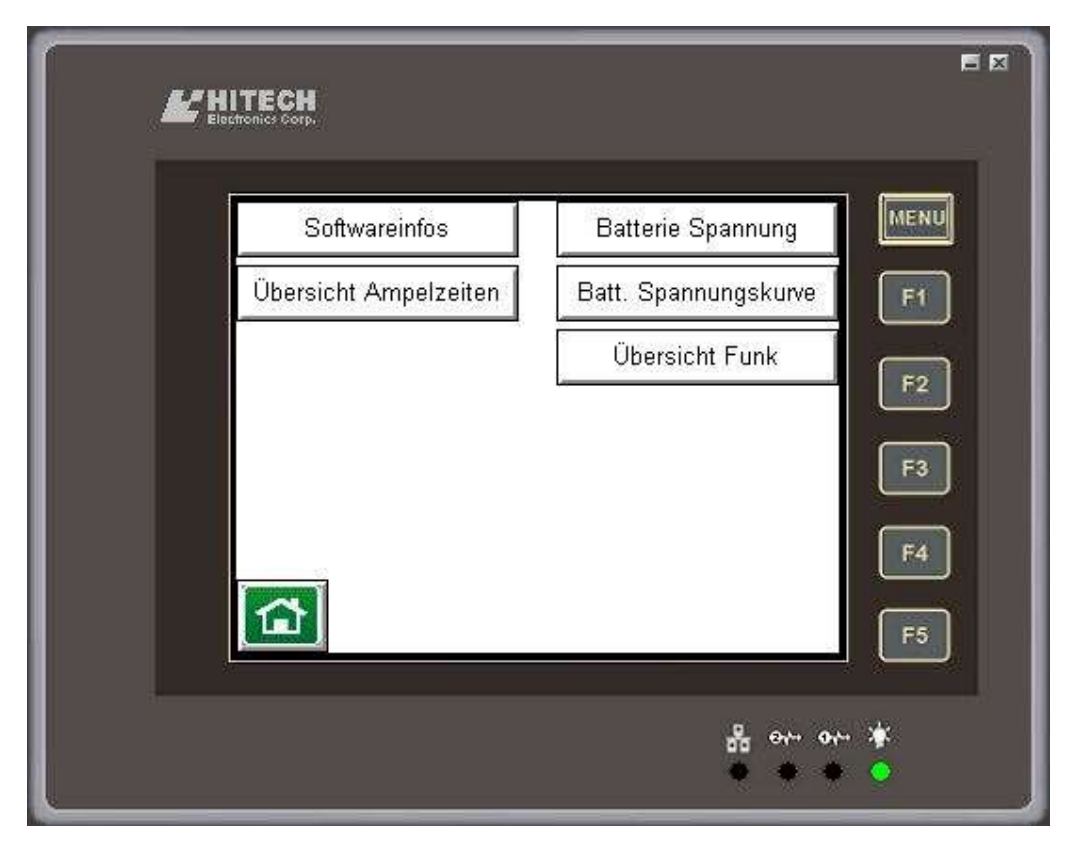

Drücken Sie auf die entsprechende Schaltfläche, um die gewünschten Informationen anzuzeigen.

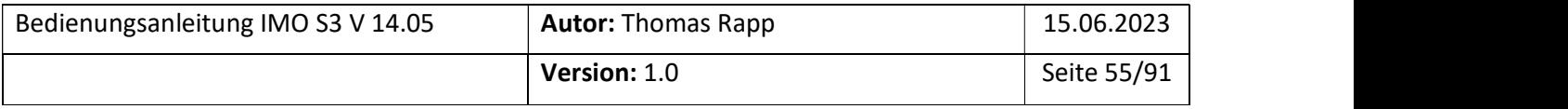

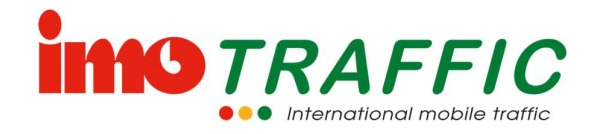

### 6.13.1 Softwareinfos

Unter dem Punkt Softwareinfos werden Ihnen alle relevanten Informationen zu den verwendeten Firmwares angezeigt.

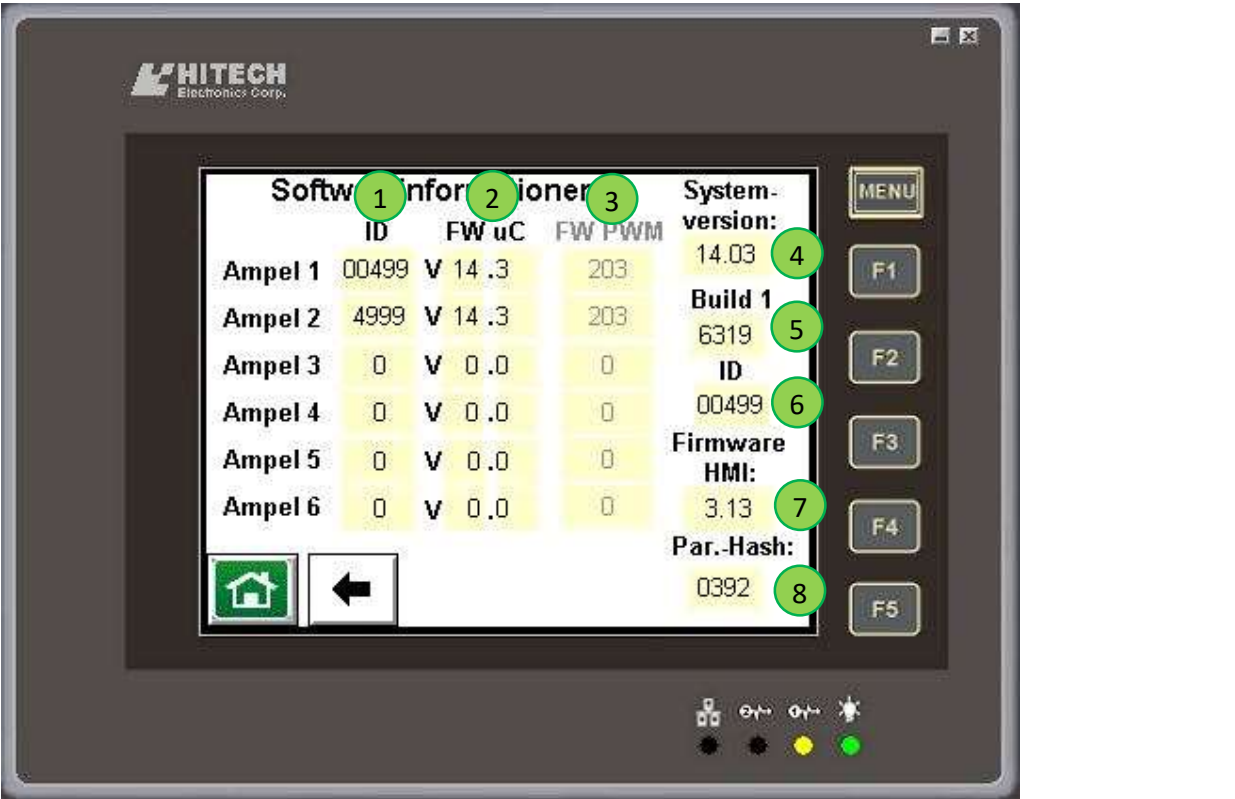

Zentral sind die Informationen über die entsprechenden Ampeln. In der Spalte (1) sind die Ampel-IDs zu finden, die in der Funkkonfiguration eingegeben haben (Siehe Kapitel 6.11). In der Spalte (2) sind die Firmwareversionen der im System befindlichen Ampeln angezeigt. Die Spalte (3) zeigt die Firmwareversionen der Datenfunkgeräte an. Unter Punkt (4) ist die Systemversion des Ampelsystems angezeigt (das ist die höchste Version, die von allen Ampelteilnehmern erfüllt wird). Punkt (5) ist der Versions-Build. Punkt (6) zeigt die ID des Gerätes an, an welchem im Moment bedient wird. Der Punkt (7) schliesslich zeigt die Firmware des HMI's (des Bedienpanels) an. Punkt (8) schliesslich zeigt den Parameter-Hash an. Das ist eine Checksumme der Parameter. Dieser Hash ändert sich, sobald Parameter geändert werden.

Einige PWM-Geräte und insbesondere Empfängergeräte der Serie IMO S1 übermitteln die Firmwareinformationen der Funkgeräte nicht.

Die Systemversion entscheidet darüber, welche Funktionen dem Ampelsystem zur Verfügung stehen. Die Systemversion richtet sich immer nach dem Teilnehmer mit der ältesten Firmwareversion. Setzen Sie ein IMO S1-Gerät mit Version 9.0 ein, dann wird das Gesamtsystem sich diesem Gerät anpassen und diverse Funktionen nicht unterstützen. Achten Sie also darauf, dass Ihre Geräte immer auf einem aktuellen Firmwarestand sind.

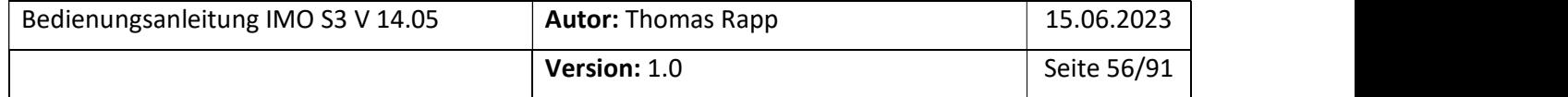

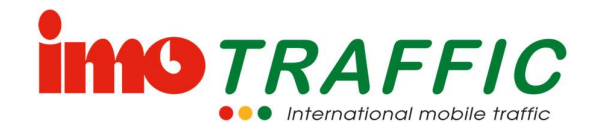

### 6.13.2 Übersicht Ampelzeiten

Die folgenden Seiten bieten einen einfachen Überblick über die eingestellten Ampelzeiten. Dies wäre auch eine einfache Möglichkeit, um die Einstellungen bildlich festzuhalten (Handy-Fotografie).

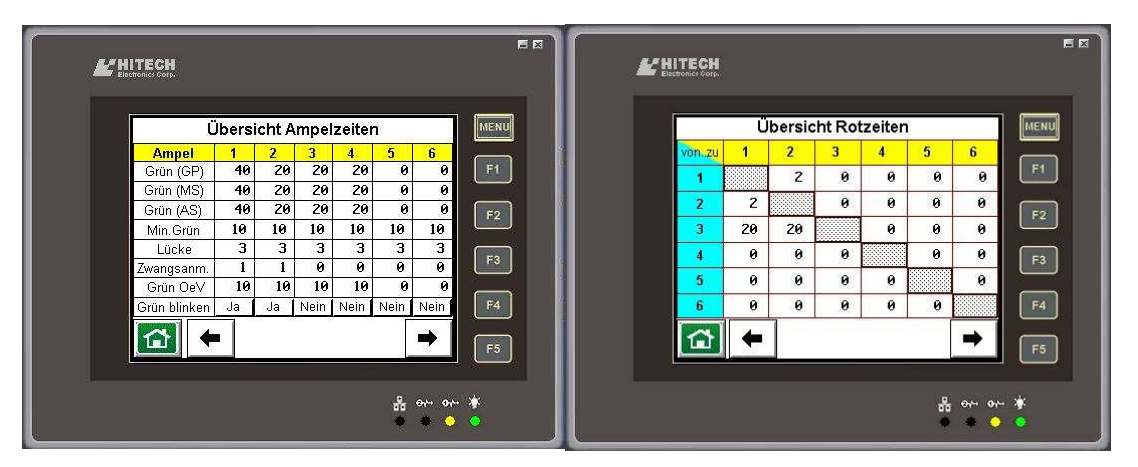

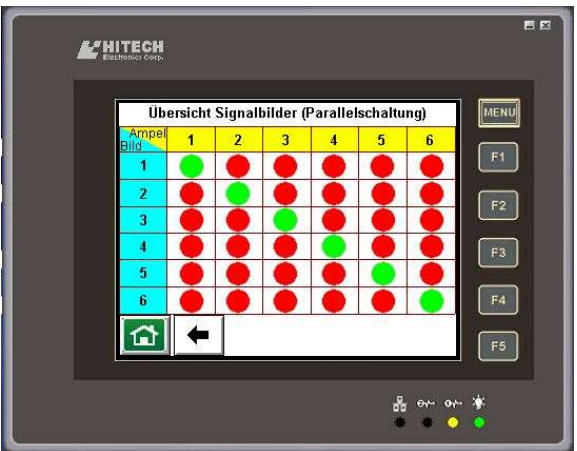

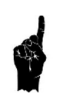

Auf diesen Übersichtsseiten können keinerlei Anpassungen vorgenommen werden. Für die Anpassungen der Ampelzeiten siehe Kapitel 6.5

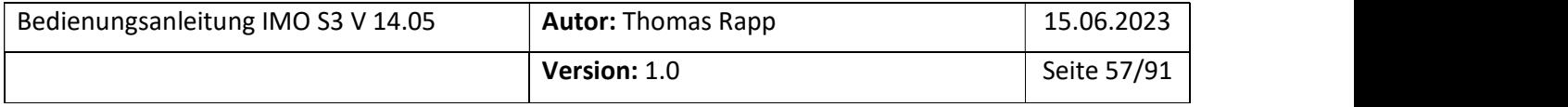

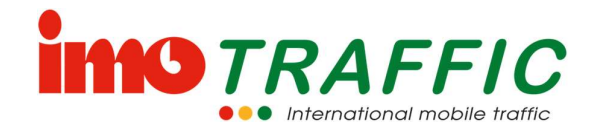

#### 6.13.3 Batteriespannung

Auf dieser Seite können die Batteriespannungen aller im System befindlicher Ampeln angezeigt resp. überprüft werden.

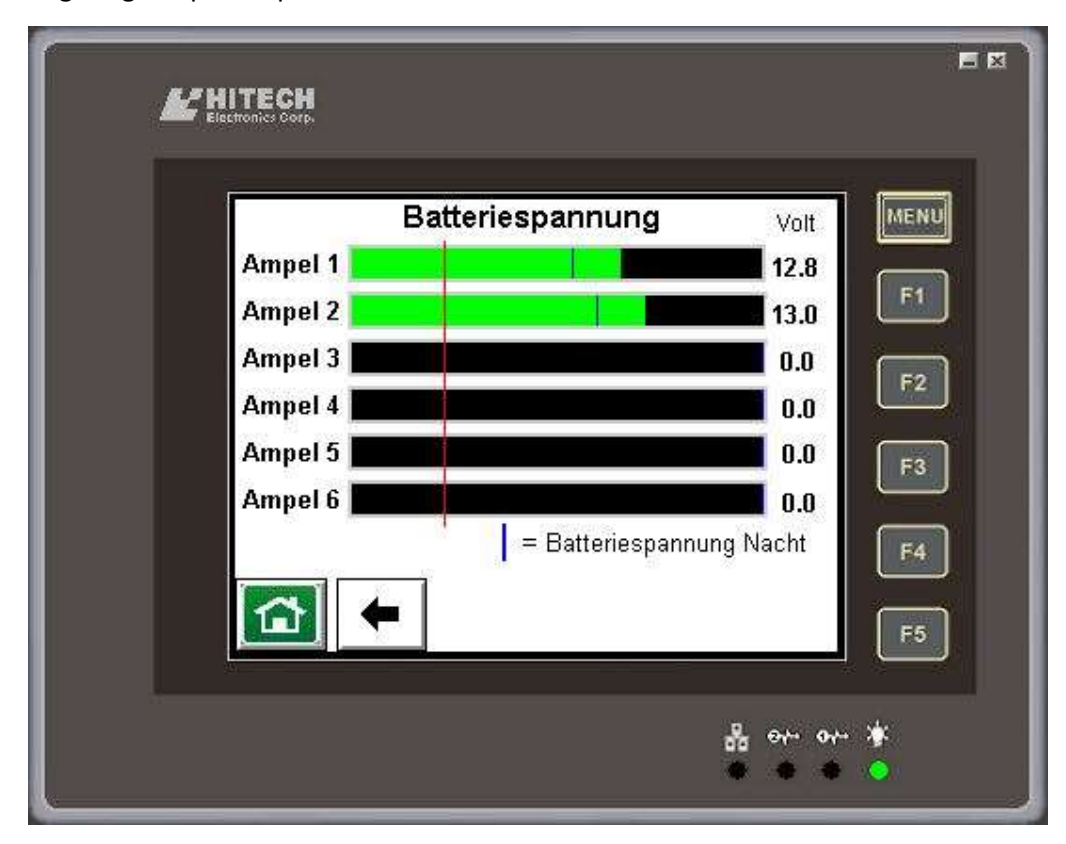

Ältere Systeme vom Typ IMO S1 können ihre Batteriespannungen nicht übermitteln und werden deshalb auch nicht angezeigt.

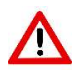

Kontrollieren Sie die Batteriespannungen regelmässig (auch wenn Solarpanels montiert sind oder die Anlage am Stromnetz hängt). Batterien mit einer Spannung von unter 12 Volt sind so gut wie leer und müssen ersetzt werden.

Die blauen, senkrechten Balken zeigen die Batteriespannung während der Nacht an. Tagsüber können die Werte von den Solarpanels verfälscht werden.

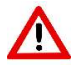

Wechseln Sie die Batterien aus, wenn einer der blauen Balken links von der roten Linie steht.

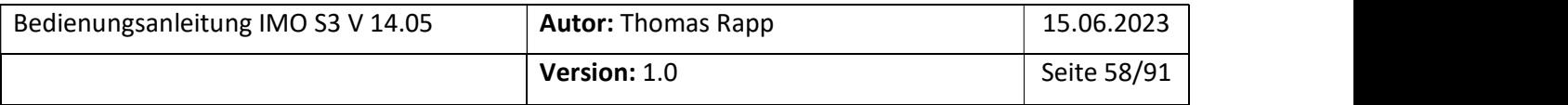

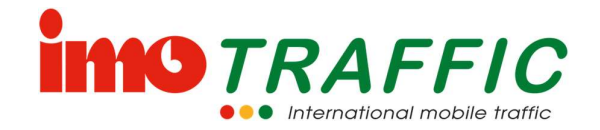

## 6.13.4 Batterie Spannungsverlauf (Trend)

Mit dieser Funktion können Sie für jede Ampel den Batteriespannungsverlauf der letzten 3 Tage anzeigen lassen. Sie können so kontrollieren, ob Solarpanels tagsüber laden (siehe Bild) oder ob Schwebelader in der Nacht z.B. mit der Strassenbeleuchtung zugeschaltet werden.

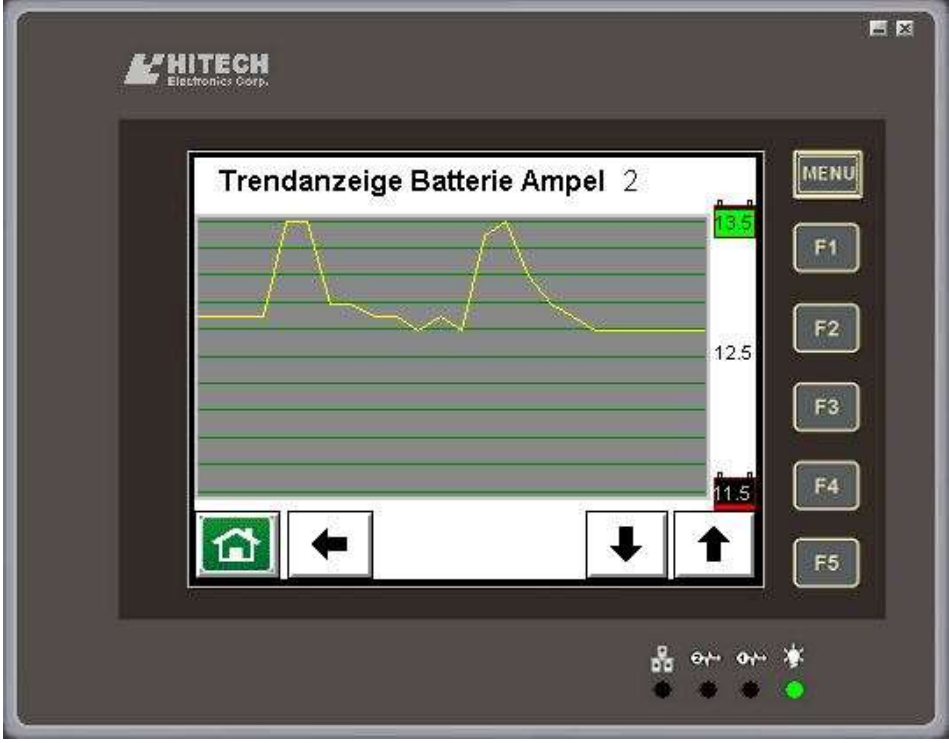

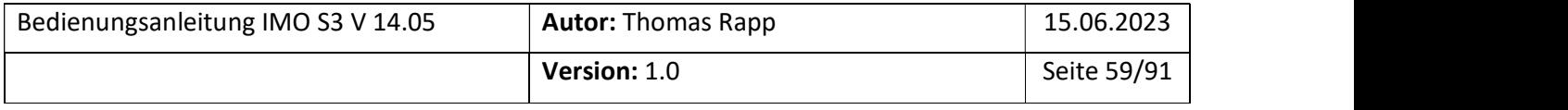

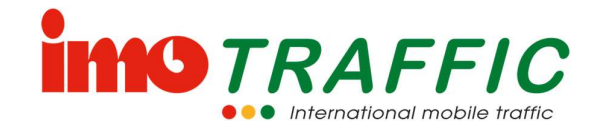

### 6.13.5 Übersicht Funk

Hier finden Sie eine Übersicht über die Funkverbindungen zwischen der Senderampel und den verschiedenen Empfängerampeln.

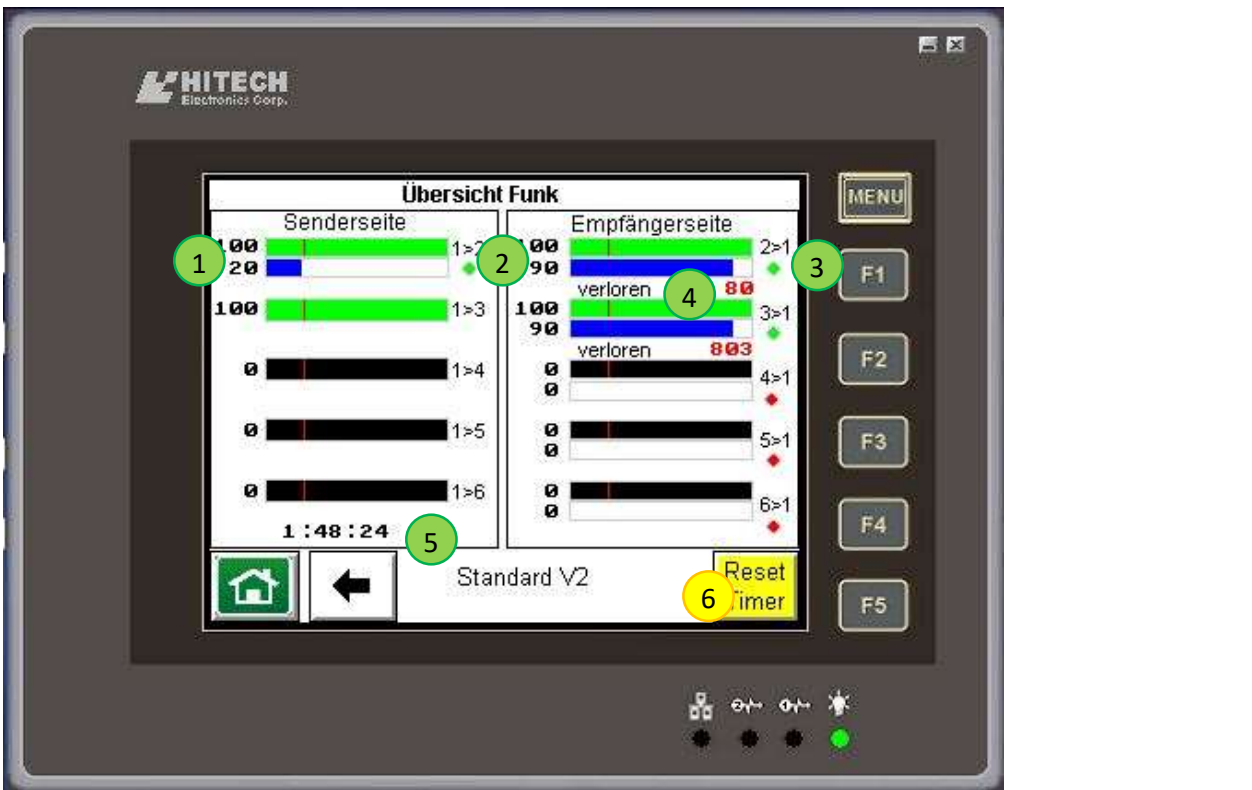

Die Balken links zeigen die Informationen vom Sendersteuergerät an. Der blaue Balken in Position (1) zeigt die aktuelle Sendeleistung des Funkgerätes auf der Senderseite an. Der grüne Balken zeigt die Feldstärke an, mit der das Funksignal vom Sender bei den Empfängern angekommen ist. Es wird der schlechteste Wert aller Empfänger angezeigt.

Rechts sind Informationen der Empfängersteuergeräte. Der blaue Balken in Position (2) zeigt die aktuelle Sendeleistung des Funkgerätes auf der Empfängerseite an. Der grüne Balken zeigt die Feldstärke an, mit der das Funksignal vom Empfänger beim Sender angekommen ist.

Der grüne Punkt (3) zeigt an, ob zur entsprechenden Ampel eine Funkverbindung besteht. Ohne konstante Funkverbindung wird der Punkt rot.

Die Position (4) zeigt die Anzahl der verlorenen Funktelegramme an während der Messdauer (5) an. Die Zähler sowie die Messzeit werden mit der Taste (6) zurückgesetzt.

Es ist völlig normal, dass im normalen Betrieb Funktelegramme verloren gehen. Wenn der Zähler jedoch im Zweisekundentakt hochzählt, dann liegt ein Problem mit der

Funkverbindung vor. Prüfen Sie die möglichst horizontale Ausrichtung der Antenne. Prüfen Sie die Ampelpositionen – manchmal bringt ein Verschieben um einige Meter grosse Erfolge.

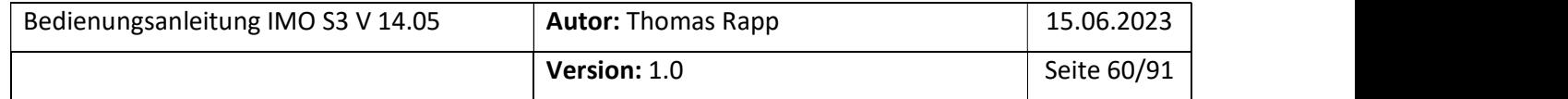

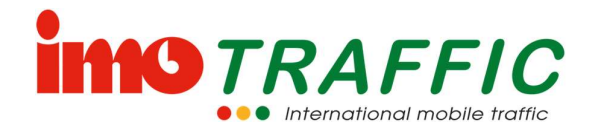

Ändern Sie die Funkfrequenz (siehe Kapitel 6.9) oder ändern Sie in den Systemeinstellungen die minimale Sendeleistung (siehe Kapitel 6.14.6). Allenfalls eine Booster-Antenne nachrüsten.

# 6.14 Einstellungen

Unter dem Punkt «Einstellungen» können Sie sich diverse Einstellungen vornehmen, welche das ganze System betreffen. (Einstellungen, die ampelspezifisch sind, siehe Kapitel 6.5).

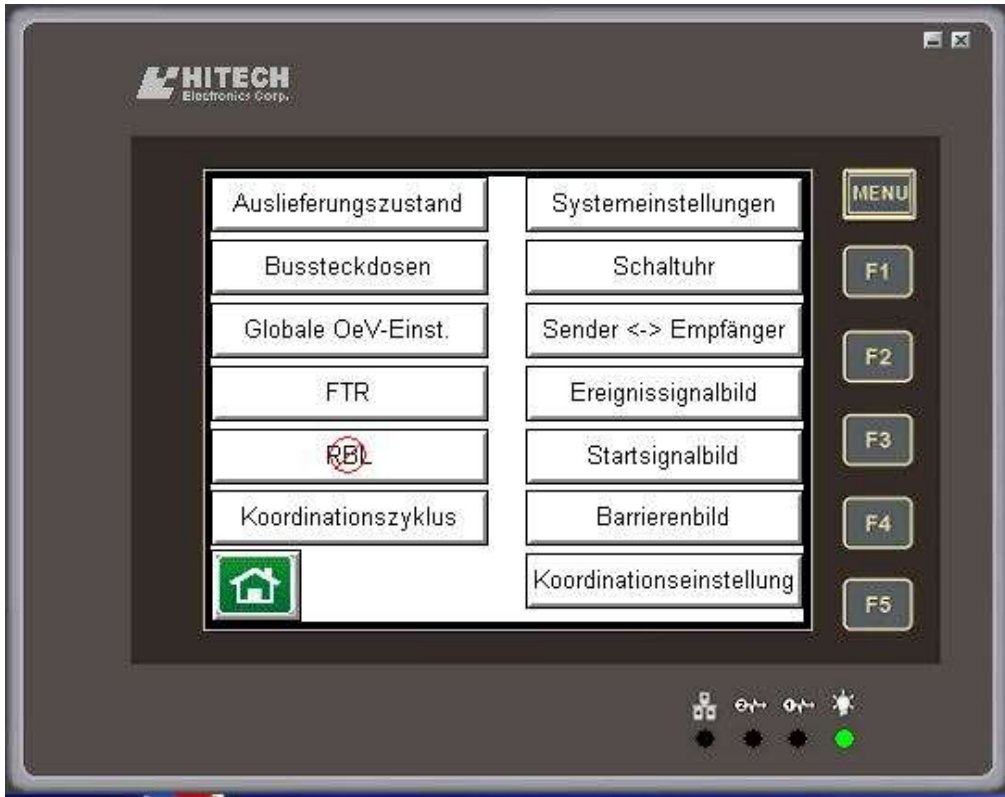

Die Optionen «FTR» und «RBL» stehen nur zur Verfügung, wenn die entsprechenden Hardware-Optionen verbaut resp. angeschlossen sind. Im obigen Beispiel ist die Option «RBL» nicht vorhanden und somit nicht anwählbar.

## 6.14.1 Auslieferungszustand

Durch Anwählen von «Auslieferungszustand» werden alle Ampeleinstellungen zurückgesetzt.

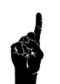

Es wird empfohlen, nach komplexeren Baustelleneinrichtungen diese Option zu nutzen, da sich im «Hintergrund» Einstellungen versteckt halten können, die bei der vorherigen komplexen Baustelle benutzt worden sind, später bei einer einfachen Baustelle aber störend sind.

Nach dem Auswählen von «Auslieferungszustand» findet noch eine Sicherheitsabfrage statt, bevor die Einstellungen zurückgesetzt werden.

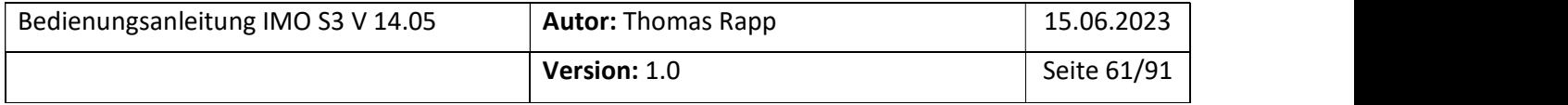

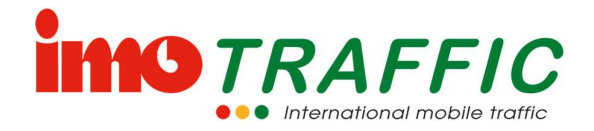

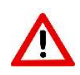

Bitte beachten Sie, dass sie die Option «Auslieferungszustand» nicht mittels einer Taste rückgängig gemacht werden kann. Es müssten alle Werte neu eingestellt werden. Verwenden Sie die Option «Auslieferungszustand» nicht auf einer laufenden Baustelle.

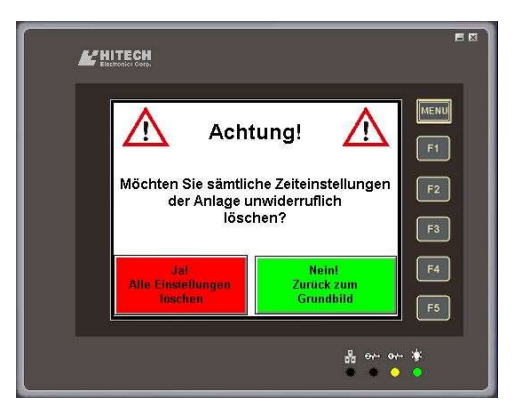

#### 6.14.2 Bussteckdosen

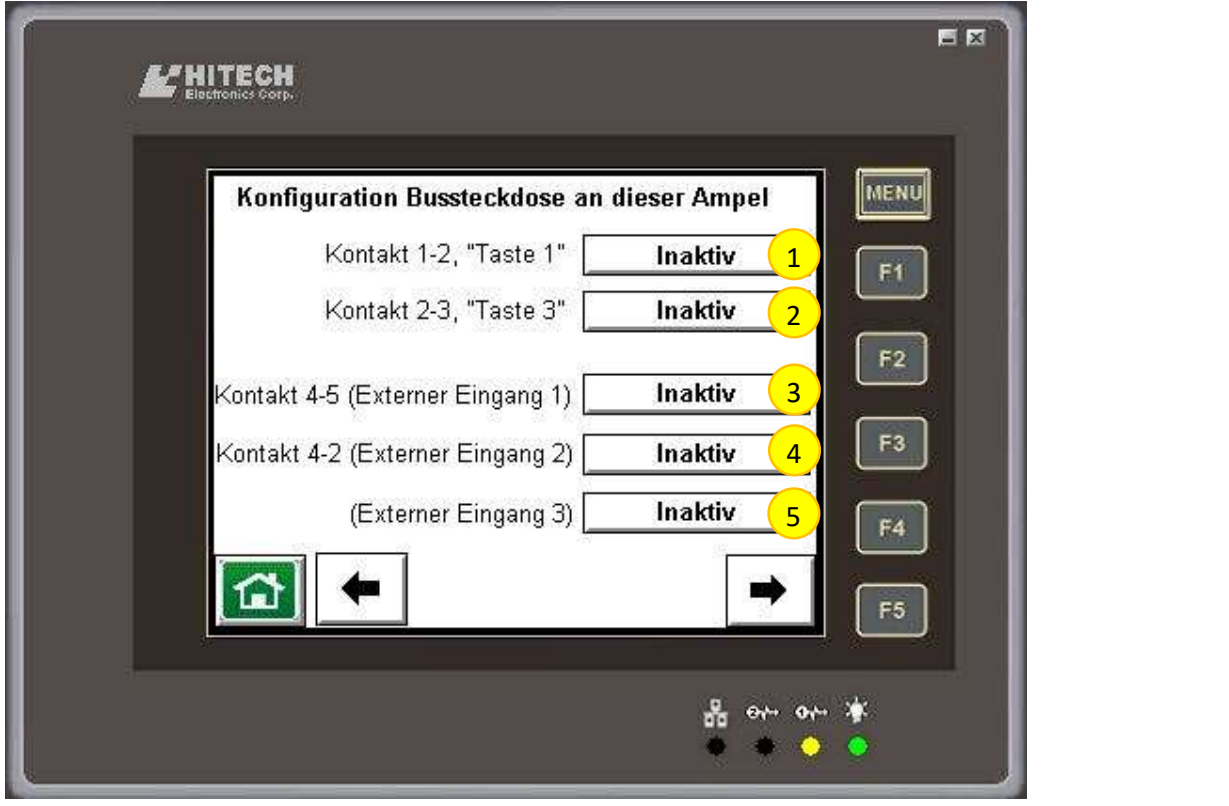

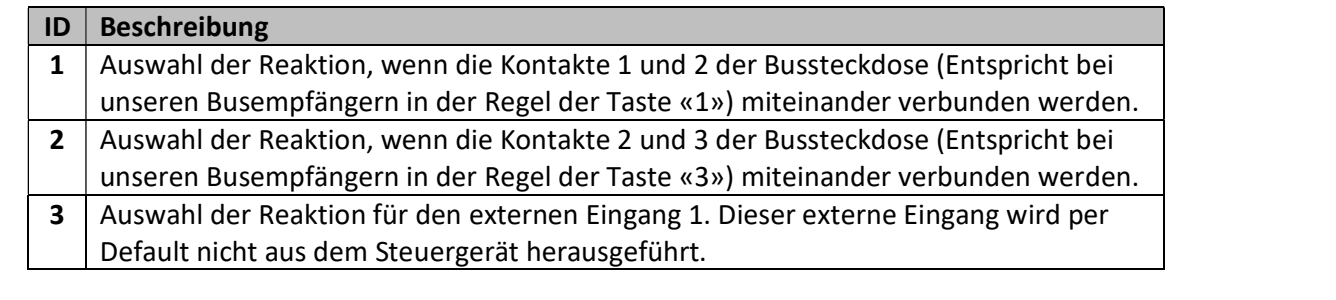

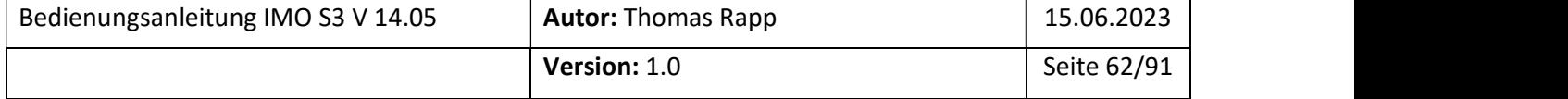

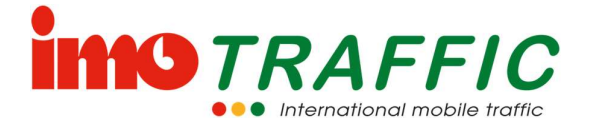

 $4$  Auswahl der Reaktion für den externen Eingang 2. Dieser externe Eingang wird per Default nicht aus dem Steuergerät herausgeführt.

5 | Auswahl der Reaktion für den externen Eingang 3. Dieser externe Eingang wird per Default nicht aus dem Steuergerät herausgeführt.

- 
- 
- 
- 
- 
- 
- 
- 
- 
- 
- 
- 
- 
- 
- 
- 
- 
- 
- 
- 
- 
- Folgende Optionen können ausgewählt werden:<br>
1 maktiv<br>
1 Umschaltung auf Ereignissignalbild 1 (siehe Kapitel 5.1.6)<br>
1 Umschaltung auf Automatikbetrieb (siehe Kapitel 5.1.1)<br>
1 Anmeldung Bus an Ampel 1<br>
1 Anmeldung Bus an
	-
	-

\* Diese Option steht nur an der Bussteckdose der Senderampel zur Verfügung. Sie löst während der geschlossenen Barriere die Aussperrung aus (siehe Kapitel 6.14.11).

#### 6.14.3 Globale OeV-Einstellungen

Unter den Globalen OeV-Einstellungen lassen sich die Auswirkungen von Prioritätsfunktionen, welche das ganze Ampelsystem betreffen, spezifizieren.

Für die ampelspezifischen Einstellungen zu den Prioritätsfunktionen siehe Kapitel 6.5.5.

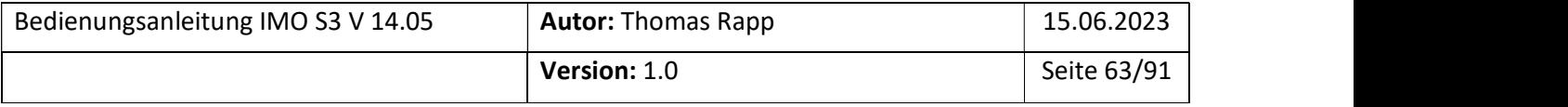

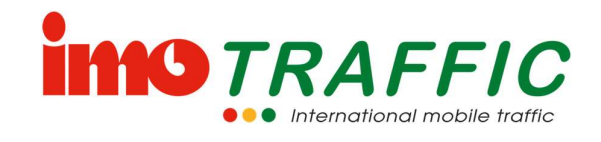

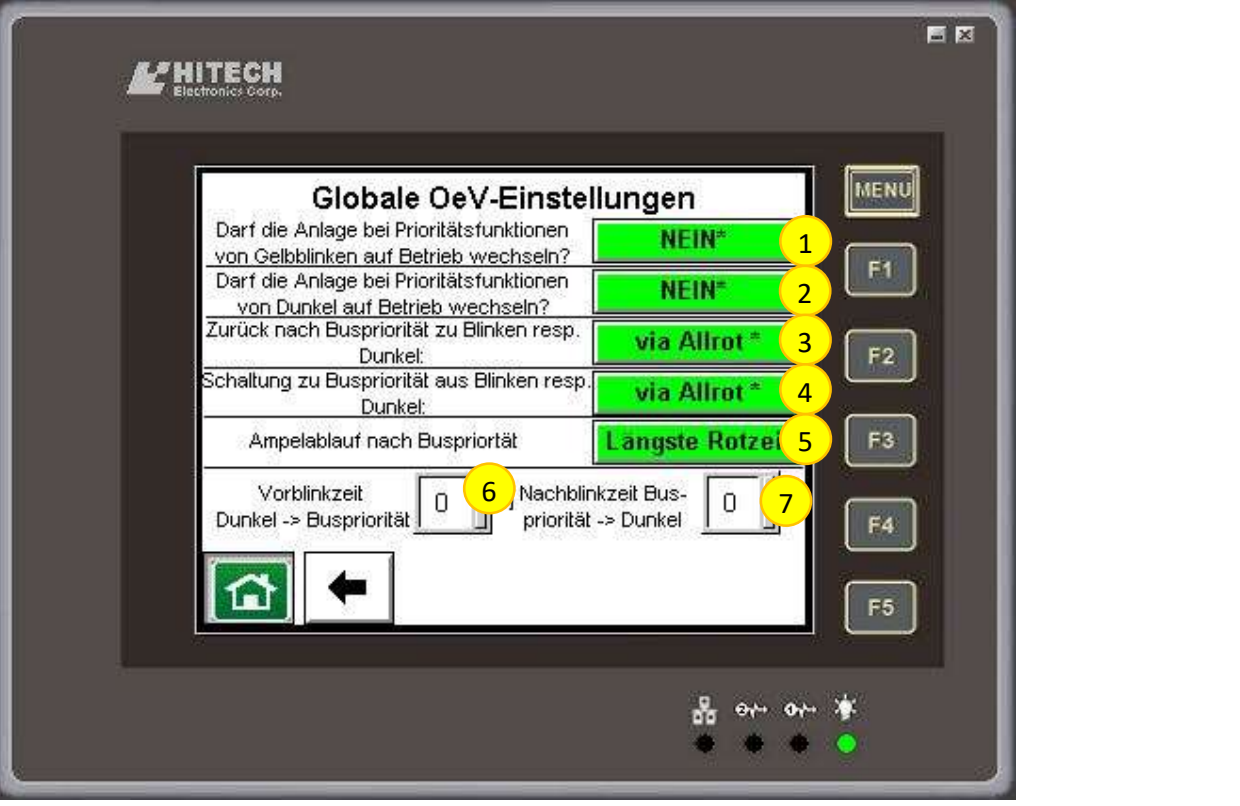

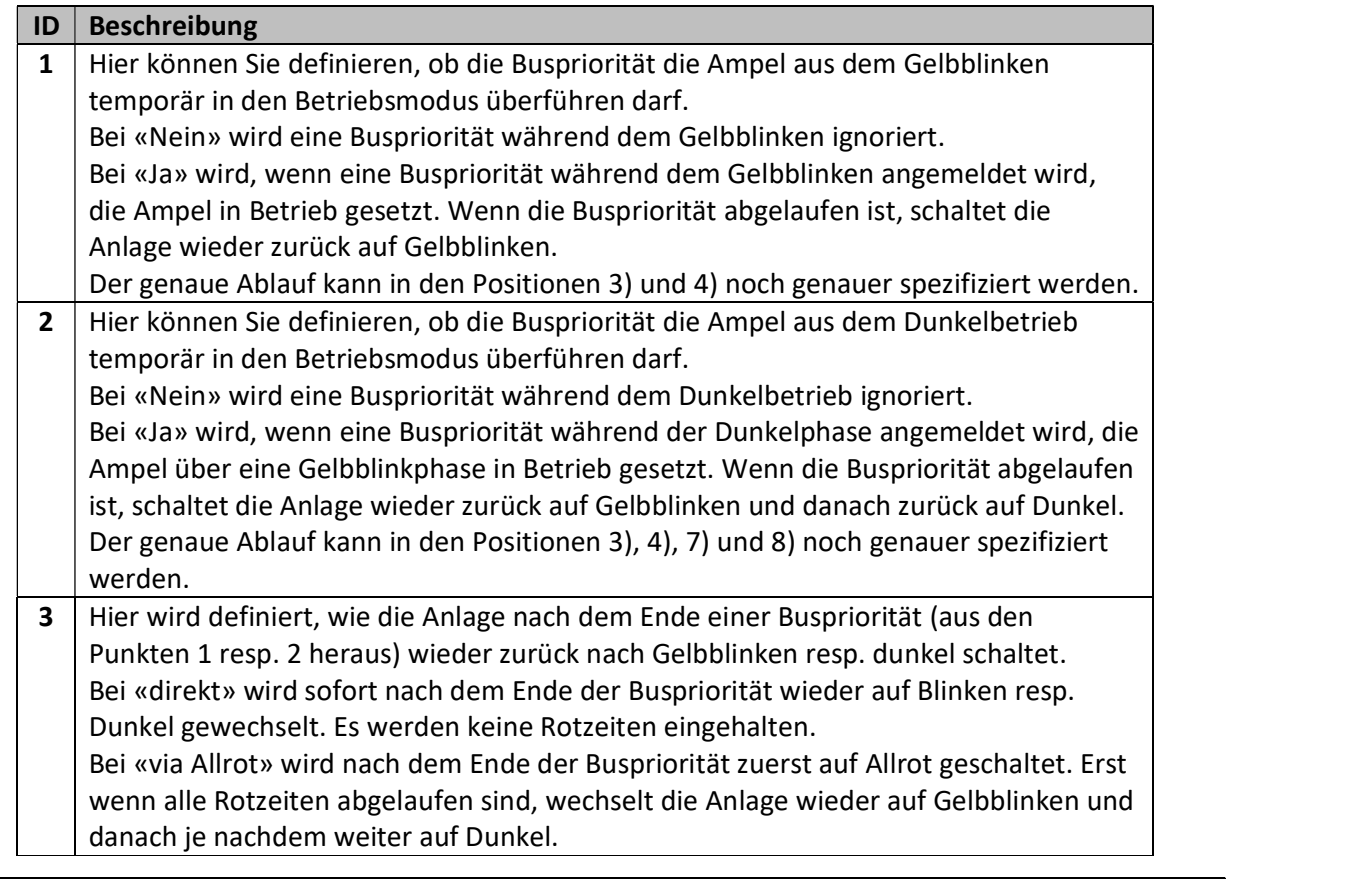

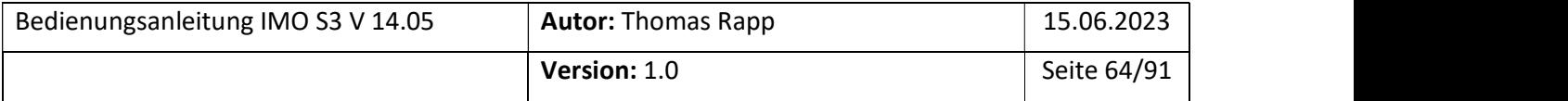

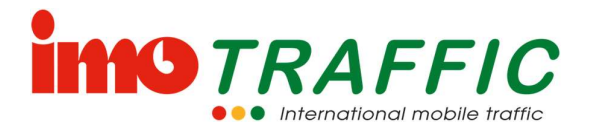

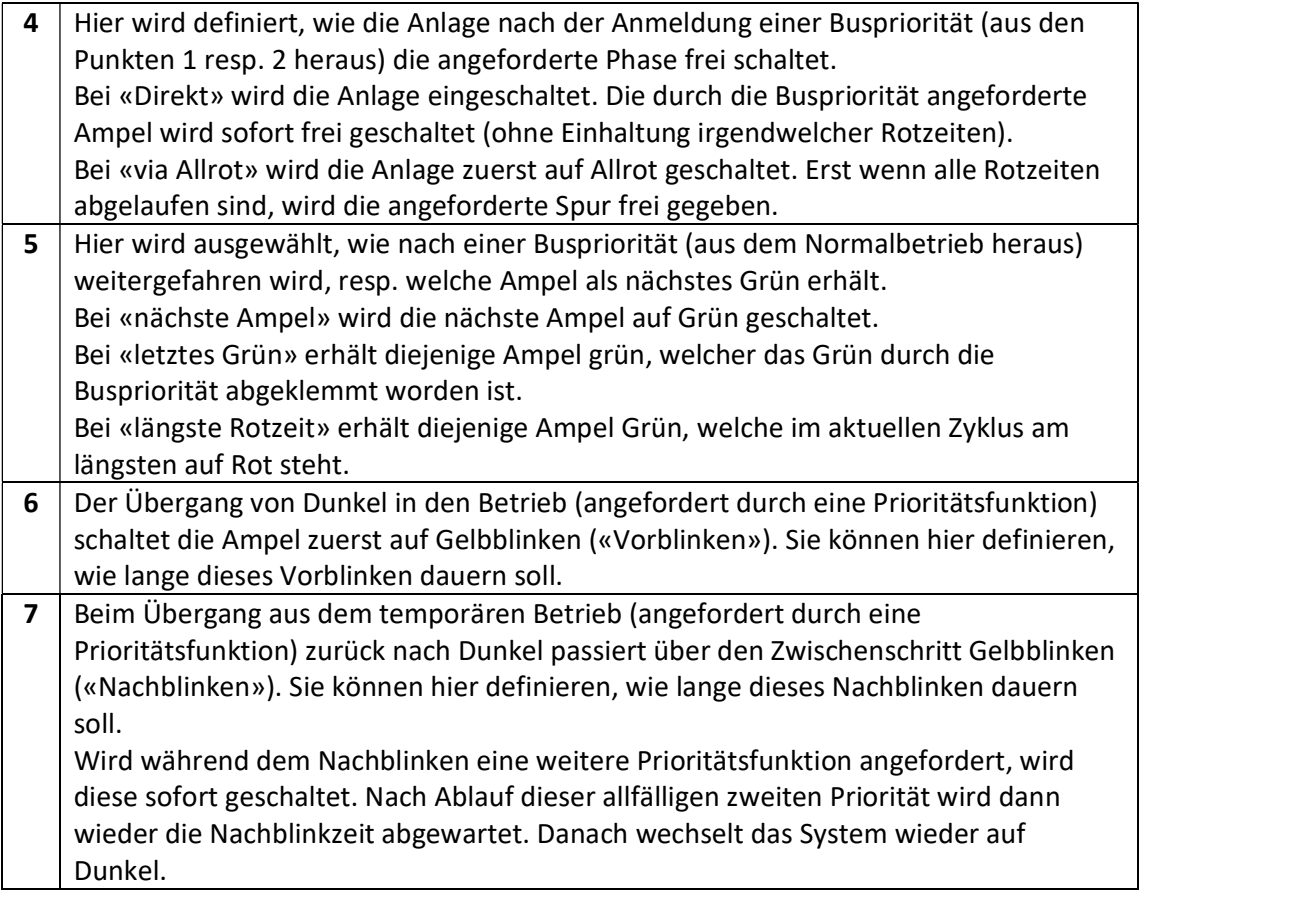

### 6.14.4 FTR

Mit Steuergeräten, die mit einem optionalen FTR-Empfänger ausgerüstet sind, können über diesen Busprioritäten geschaltet werden. Ebenso ist der Handbetrieb über eine Fernbedienung möglich.

Die eingebaute FTR-Option erkennen Sie an der kurzen schwarzen Antenne auf dem Sendersteuergerät.

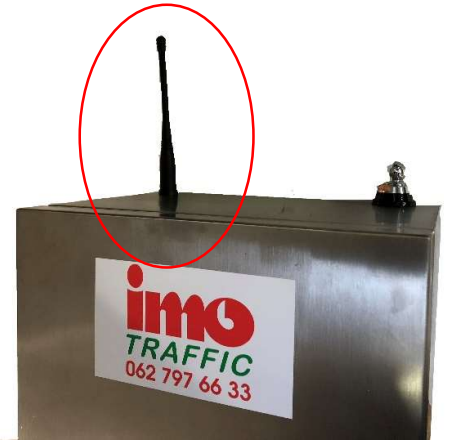

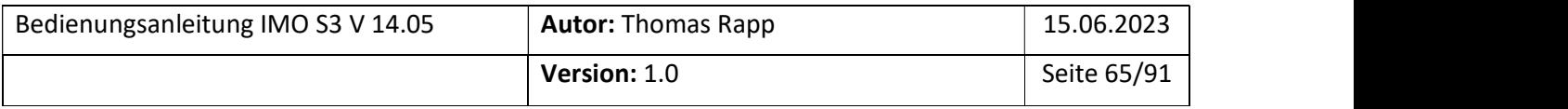

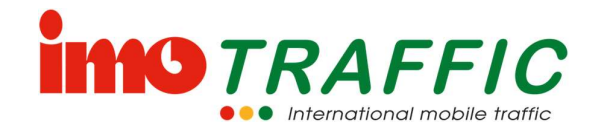

Die Option FTR ist bei Mietanlagen kostenpflichtig und kann deshalb trotz vorhandener Antenne auch deaktiviert sein. Wird diese trotzdem benötigt, kann die ImoTRAFFIC AG diese Funktion aus der Distanz frei schalten.

Vor der Verwendung müssen aber einige Einstellungen vorgenommen werden:

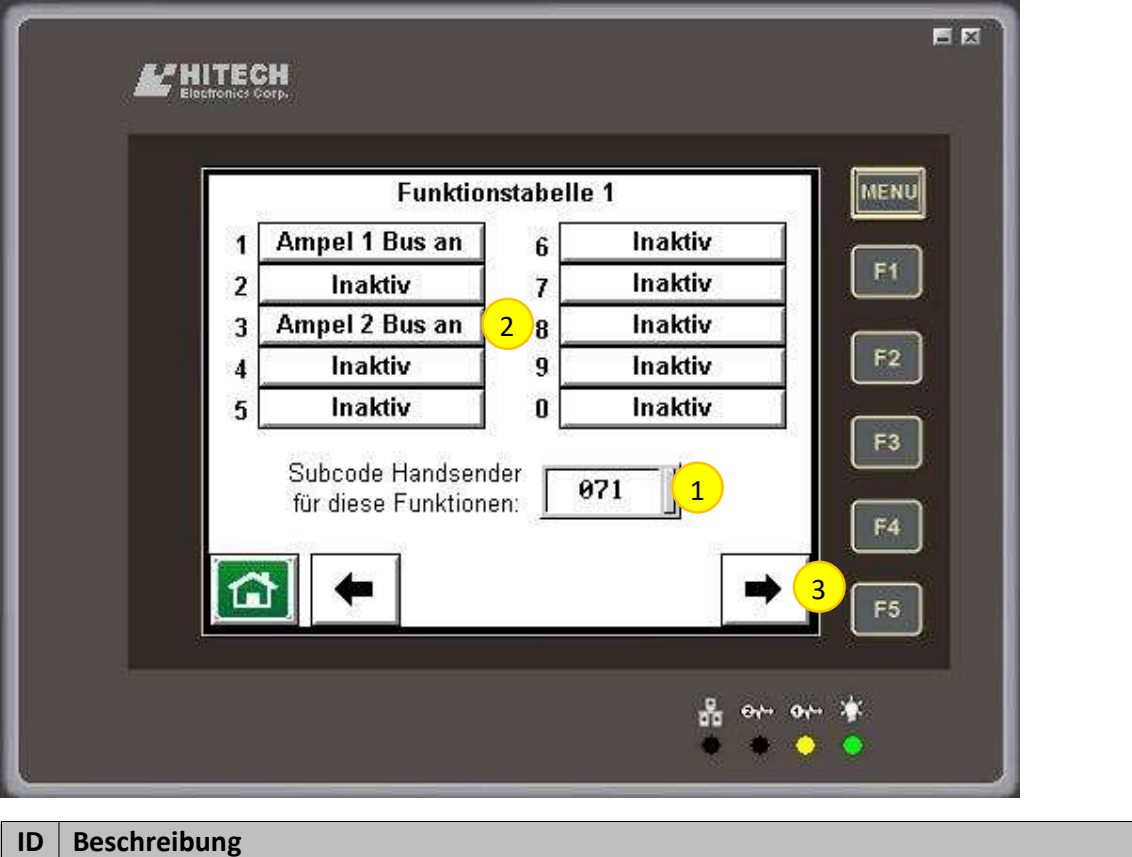

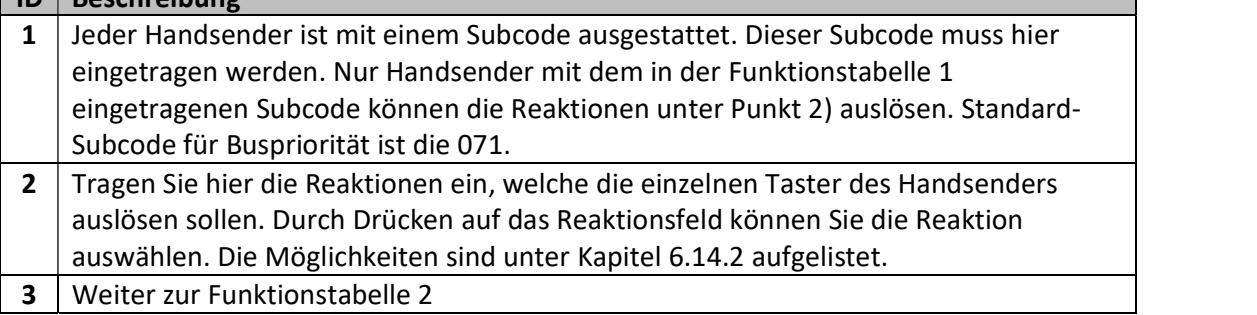

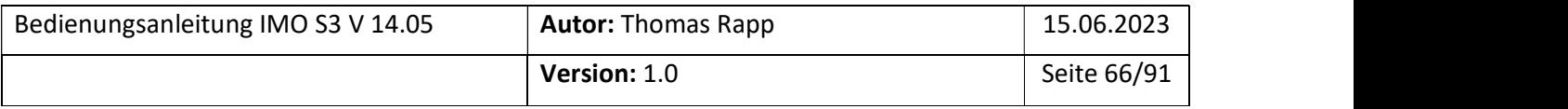

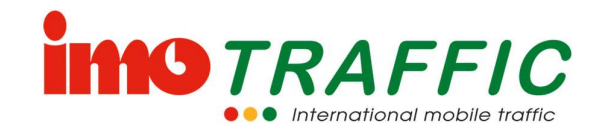

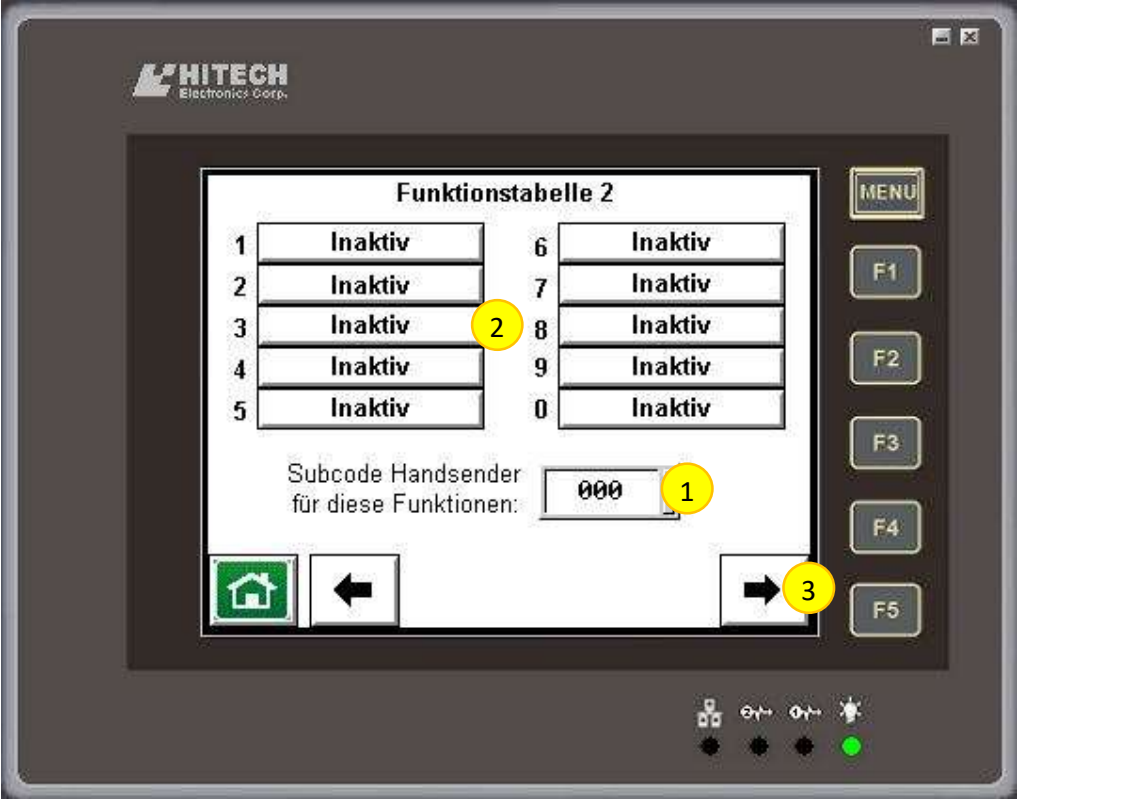

Mit der Funktionstabelle 2 sind grundsätzlich die gleichen Einstellungen möglich wie mit der Funktionstabelle 1. Durch die Verwendung eines anderes Subcodes unter Punkt 1) ist es beispielsweise möglich, dass Handsender mit einer anderen Codierung trotz der gleichen Taste eine andere Reaktion auslösen (z.B. durch Rettungsfahrzeuge).

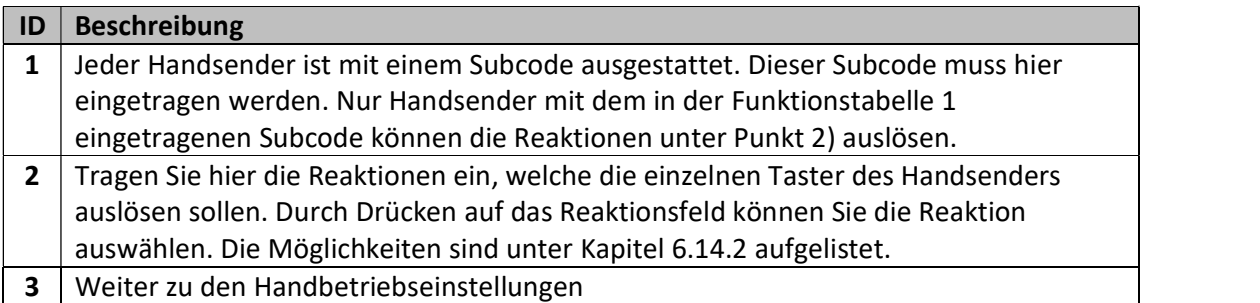

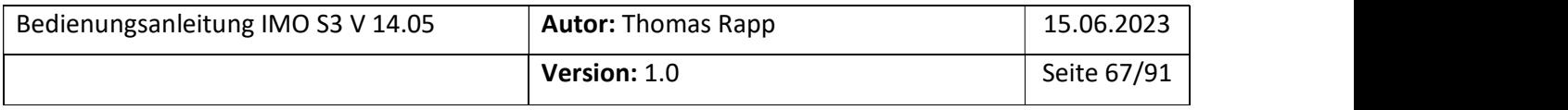

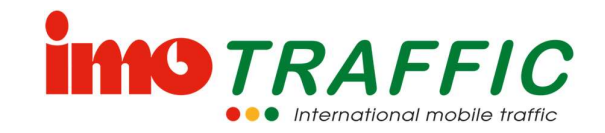

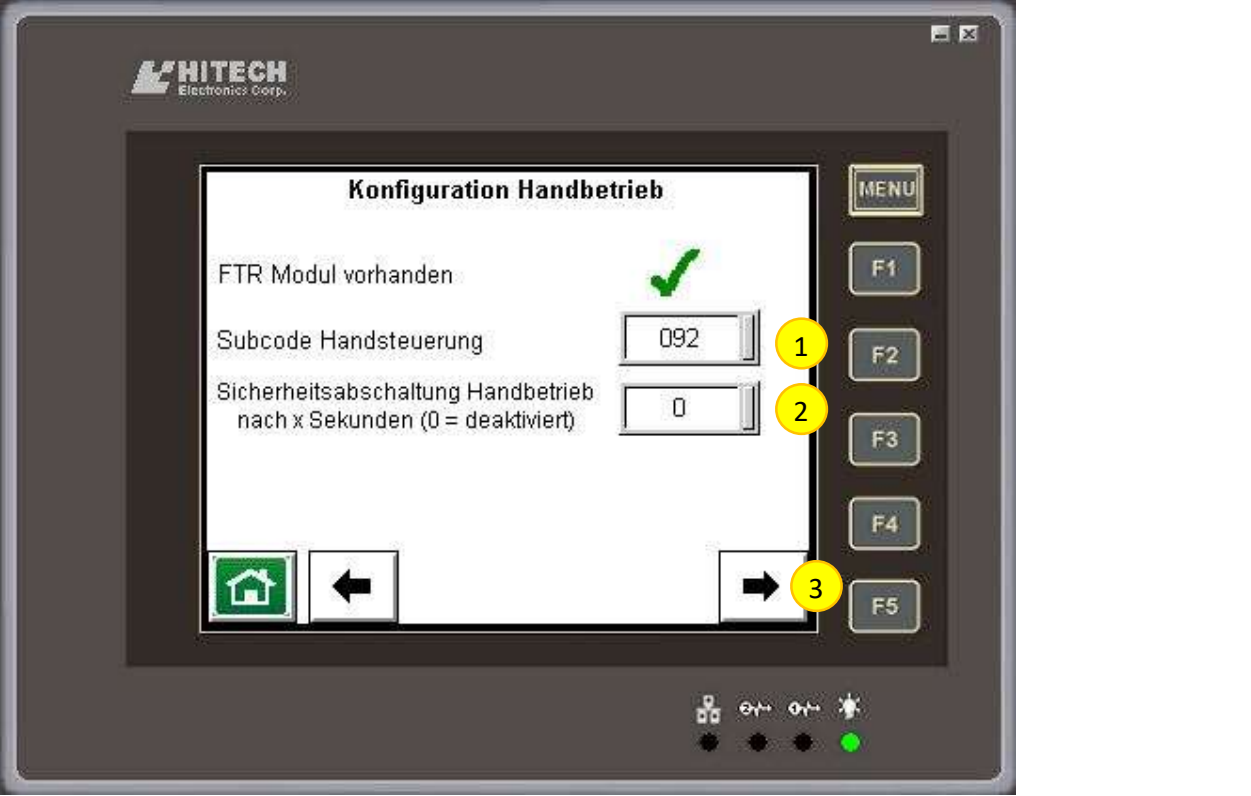

Bevor der Handbetrieb über die Fernsteuerung verwendet werden kann, muss hier der Subcode des Handsenders eingetragen werden. Ansonsten funktioniert der Handbetrieb nicht.

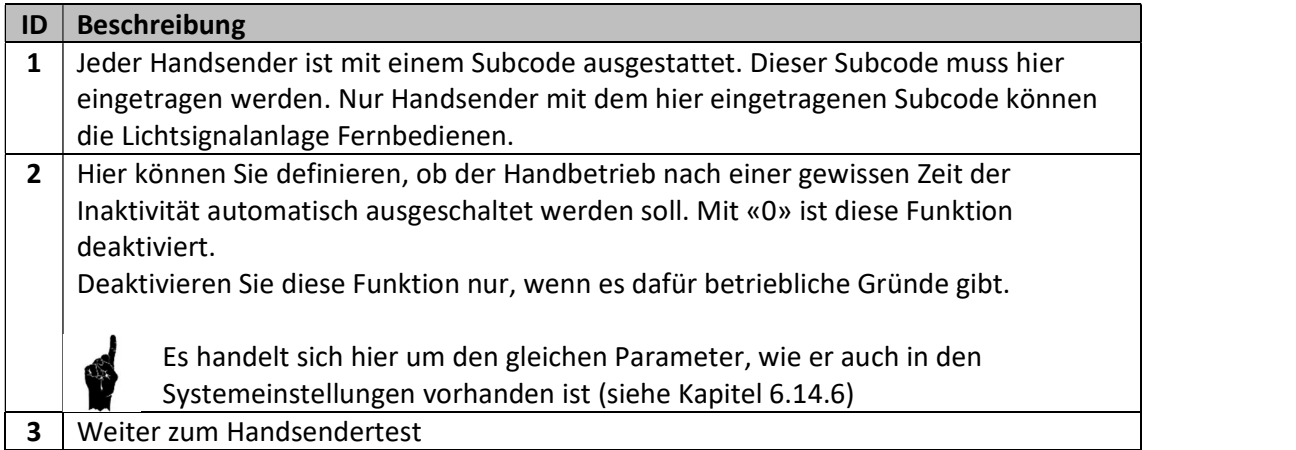

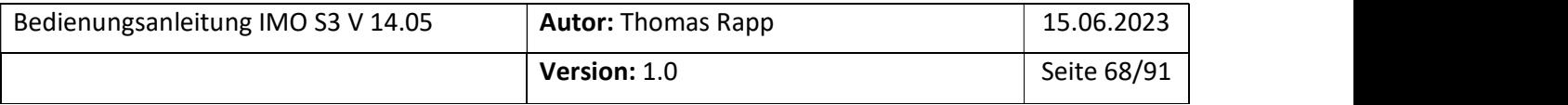

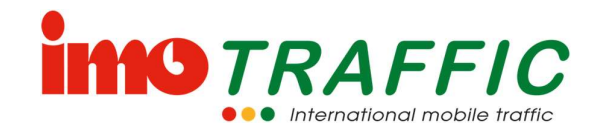

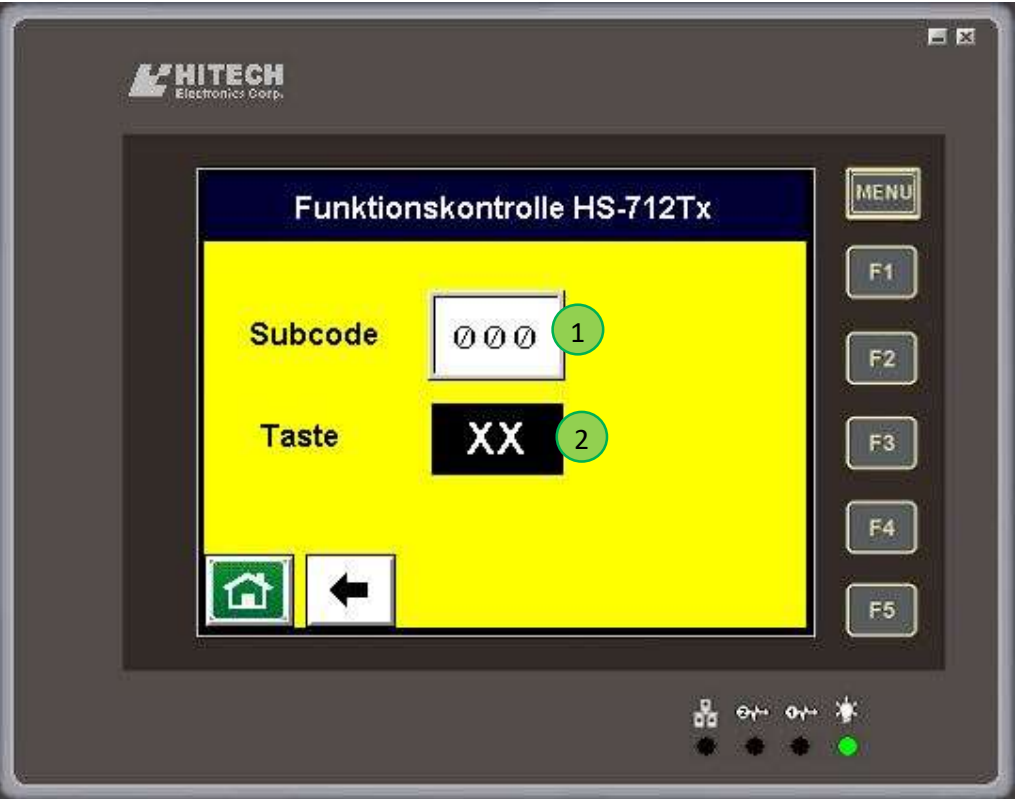

Mittels dieser Seite können die Handsender auf ihre Funktion getestet werden. Drücken Sie eine beiliebige Taste am Handsender. Wird das Signal angenommen, wird hier der eingestellte Subcode (1) resp. die gedrückte Taste (2) angezeigt.

### 6.14.5 RBL

Hier lassen sich die Busprioritätseinstellungen konfigurieren, die im Zusammenhang mit einem RBL-Empfänger realisiert werden können.

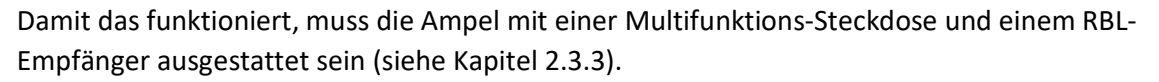

Die notwendigen RBL-Daten müssen zwingend von den zugehörigen Busbetrieben angeliefert werden, da diese ins Leitsystem der Busbetriebe eingepflegt werden müssen. Diese Daten (meist nur die sogenannten «Meldepunkte») müssen dann wie im Folgenden beschrieben in die «Funktionstabellen» eingetragen werden und mit einer Reaktion verknüpft werden.

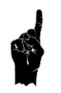

Pro Reaktion ist mindestens eine Funktionstabelle notwendig. Je nach gewünschter Konstellation ist es aber auch möglich, zwei oder mehr Funktionstabellen mit der gleichen Reaktion zu erstellen.

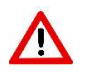

Für alle Bedingungen, die berücksichtigt werden müssen, muss links der Kontrollhaken gesetzt werden. Alle Bedingungen mit aktiviertem Kontrollhaken sind UND-Verknüpft, das heisst eine Reaktion erfolgt nur, wenn alle markierten Bedingungen erfüllt sind.

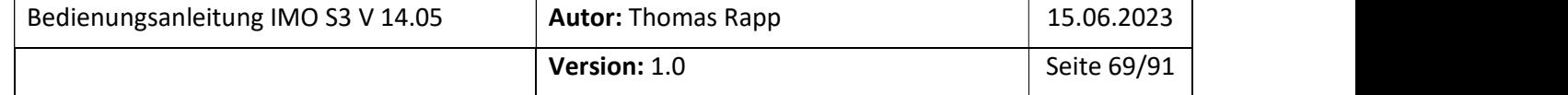

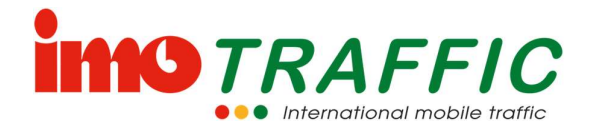

Der Kontrollhaken beim Meldepunkt kann nicht deaktiviert werden.

Ś

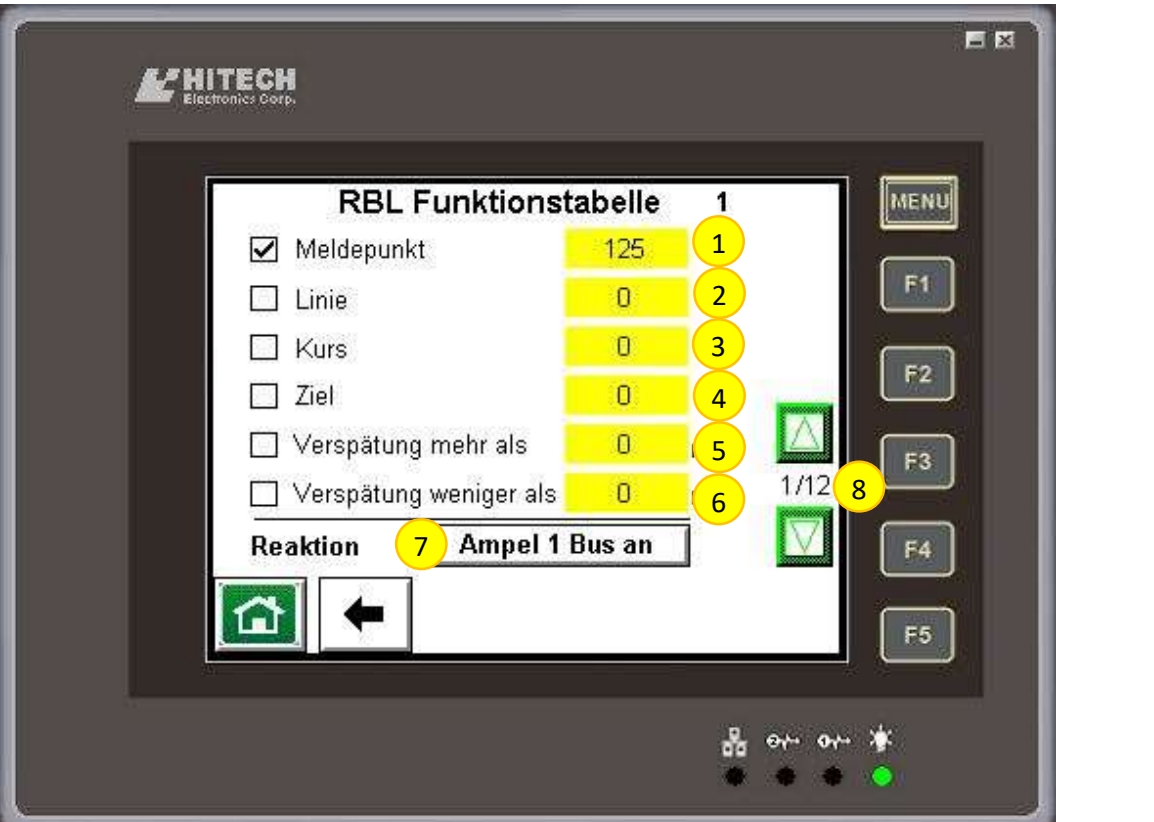

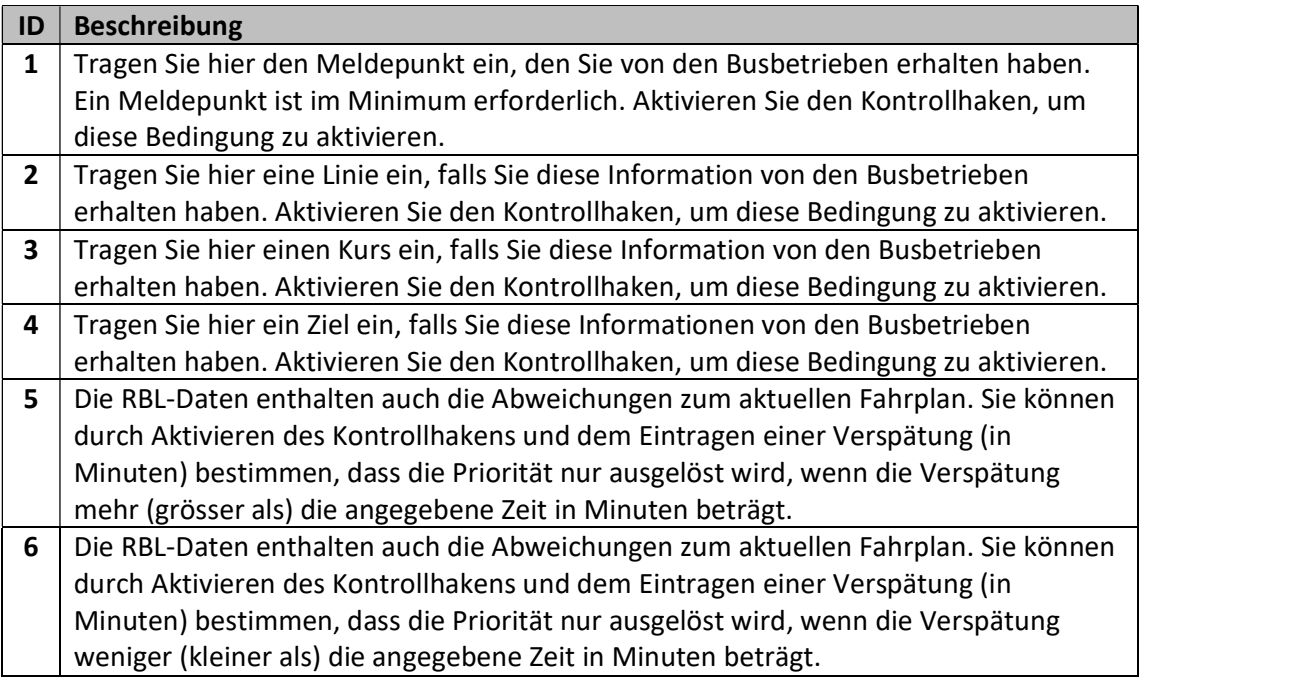

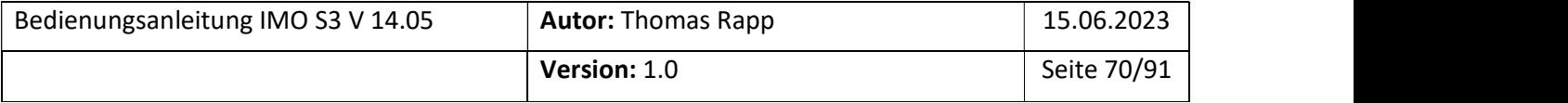

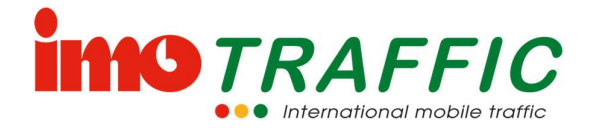

 $7$  Tragen Sie hier die Reaktion ein, welche ausgelöst wird, wenn alle Bedingungen mit aktiviertem Kontrollhaken erfüllt sind. 8 Wählen Sie mit den  $\blacktriangle$  und  $\blacktriangledown$  - Tasten die Funktionstabelle aus. Für jede Reaktion muss eine eigene Funktionstabelle erstellt werden. Es ist möglich, mehrere Funktionstabellen (mit unterschiedlichen Bedingungen) mit der gleichen Reaktion zu erstellen.

Der Inhalt von empfangenen RBL-Telegrammen können Sie in dem RBL-Log (siehe Kapitel 6.10.4) beobachten.

Die Reaktion der RBL-Telegramme ist in den normalen OeV-Logs (siehe Kapitel 6.10.3) ersichtlich.

### 6.14.6 Systemeinstellungen

Mit diesem Punkt können Sie alle globalen Systemeinstellungen parametrieren:

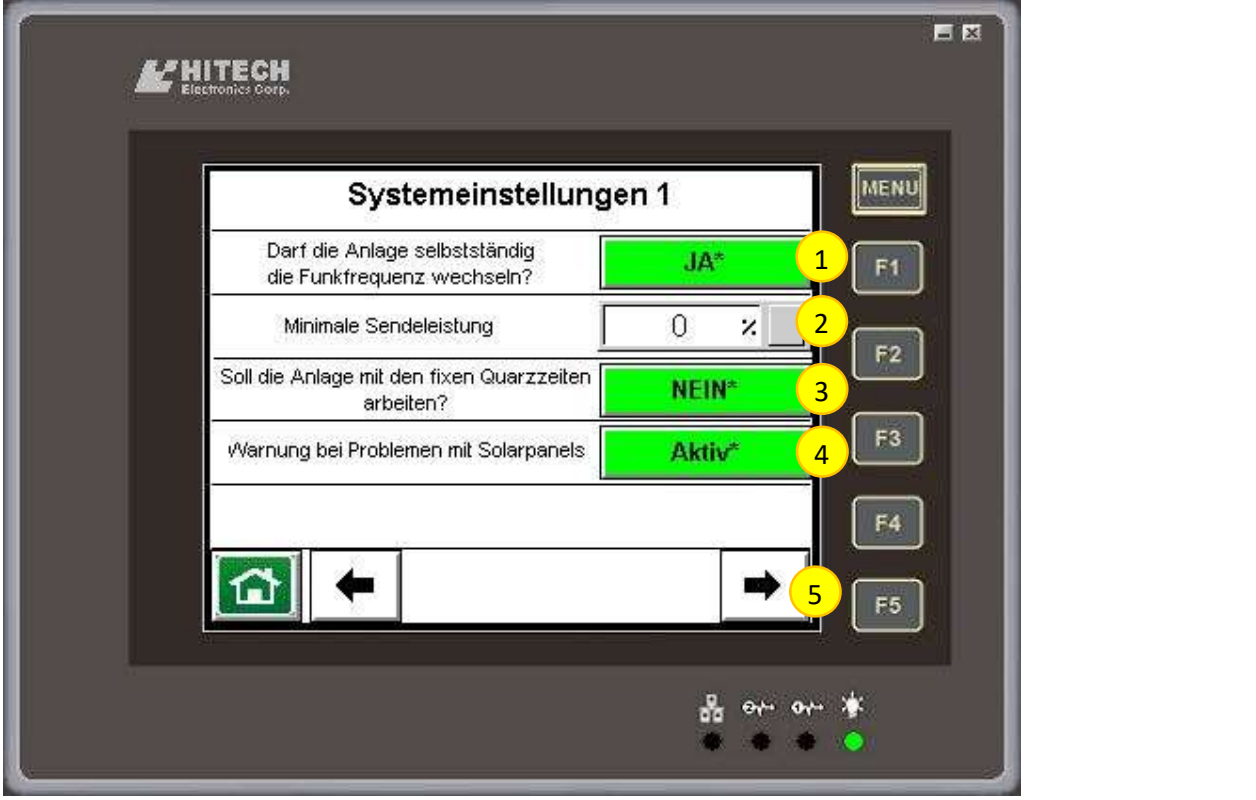

#### ID | Beschreibung

1 Wählen Sie hier, ob die Anlage bei Bedarf selbstständig die Funkfrequenz wechseln darf. Lassen Sie diese Einstellung in der Regel auf «Ja». Ändern Sie sie lediglich auf «Nein»,

wenn sich mehrere weitere Lichtsignalanlagen in Funkreichweite befinden.

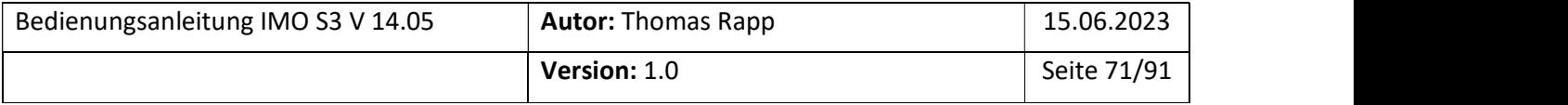

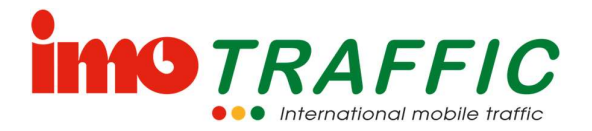

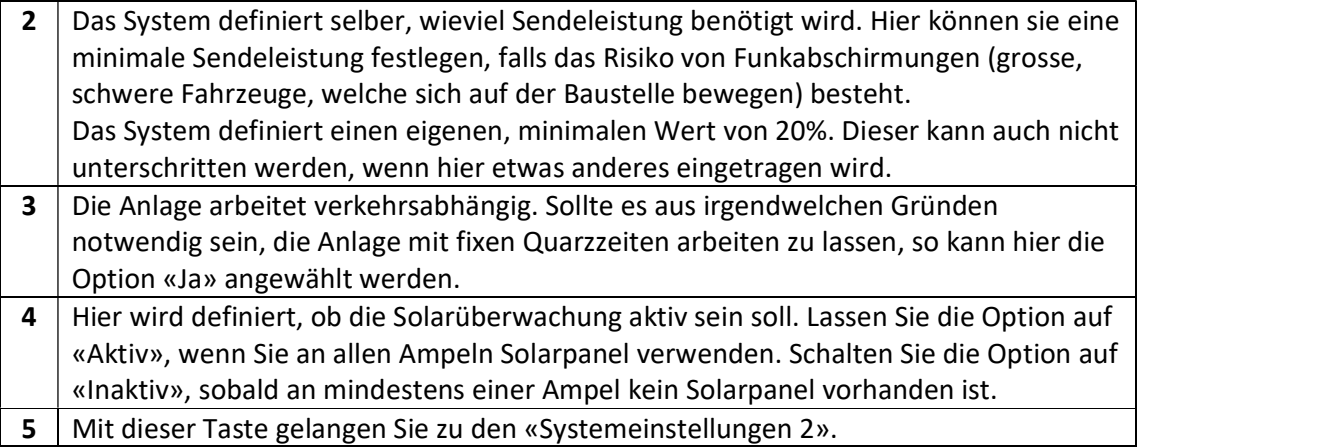

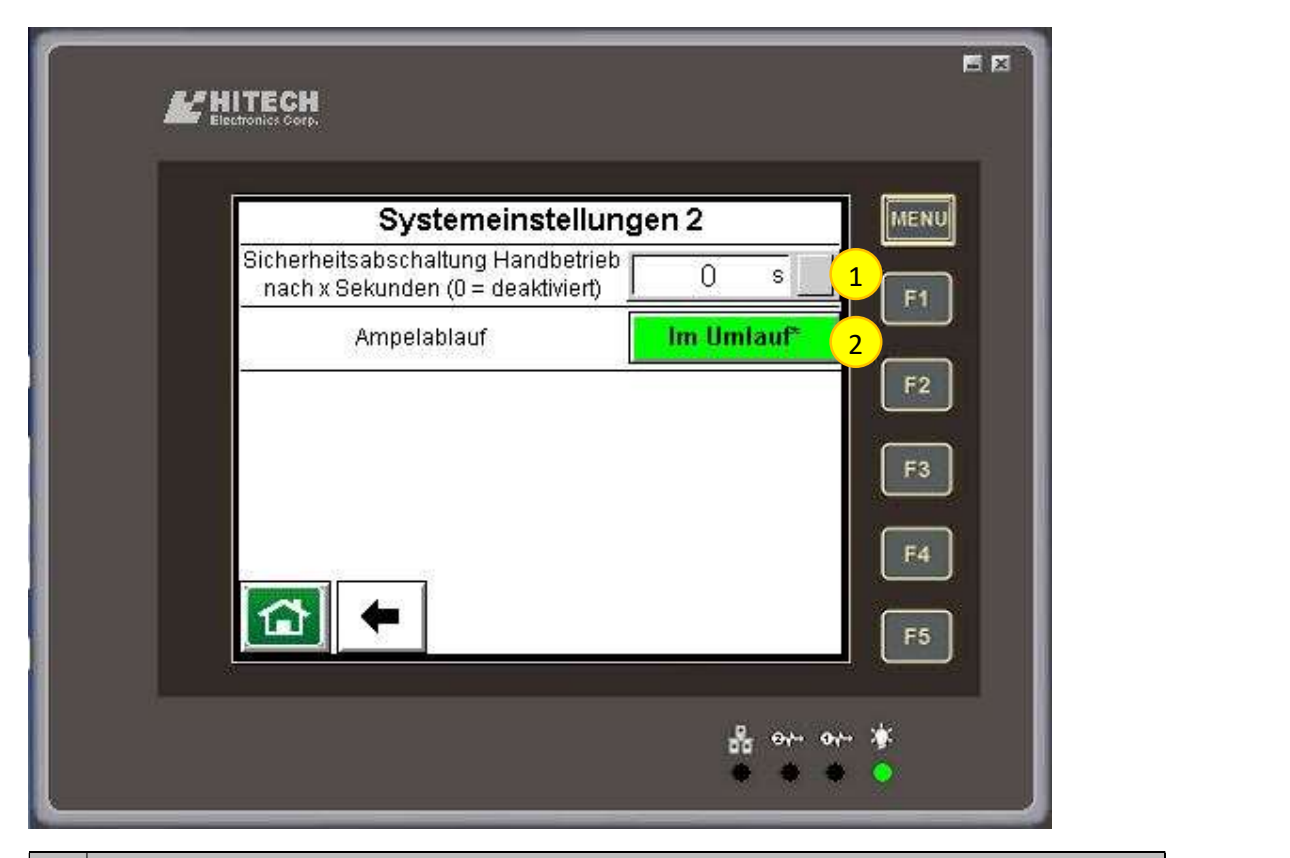

### $ID$  Beschreibung

1 | Hier können Sie definieren, ob der Handbetrieb nach einer gewissen Zeit der Inaktivität automatisch ausgeschaltet werden soll. Mit «0» ist diese Funktion deaktiviert.

Deaktivieren Sie diese Funktion nur, wenn es dafür betriebliche Gründe gibt.

2 Stellen Sie hier ein, wie der reguläre Ampelablauf erfolgen soll, wenn keine Prioritäten aktiv sind (im Umlauf oder immer die Ampel mit der längsten Rotzeit)

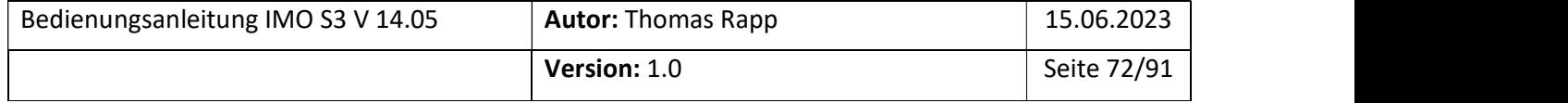
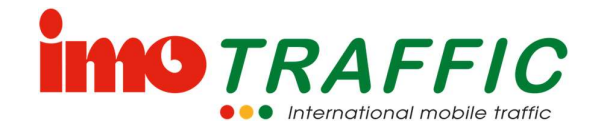

#### 6.14.7 Schaltuhr

Sie können mit einer integrierten Schaltuhr die Ampel zu bestimmten Uhrzeiten auf Dunkel, auf Blinken oder in den Automatikbetrieb schalten. Voraussetzung dazu ist, dass die Uhr korrekt gerichtet worden ist (Siehe Kapitel 6.8)

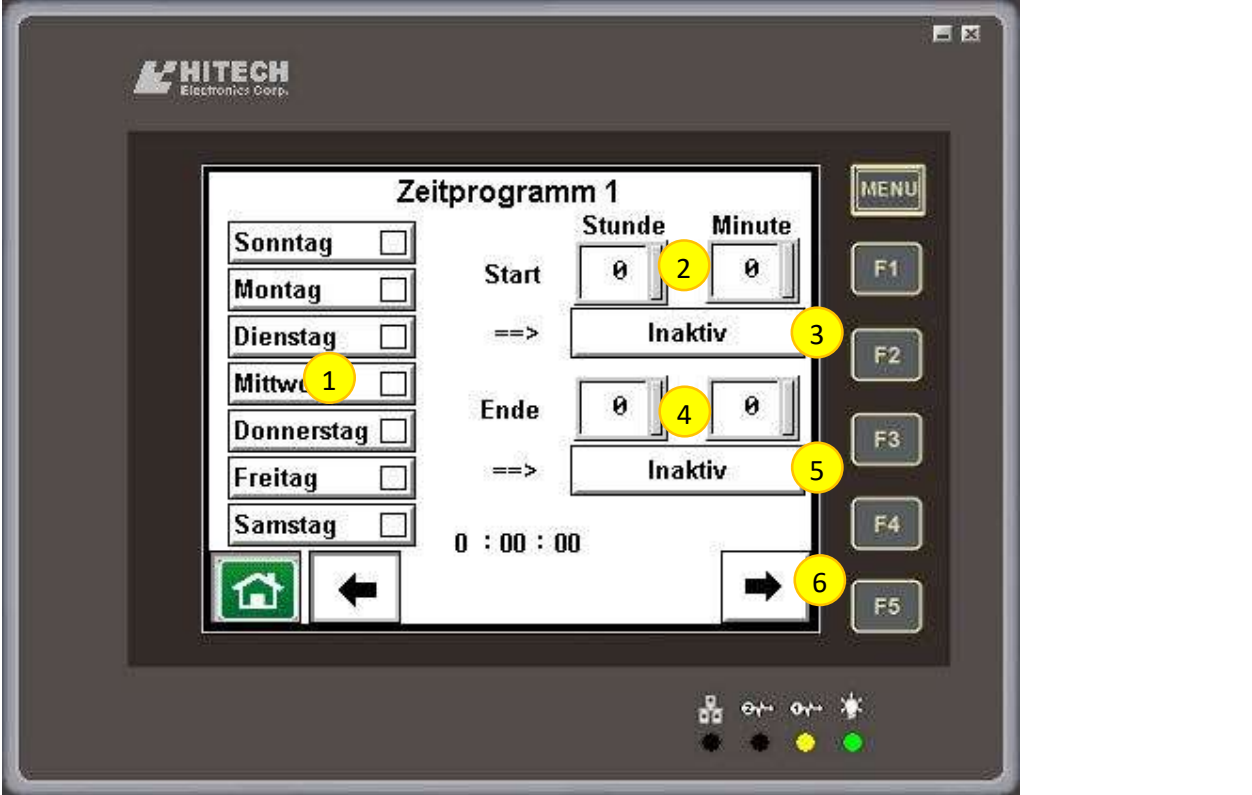

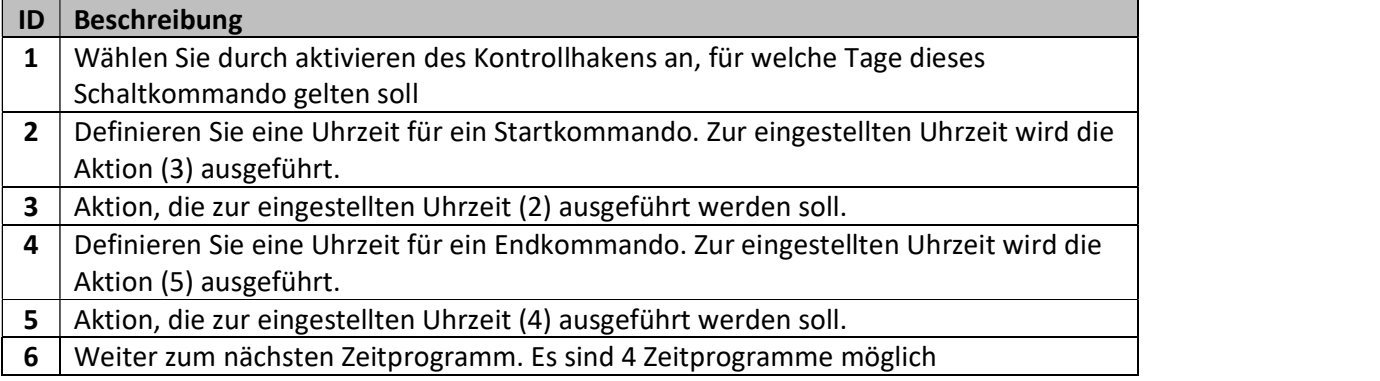

Folgende Aktionen können eingestellt werden:<br>- Inaktiv<br>- Blinken<br>- Automatik<br>- Dunkel<br>- Koordinationsprogramm 1

- 
- 
- 
- 
- 

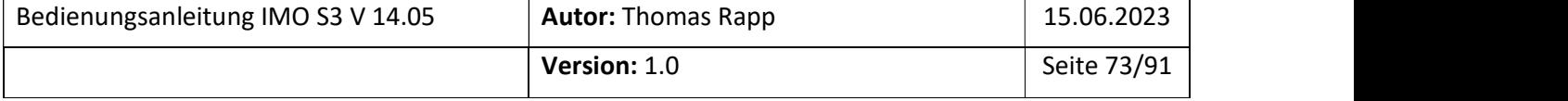

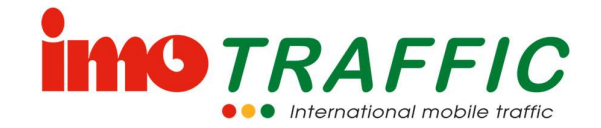

- 
- Koordinationsprogramm 2 Koordinationsprogramm 3 Koordinationsprogramm 4
- 

#### 6.14.8 Umwandlung Sender <-> Empfänger

Jeder Sender kann in einen Empfänger umgewandelt werden. Durch Drücken der entsprechenden Taste gelangen Sie in das Auswahlmenü.

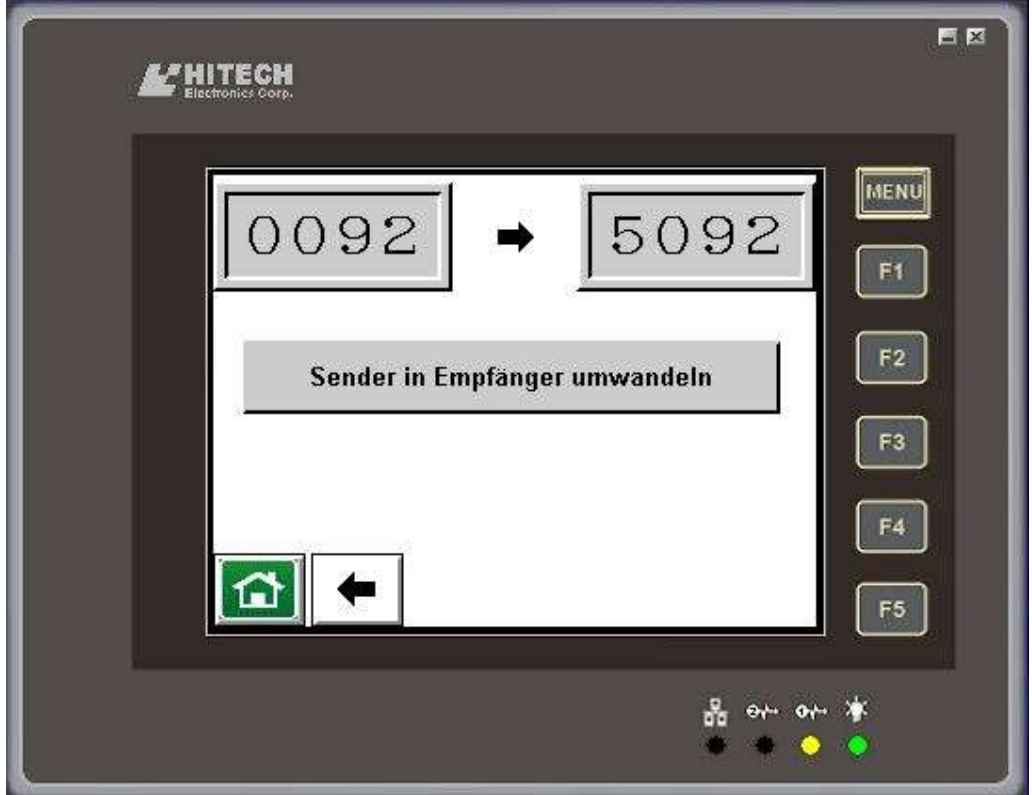

Drücken Sie auf die entsprechende Taste, wenn Sie den Sender in einen Empfänger umwandeln wollen. Das System nimmt die entsprechenden Änderungen vor und startet automatisch neu.

Während dieses Vorgangs geht die betreffende Ampel vorübergehend auf Gelbblinken.

Achtung! Nach dem Umwandeln in einen Empfänger hat das Gerät eine neue ID-Nummer (um 5000 Grösser als bisher). Es kann fortan wie ein normaler Empfänger in ein Ampelsystem eingebunden werden. Auf dem umgewandelten Empfänger wird folgendes Bild angezeigt:

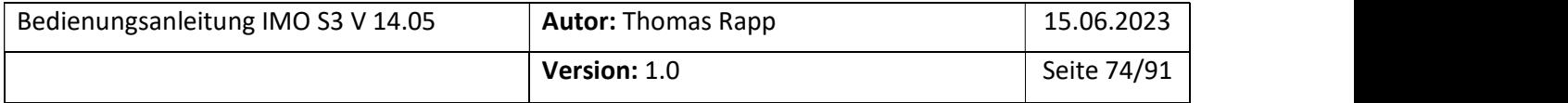

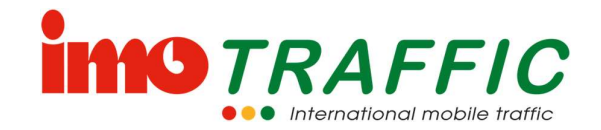

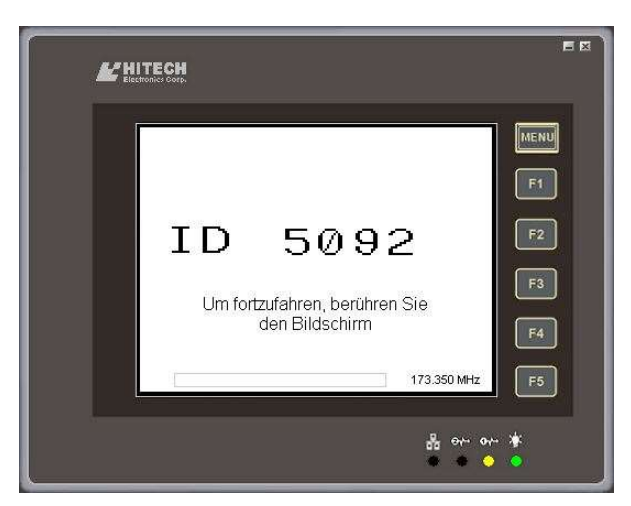

Soll der Empfänger wieder in einen Sender zurückgewandelt werden, bitte den Bildschirm berühren. Es erscheint danach folgender Dialog:

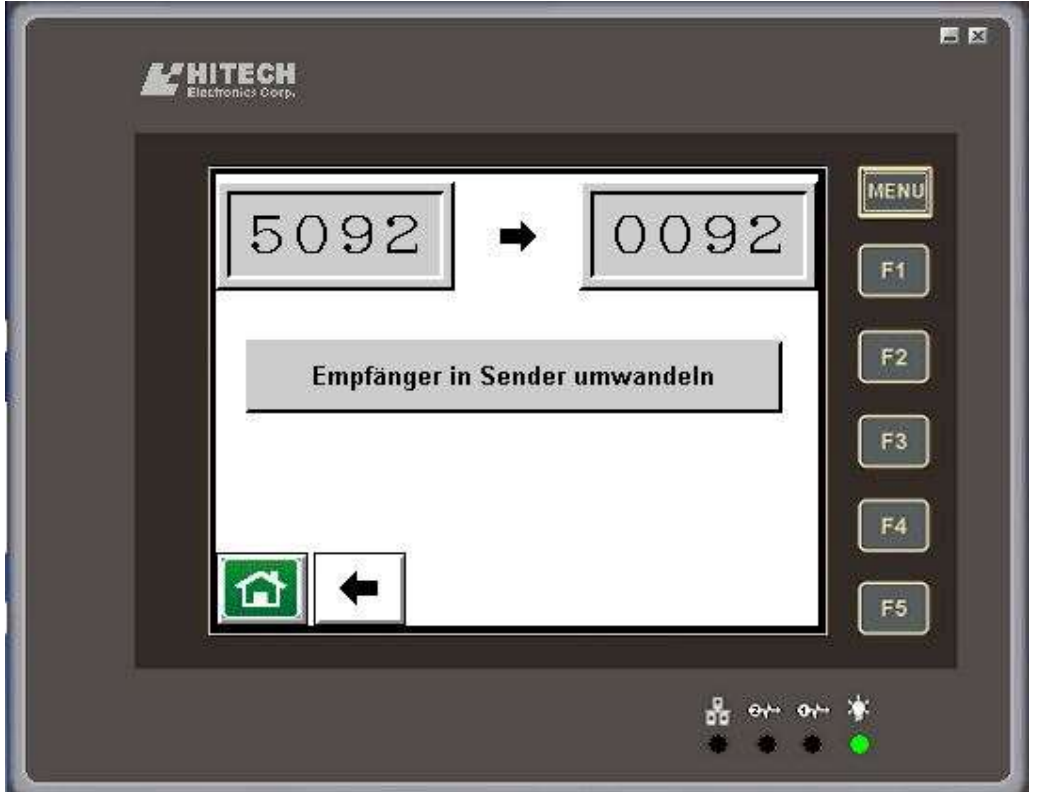

Drücken Sie auf die entsprechende Taste, wenn Sie den Empfänger zurück in einen Sender umwandeln wollen. Das System nimmt die entsprechenden Änderungen vor und startet automatisch neu.

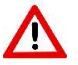

Während dieses Vorgangs geht die betreffende Ampel vorübergehend auf Gelbblinken.

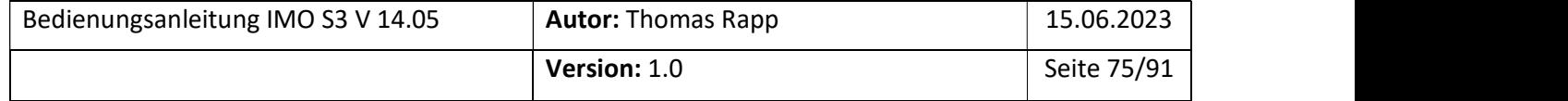

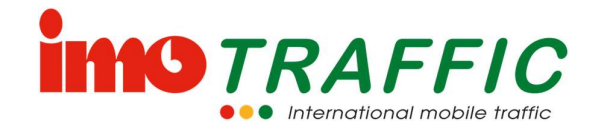

#### 6.14.9 Ereignissignalbild

 $\boldsymbol{\triangle}$ 

Hier können Sie maximal zwei Ereignissignalbilder definieren. Ein Ereignissignalbild kann durch die Bussteckdosen (siehe Kapitel 6.14.2), das FTR (siehe Kapitel 6.14.4) oder das RBL (siehe Kapitel 6.14.5) ausgelöst werden.

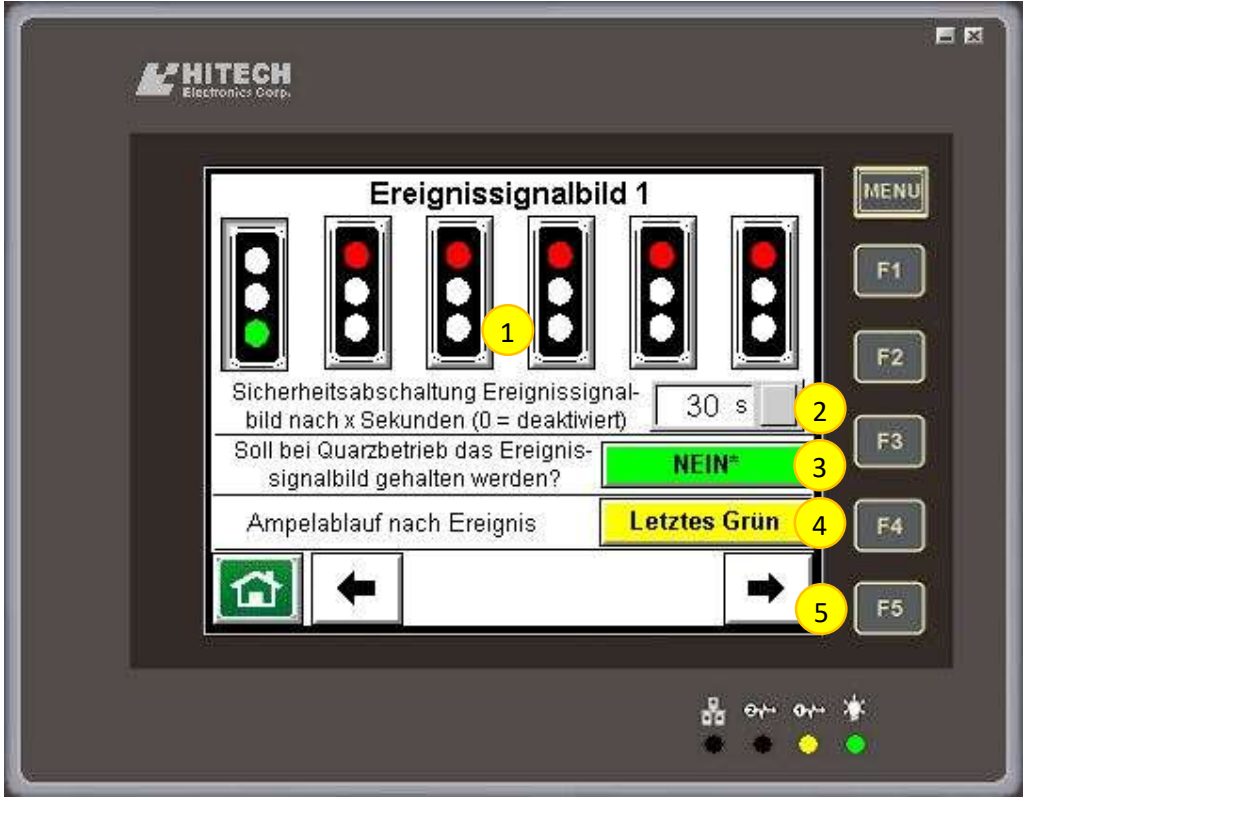

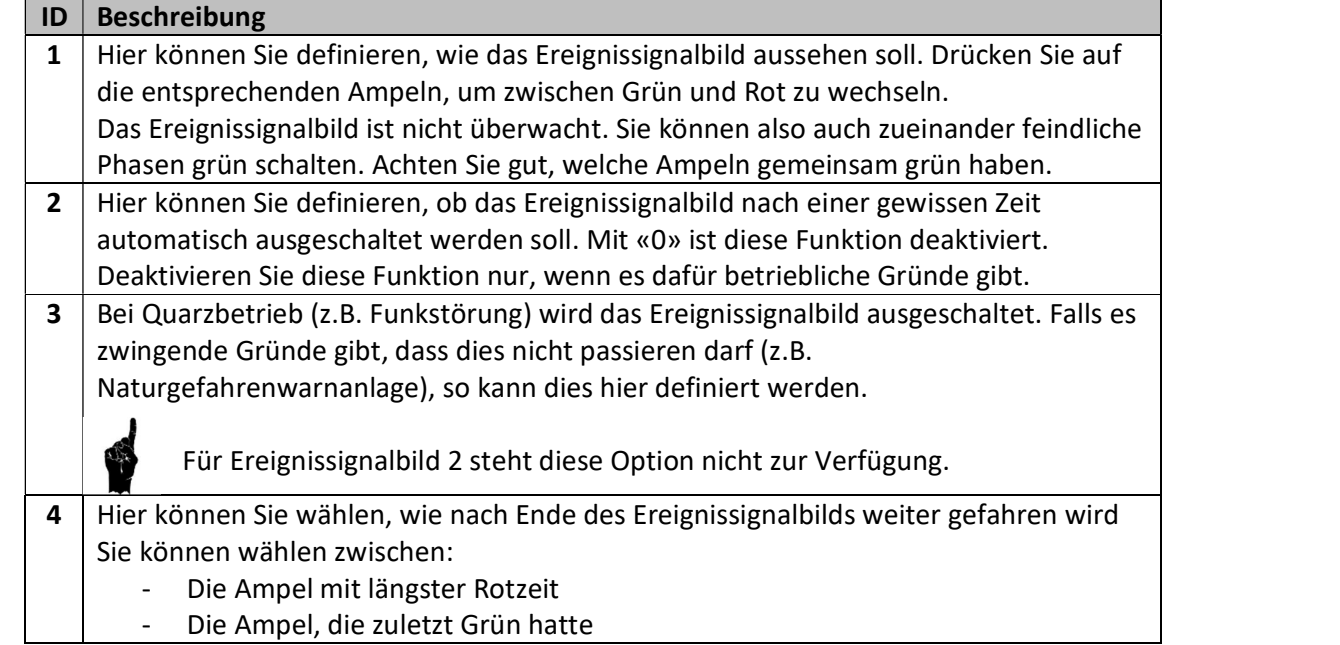

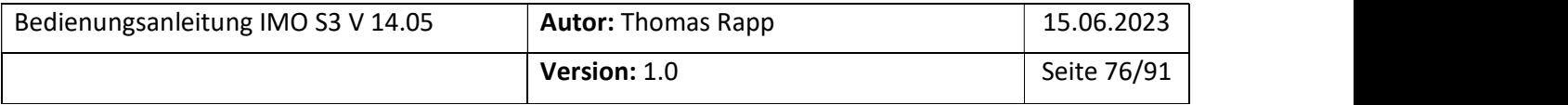

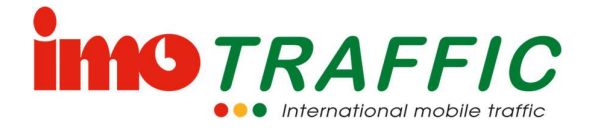

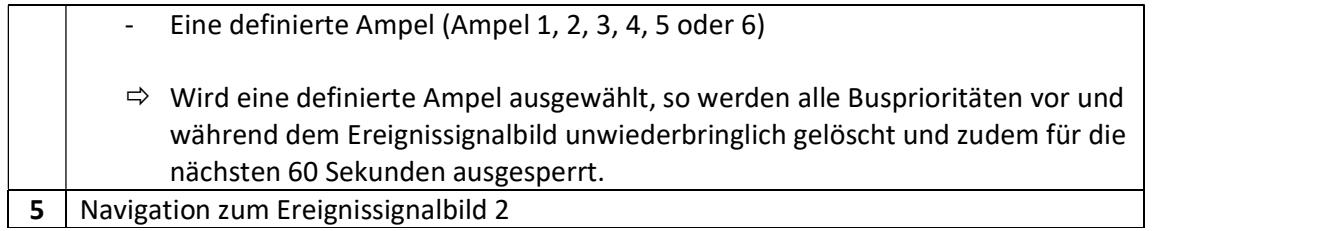

#### 6.14.10 Startsignalbild

Sie können ein Startsignalbild definieren. Dieses wird direkt geschaltet, sobald die Anlage von Gelbblinken auf Betrieb umgeschaltet wird. So kann bei einem System mit langen Rotzeiten die Aufstartphase umgangen werden, indem eine Ampel direkt auf Grün geschaltet wird.

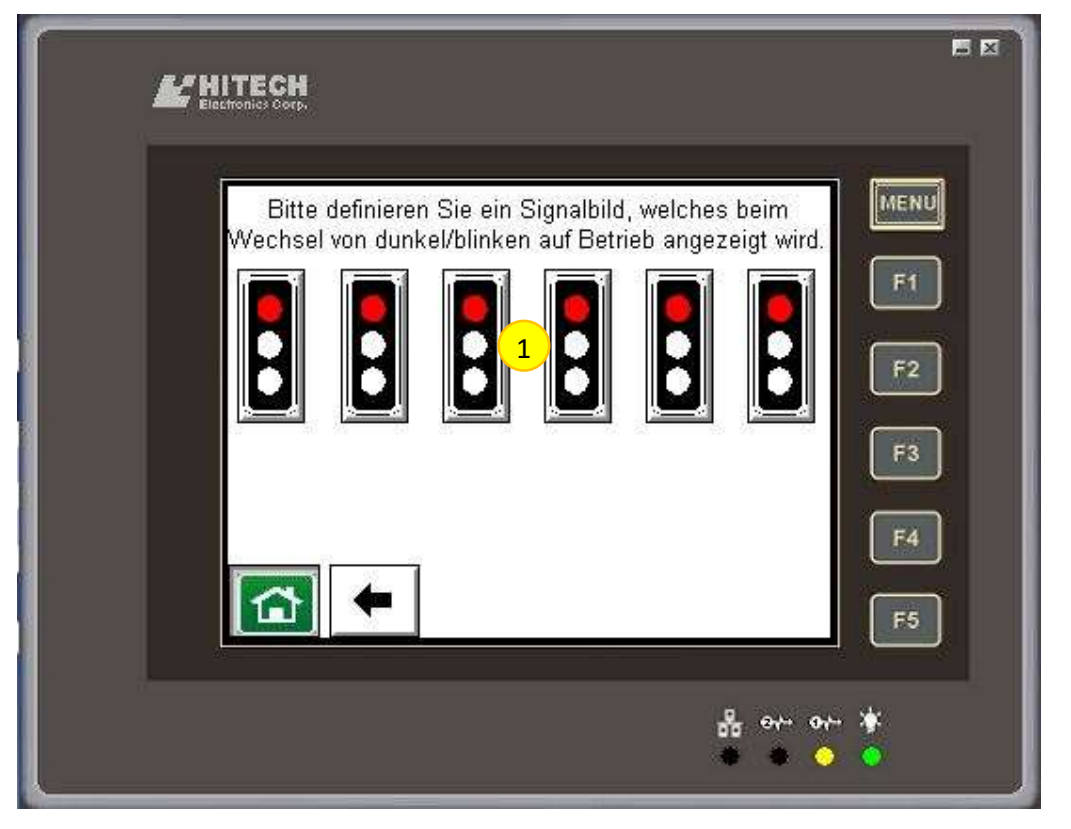

### ID | Beschreibung 1 | Hier können Sie definieren, wie das Startsignalbild aussehen soll. Drücken Sie auf die entsprechenden Ampeln, um zwischen Grün und Rot zu wechseln.

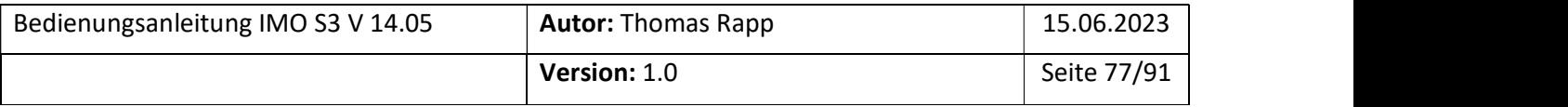

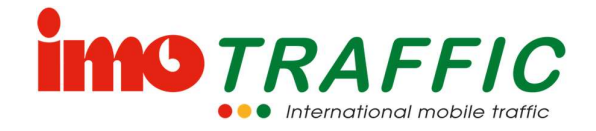

#### 6.14.11 Aussperrsignalbild (Barrierenbild)

Mit dem Barrierenbild können Sie definieren, welche Ampeln im Falle einer geschlossenen Barriere weiter schalten dürfen.

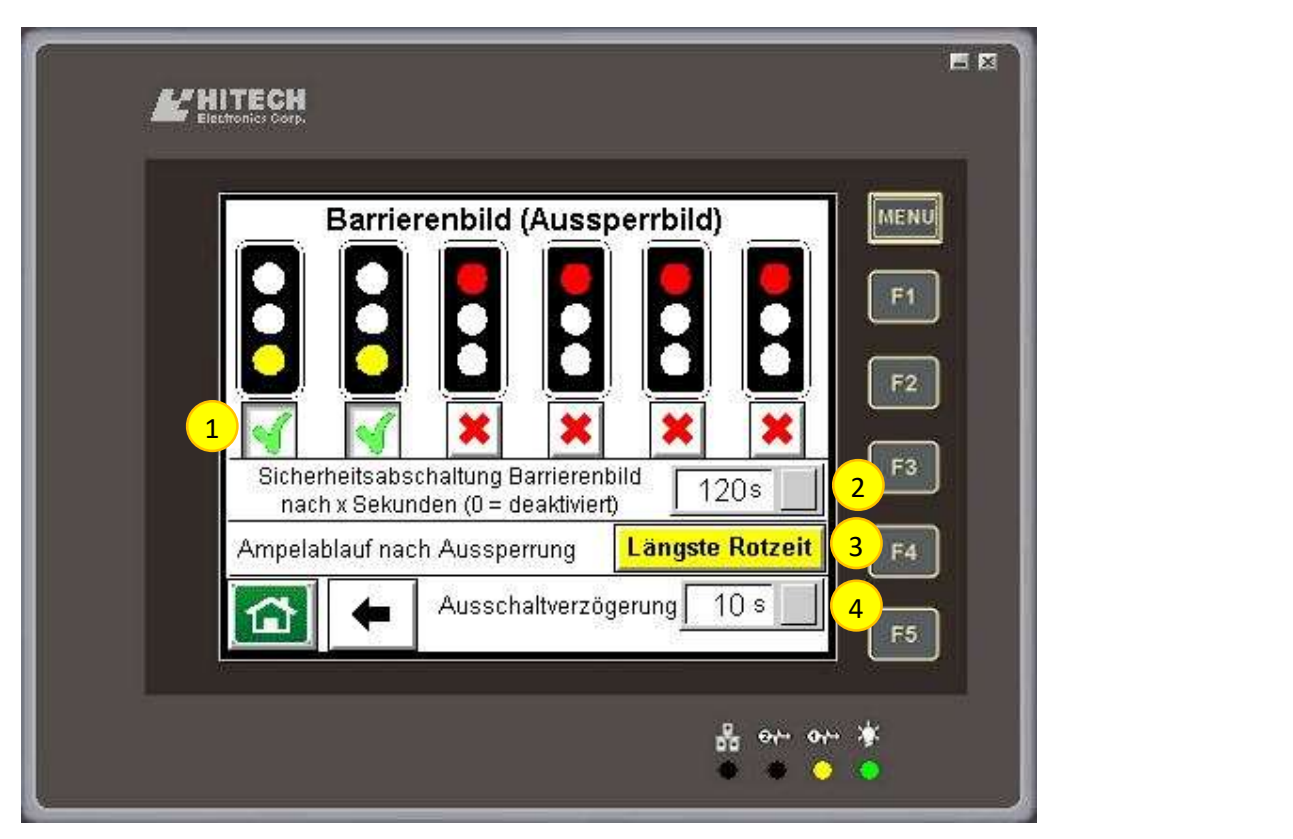

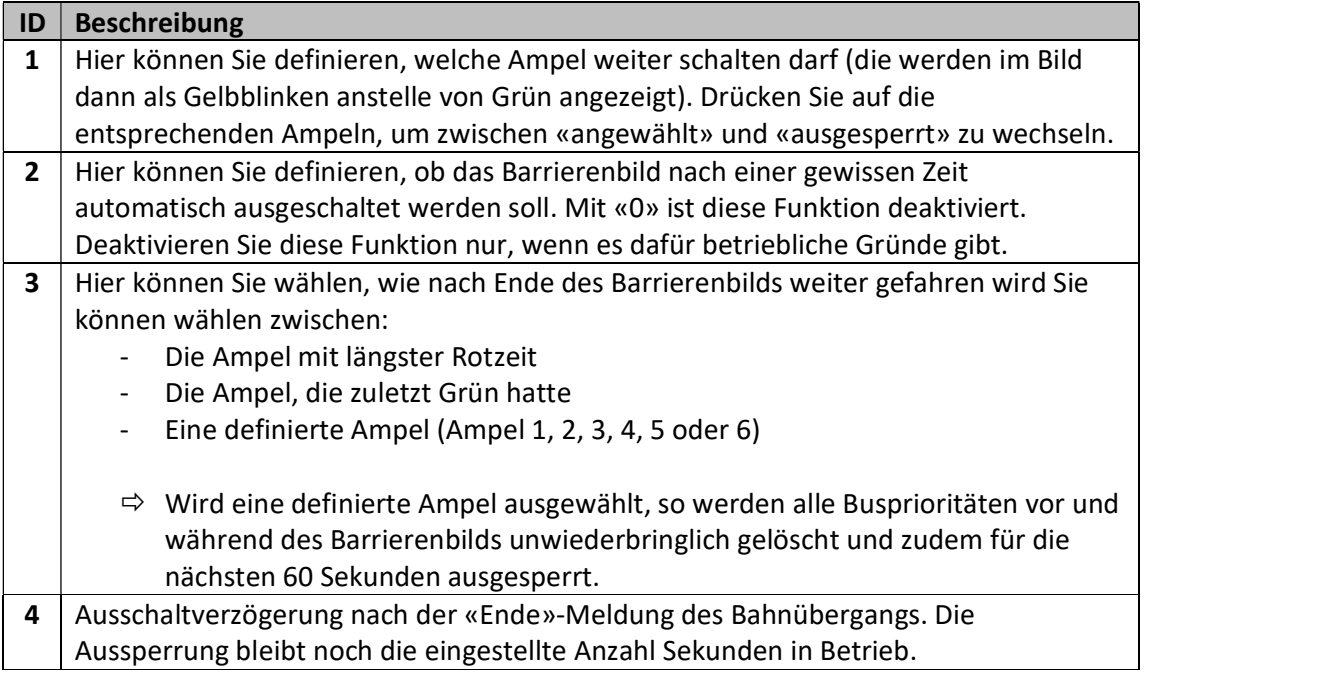

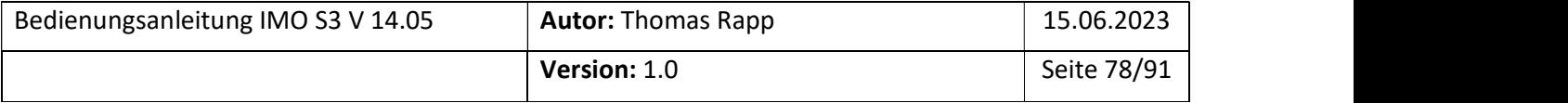

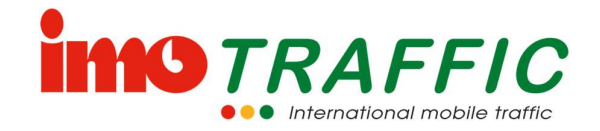

#### 6.14.12 Koordinationszyklus

Hier können Sie einen Koordinationszyklus für die sogenannte lokale Koordination programmieren.

Der Koordinationszyklus ist definiert durch eine Zykluszeit (in Sekunden). Danach kann für jedes Signalbild angegeben werden, wann es auf Grün und wann es wieder auf Rot geschaltet wird.

Die eingestellten Schutzzeiten zwischen den Ampeln werden auf jeden Fall eingehalten und haben Vorrang gegenüber diesen Einstellungen.

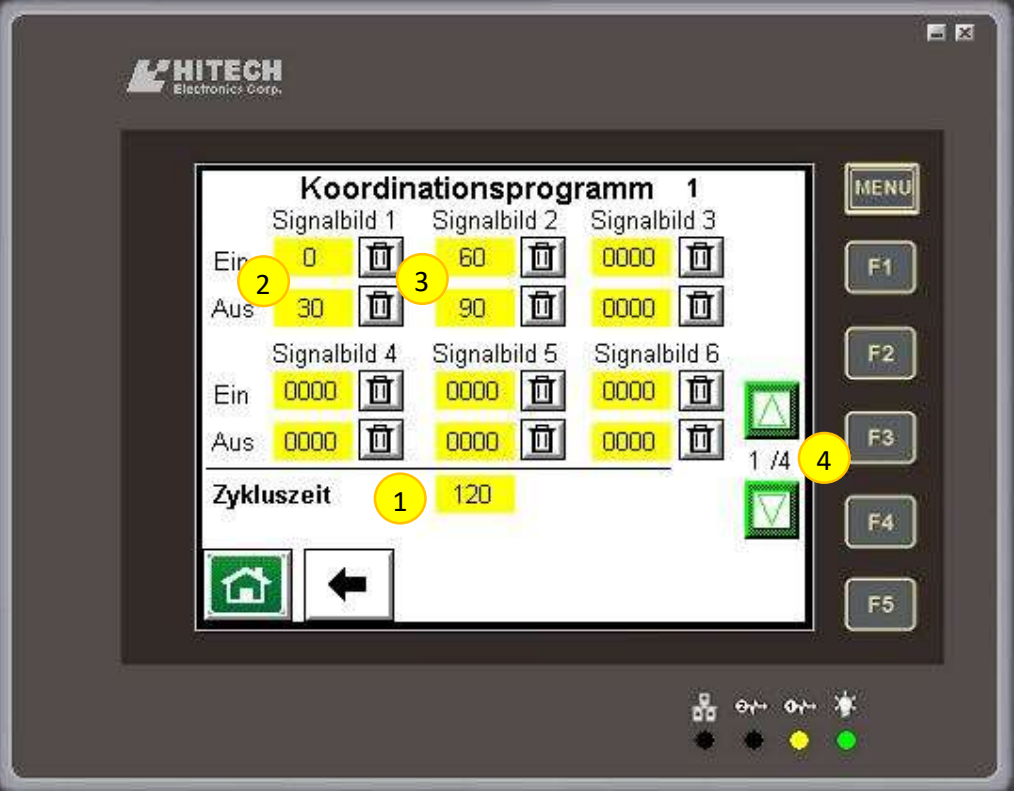

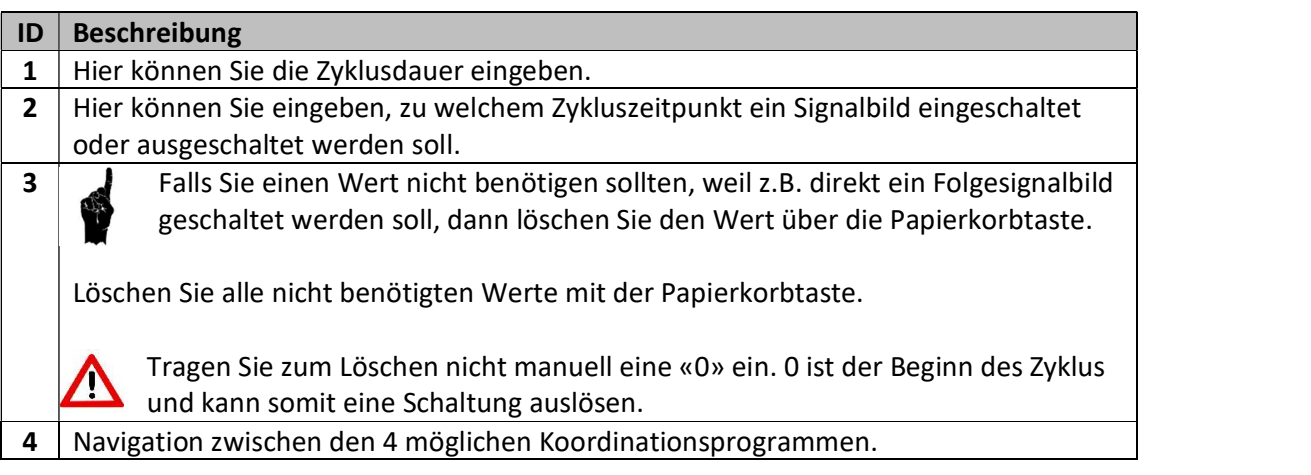

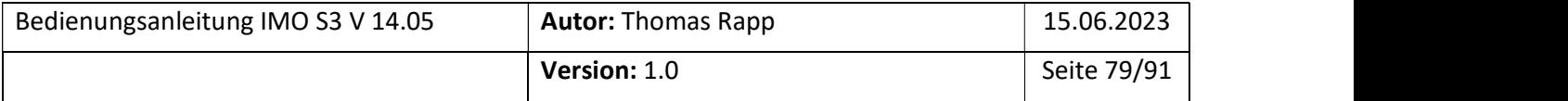

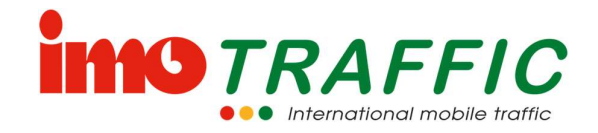

### 6.14.13 Koordinationseinstellungen

Hier können die Einstellungen für die Koordination gemacht werden.

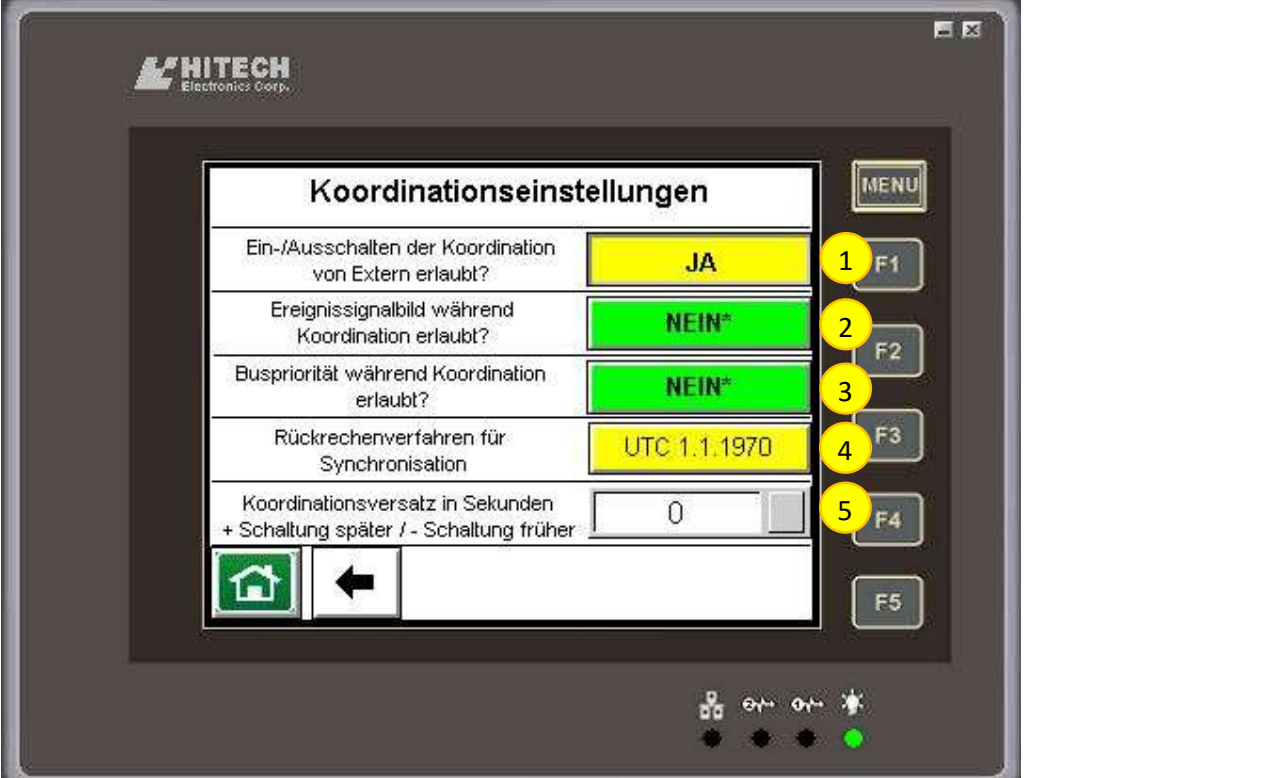

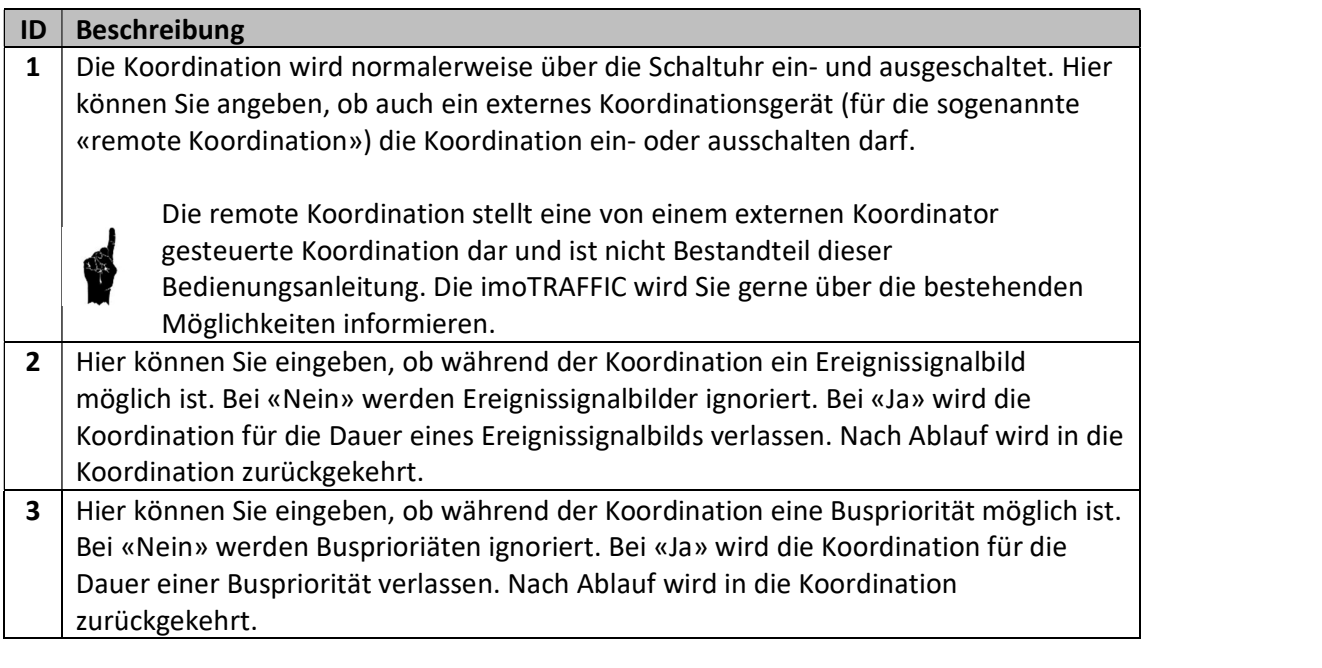

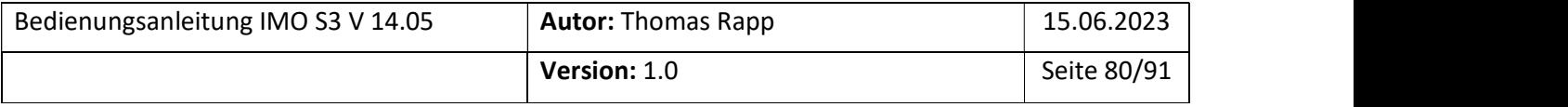

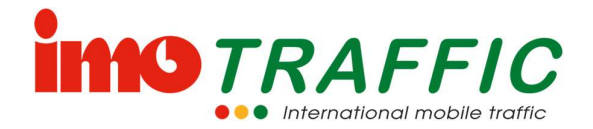

4 Um den Nullpunkt der Koordination festzulegen, wird ein sogenannten Rückrechenverfahren verwendet. Unterschiedliche Ampelhersteller verwenden unterschiedliche Rückrechenverfahren. Wählen Sie hier das Verfahren aus, welches die zu koppelnde Ampelanlage verwendet.

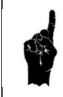

Ÿ

Wollen Sie zwei IMO-Ampeln koppeln, ist es egal, welches Rückrechenverfahren Sie verwenden. Sie müssen einfach identisch sein.

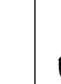

Anlagen der VR AG und Siemens verwenden das Verfahren «1.1. 0:00 Uhr»

5 Je nach Progressionsgeschwindigkeit kann es notwendig sein, das ganze Grünband etwas zu «schieben». Mittels diesem Parameter kann der Ablauf vom definierten Nullpunkt nach vorne (= Schaltung erfolgt früher) oder nach hinten (= Schaltung erfolgt später) verschoben werden.

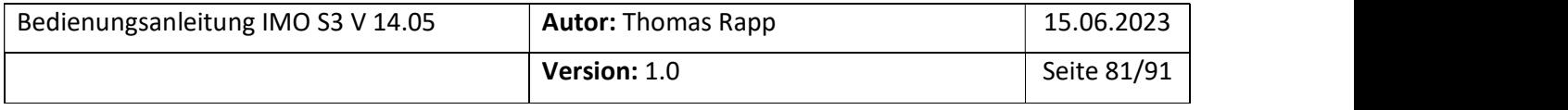

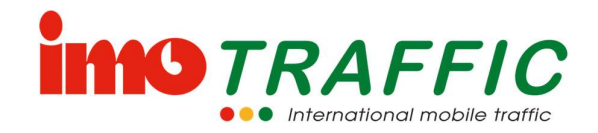

# 7 Wartung, Pflege und Lagerung

# 7.1 Allgemein

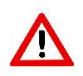

An eine Lichtsignalanlage werden hohe Anforderungen gestellt. Ein Ausfall zur Unzeit kann zu Verkehrschaos oder im Extremfall sogar zu einem Unfall führen. Auch kann ein solcher Ausfall hohen Kosten führen, wenn diese in der Nacht instand gestellt werden muss.

Wir empfehlen daher eine regelmässige Wartung der Anlagen im Winter. Sprechen Sie mit unserem Kundendienst ab, ob Sie die Wartung bei uns im Haus vornehmen wollen, oder ob wir die Wartung bei Ihnen im Haus durchführen sollen.

# 7.2 Firmware der Ampelsteuerungen

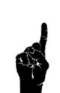

Zur Wartung gehört auch, die Software auf einem aktuellen Stand zu halten. Alle Geräte vom Typ IMO S3 als auch Geräte vom Typ ImoTRAFFIC können über Softwareupdates auf dem aktuellen Stand gehalten werden. Ihren Softwarestand können Sie über die Beobachten-Funktion (siehe Kapitel 6.13.1) anzeigen lassen. Erkundigen Sie sich bei unserem Kundendienst über die aktuelle Softwareversion.

# 7.3 Reinigung der Ampelanlagen

Reinigen Sie die Ampel mittels einem Hochdruckreiniger und warmen (heissen) Wasser, wenn Sie von einer Baustelle zurückkommt oder neu auf eine Baustelle gebracht wird.

Achten Sie besonders darauf, dass sich kein Schmutz (Staub, Laub, etc.) auf den Solarpanels befindet.

# 7.4 Batteriekontakte

Reinigen Sie sulfatierte Batteriekontakte regelmässig mit warmem Wasser. Eine Sulfatierung greift die Batterie an und verhindert, dass die Batterie korrekt geladen wird.

# 7.5 Lagerung von Batterien

Lagern Sie Batterien nur im geladenen Zustand. Eine Batterie nimmt Schaden, wenn sie ungeladen gelagert wird.

Beachten Sie, dass sich eine Batterie während der Lagerung selber entlädt. Laden Sie gelagerte Batterien alle 3 Monate nach.

# 7.6 Laden von Batterien

Batterien (insbesondere GEL-Batterien) dürfen nur einzeln geladen werden, da der Ladevorgang zwingend geregelt erfolgen muss!

Werden zwei Batterien parallel geladen, erhält das Ladegerät falsche Spannungswerte und kann eine Batterie folglich überladen / unterladen, was langfristig immer zur Zerstörung der Batterie führt.

Für Ladeerhaltung können jedoch problemlos zwei oder mehr Batterien zusammengekoppelt werden.

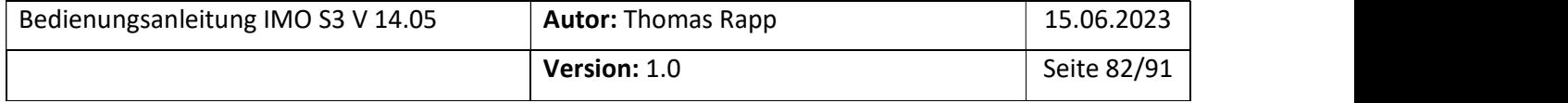

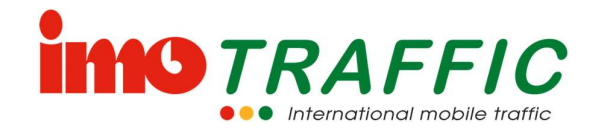

# 8 Technische Daten

### 8.1 Grenzwerte

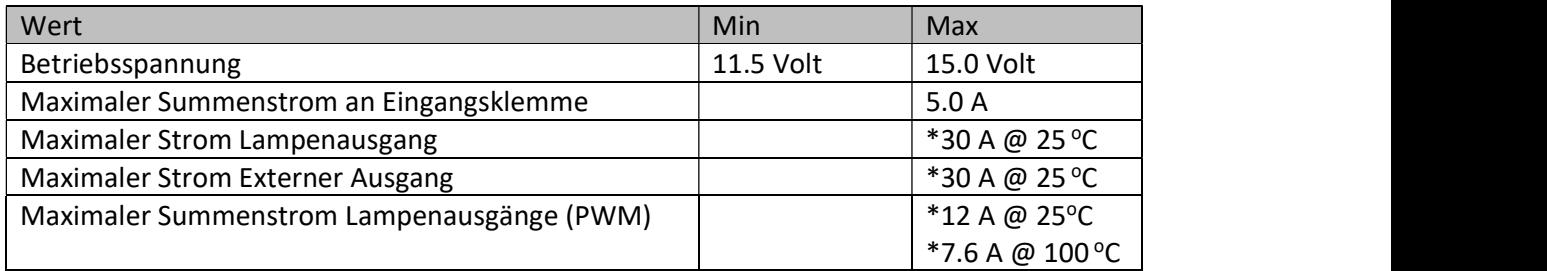

\* Theoretische Werte der entsprechenden Halbleiter. Da aber alle Ströme durch die Eingangsklemme fliessen müssen, ist diese faktisch die Strombegrenzung.

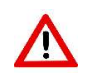

Für eine korrekte Funktion sind die obigen Grenzwerte zwingend einzuhalten. Ein Überschreiten der Grenzwerte kann zu dauerhafter Zerstörung von Elektronikkomponenten führen.

### 8.2 Stromverbrauch

Der Stromverbrauch einer Ampel ist abhängig von den angeschlossenen Komponenten und von der Umgebungshelligkeit (bei Dunkelheit wird das Licht gedimmt). Es kann daher kein allgemeingültiger Wert angegeben werden, sondern er muss durch Addieren der einzelnen Komponenten berechnet werden.

Alle unten angegebenen Werte beziehen sich auf 13.0 Volt Spannung ab einem Netzgerät.

#### 8.2.1 Steuerung

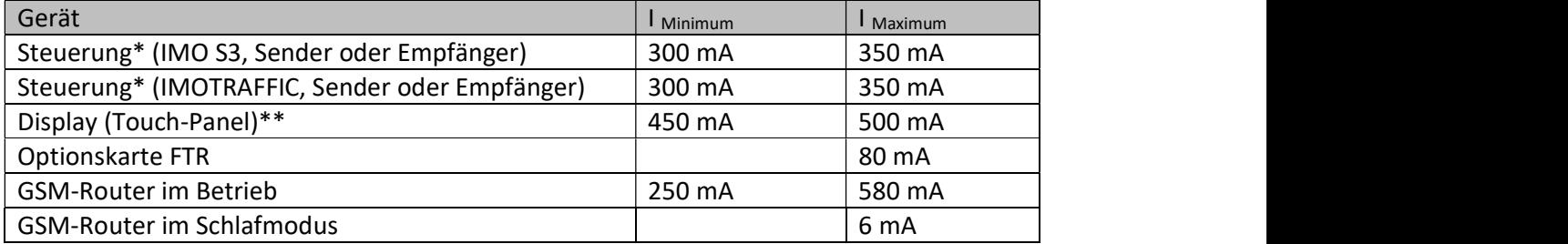

\* Bei vollständig geladener Stützbatterie

\*\* Das Display wird automatisch ausgeschaltet, wenn die Türe geschlossen wird.

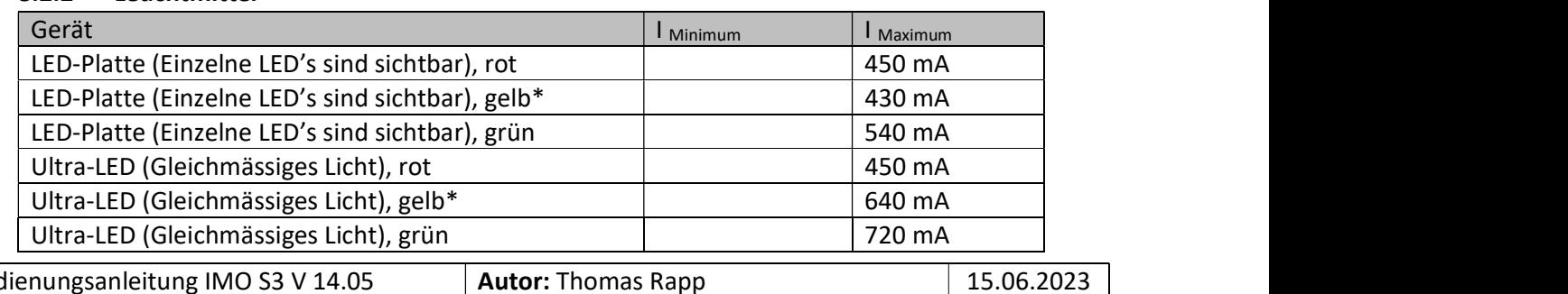

#### 8.2.2 Leuchtmittel

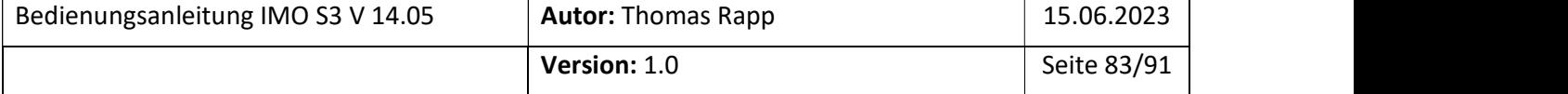

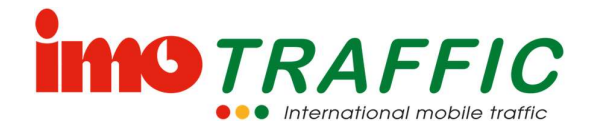

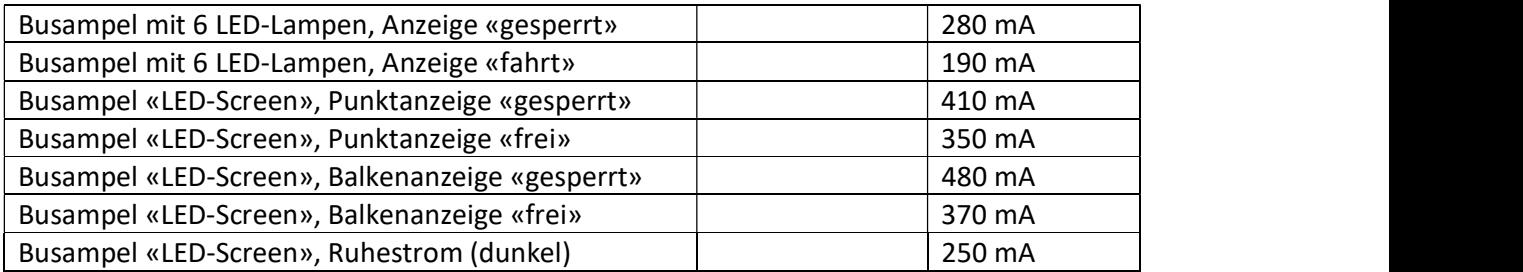

\* Bei Gelbblinken ist die LED nur die Hälfte der Zeit eingeschaltet. Der durchschnittliche Stromverbrauch halbiert sich also.

#### 8.2.3 Zusatzgeräte

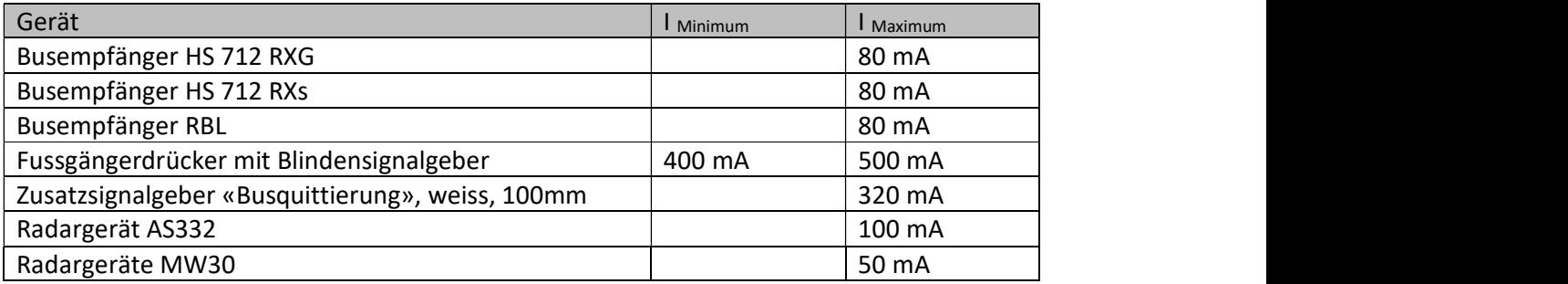

### 8.3 Gewicht

Im Folgenden finden Sie eine Auflistung der Gewichte für die verschiedenen Komponenten. Technische Änderungen sind jedoch jederzeit vorbehalten.

#### 8.3.1 Ampelkomponenten

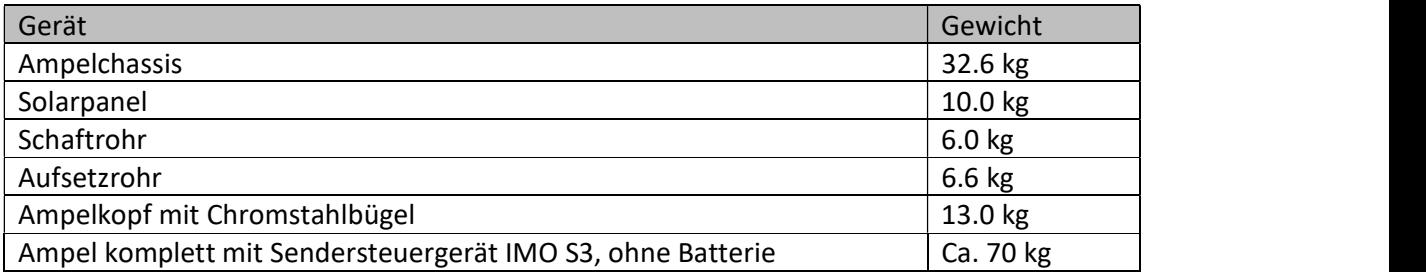

#### 8.3.2 Batterien

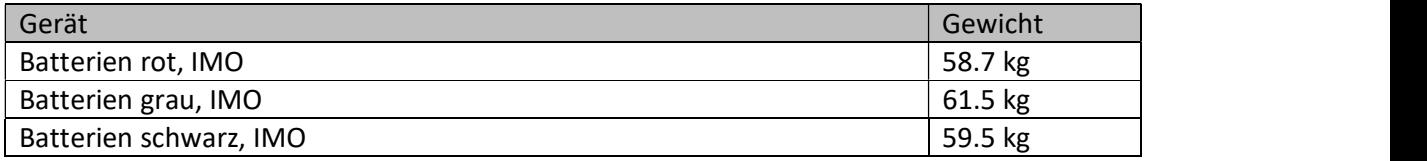

#### 8.3.3 Steuergeräte

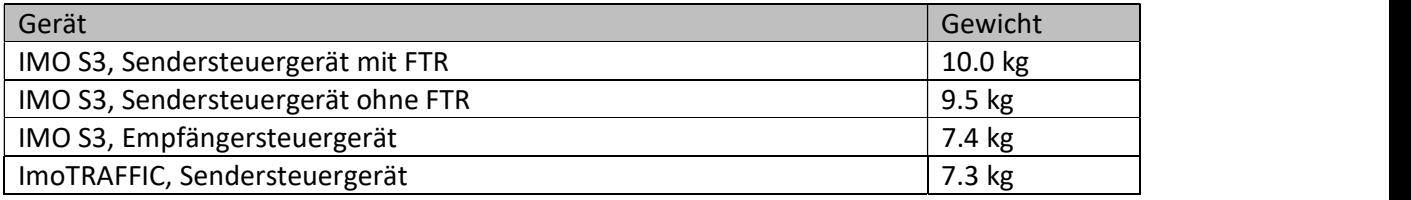

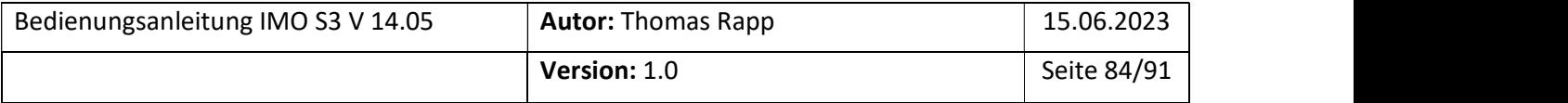

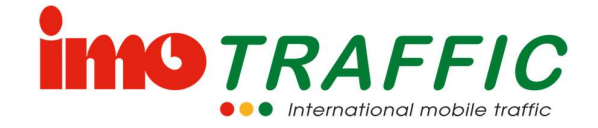

ImoTRAFFIC, Empfängersteuergerät 6.5 kg

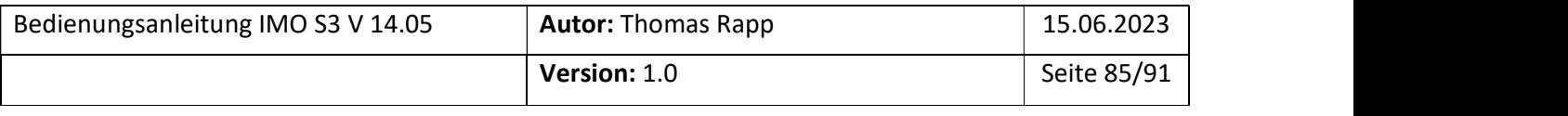

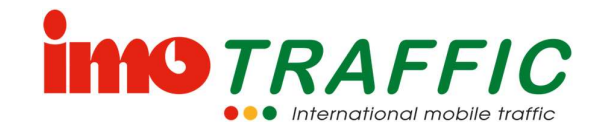

# 9 Störungen und Abhilfe

### 9.1 Vermeiden von Störungen

Eine Lichtsignalanlage muss oft 24 Stunden pro Tag in Betrieb sein. Tritt eine Störung auf, muss diese unverzüglich korrigiert werden. Gegebenenfalls werden wir hierzu direkt durch die Polizei aufgeboten, insbesondere dann, wenn eine Störung in der Nacht auftritt.

- 
- Häufigste Störungen sind:<br>- Leere Batterien<br>- Sabotage (ausgezogene Stecker)<br>- Andere
	-

### 9.2 Batterien

Am weitaus meisten Störungen treten durch leere Batterien auf. Helfen Sie mit, diese

- Störungen zu vermeiden:<br>- Verwenden Sie nur GEL-Batterien mit einer Nominalspannung von 12 Volt und einer Kapazität von 200 Ah (oder mehr). Unsere Laderegelung und Batteriestandsanzeige
	- ist auf diese Batterien ausgelegt.<br>- Kontrollieren Sie jeweils am Freitagmorgen die Batteriespannungen (Siehe Kapitel 6.13.3). Damit besteht noch eine Reaktionsmöglichkeit während der regulären Arbeitszeiten.

Eine Batterie mit einer Spannung von weniger als 11.5 Volt ist leer und muss ersetzt werden.

Eine Batterie (200 Ah) muss ohne Solarpanels problemlos eine Woche halten. Tut sie das nicht, sollte die Batterie ersetzt werden.

Bitte beachten Sie, dass eine neue Batterie oftmals weniger kostet, als wenn wir in der Nacht durch die Polizei für das Auswechseln einer Batterie aufgeboten werden. Je nach Polizeikorps werden Ihnen sogar die Kosten für eine Verkehrsregelung in Rechnung gestellt.

# 9.3 Solarpanels

Verlassen Sie sich nicht blind auf die Solarpanels. Kontrollieren Sie auch hier regelmässig (jeden Freitagmorgen) die Batteriespannung (Siehe Kapitel 6.13.3). Bei aktivierter Funktion «Solarwarnung» (Siehe Kapitel 6.6.7 und 6.14.6) wird ihnen auf dem Display angezeigt, wenn ein Solarpanel komplett ausfällt.

Beachten Sie rund um die Solarpanels zudem folgende Hinweise:<br>- Verschmutzte Solarzellen beeinträchtigen die Ladeleistung massiv. Reinigen Sie Ihre Solarpanels regelmässig.

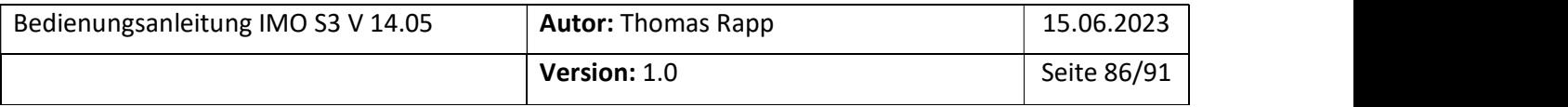

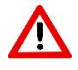

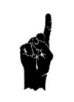

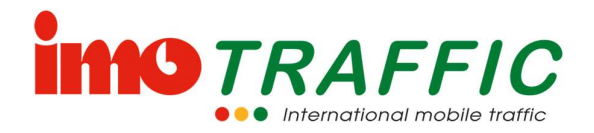

- Achten Sie darauf, dass die Solarpanels komplett in der Sonne stehen. Das Abdecken
- von nur einer Zelle reduziert den produzierten Strom um rund 75 %.<br>-<br>Richten Sie die Solarpanels wenn möglich nach der Mittagssonne aus. Im Herbst
- tendenziell eher nach der Nachmittagssonne (Morgennebel)!<br>Während dem Winterhalbjahr (Mitte Oktober bis Mitte März) produzieren die Solarpanels merklich weniger Strom (die Sonne steht niedriger und generiert somit mehr Schatten, die Tage sind generell kürzer und der Nebel verdeckt am Morgen häufiger die Sonne).

Im Winter ist die Solarleistung nicht ausreichend, um die Ampel autonom ohne

- Batteriewechsel zu betreiben.<br>- Prüfen Sie die Batteriespannung regelmässig, auch wenn Sie Solarpanels einsetzen. Die Batteriespannung für alle Ampeln wird auf dem Bediendisplay angezeigt. Stecken Sie während der Kontrollmessung das Solarpanel aus. Ansonsten messen Sie die
- höhere Ladespannung und nicht die effektive Batteriespannung.<br>- Falls die Batteriespannung weniger als 12 Volt beträgt, wechseln Sie die Batterie aus. Mit 12 Volt hält Sie bestenfalls noch 1 bis 2 Tage.

# 9.4 Kurzschluss von Batterie auf Chassis

Bei einem Kurzschluss zwischen Batterie und Chassis fliessen grosse Ströme über das Chassis durch die Elektronik zurück in die Batterie. Dabei können die elektronischen Komponenten der Steuerung beschädigt werden.

Vermeiden Sie daher unbedingt Kurzschlüsse von der Batterie auf das Chassis. Häufigste

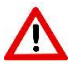

Ursache für diesen Fehler sind:<br>- Fallenlassen des Deckels auf die Batterieklemmen während einem Batteriewechsel<br>- Umsturz der Ampel<br>- Transport einer Ampel im liegenden Zustand mit Batterien im Chassis

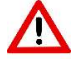

- 
- 

### 9.5 Sabotage

Gegen Sabotage kann man sich nicht schützen. Häufigste Sabotage ist das Ausziehen von irgendwelchen Steckern.

In der Regel ist die Störung behoben, indem der Stecker wieder eingesteckt wird.

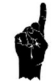

Wichtig ist dabei, dass das Radargerät wieder in die richtige Steckdose gesteckt wird. Wenn von hinten auf die Türe des Steuergeräts geblickt wird, gehört das Radargerät in die Steckdose rechts.

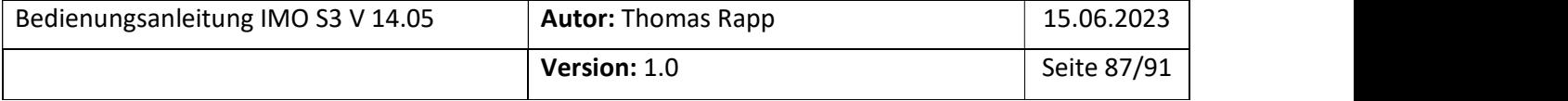

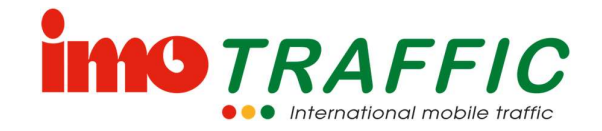

### 9.6 Platzierung der Ampeln in Nähe von schweren Geräten

Vermeiden Sie es, schweres Gerät unmittelbar vor einer Ampel zu parkieren oder die Ampel direkt vor schwerem Gerät zu platzieren.

- Parkieren Sie schweres Gerät möglichst weit weg von der Ampel. Je näher das schwere Gerät an der Ampel steht, desto grösser wird der Funkschatten.
- Schieben Sie die Ampel weiter weg von der Baustelle

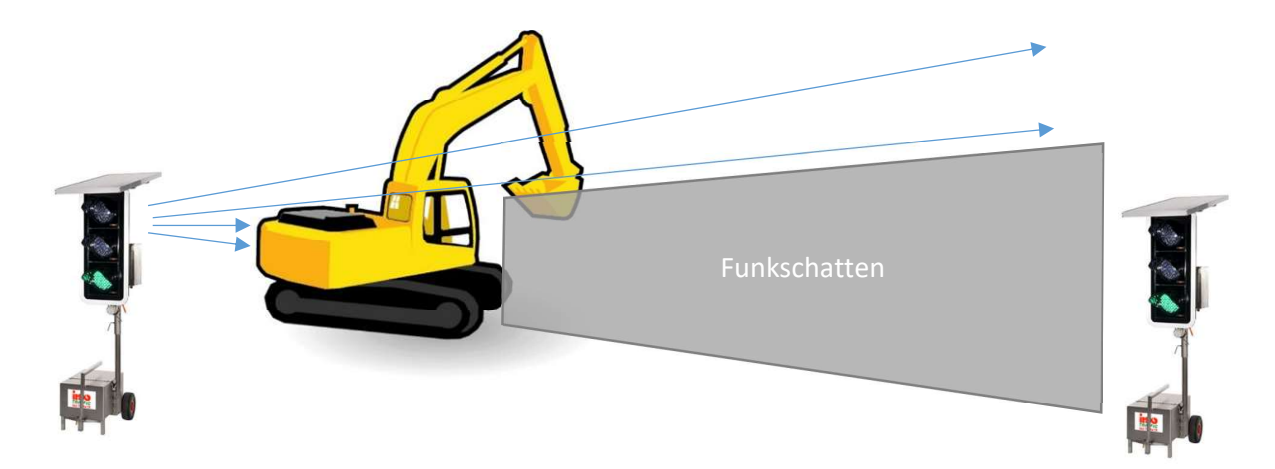

# 9.7 Vermeidung von Kuppen

Vermeiden Sie Kuppen. Eine Funkverbindung unter solchen Umständen ist meist sehr instabil

 Platzieren Sie eine «Satellitenampel» (Funkrepeater) auf der Kuppe, um die Funkverbindung zu verbessern.

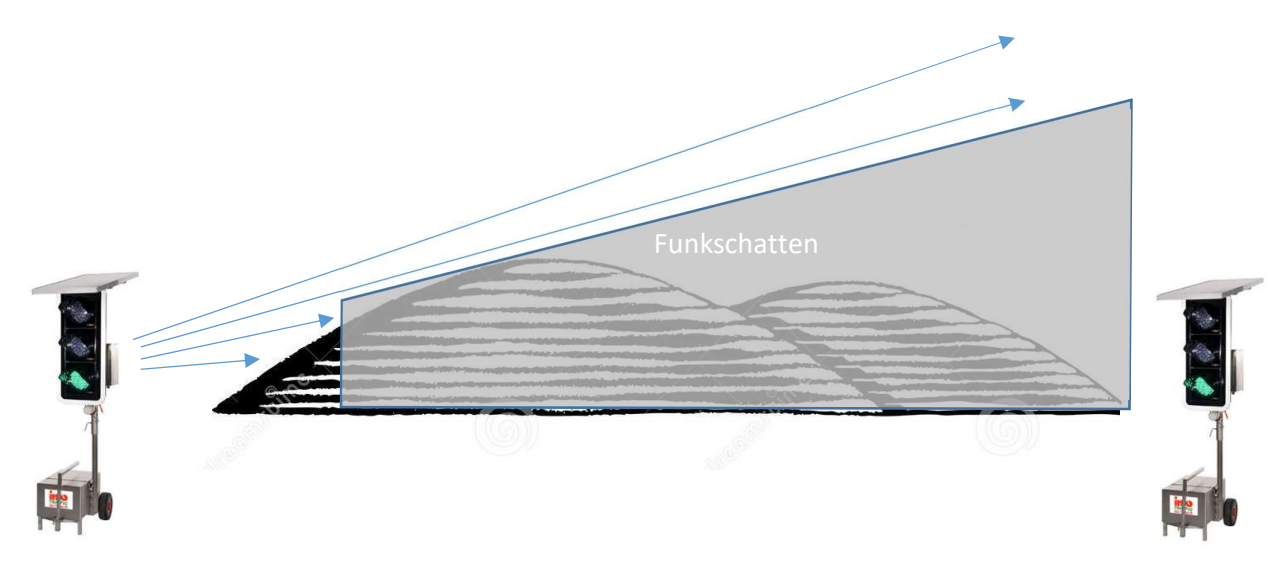

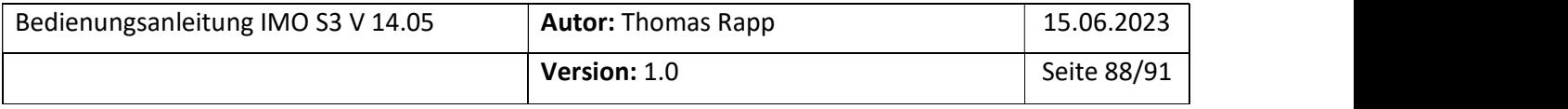

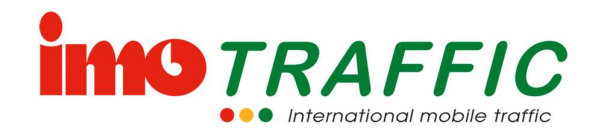

### 9.8 Funkstörungen

Spontane Funkstörungen sind immer möglich und können nicht verhindert werden. Vielfach hilft in diesem Fall ein Wechsel der Funkfrequenzen (siehe Kapitel 6.9). Bei entsprechender Einstellung in der Systemsteuerung wird die Funkfrequenz automatisch gewechselt (Siehe Kapitel 6.14.6).

Wird eine Ampel durch das Baupersonal auseinandergeschoben, kann es sein, dass die Funkstrecke zu lang ist. Hierfür kann keine generelle Lösung angeboten werden.

Soll eine oder mehrere Ampeln mehr als 400m von der Senderampel entfernt aufgestellt werden, empfiehlt es sich:

a) dies entweder vorgängig auszuprobieren (Platzieren Sie die Ampel und stellen Sie sie auf Gelbblinken. Nach einigen Stunden können Sie im Betriebslog (siehe Kapitel 6.10.1) sehen, die Ampel stabil auf Funk gelaufen ist, oder ob es zu Funkausfällen gekommen ist.

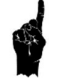

b) Vor einer allfälligen Umstellung telefonische Beratung bei der Firma ImoTRAFFIC AG einzuholen.

# 9.9 Abhilfe bei Störungen

Bitte kontaktieren Sie uns bei Störungen. Unser Telefonsupport steht 7/24 zur Verfügung. Unser Pikettdienst (inkl. Telefon) wird von Fachleuten durchgeführt, und nicht von irgendwelchen externen Personen, welche sich mit der Materie nicht auskennen.

Halten Sie im Falle einer Störung die Nummer des Sendesteuergerätes bereit. Begeben Sie sich wenn möglich vor dem Telefonat zur Senderampel. Unser Mitarbeiter wird mit Ihnen zusammen am Bildschirm die Problematik analysieren und Ihnen einen Lösungsvorschlag anbieten.

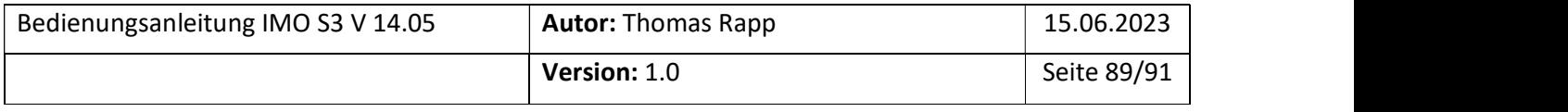

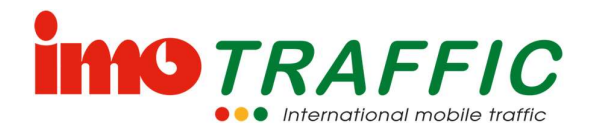

# 10 Errata

Dieses Kapitel beschreibt bekannte Softwareprobleme mit der aktuellen Version und mögliche Abhilfen

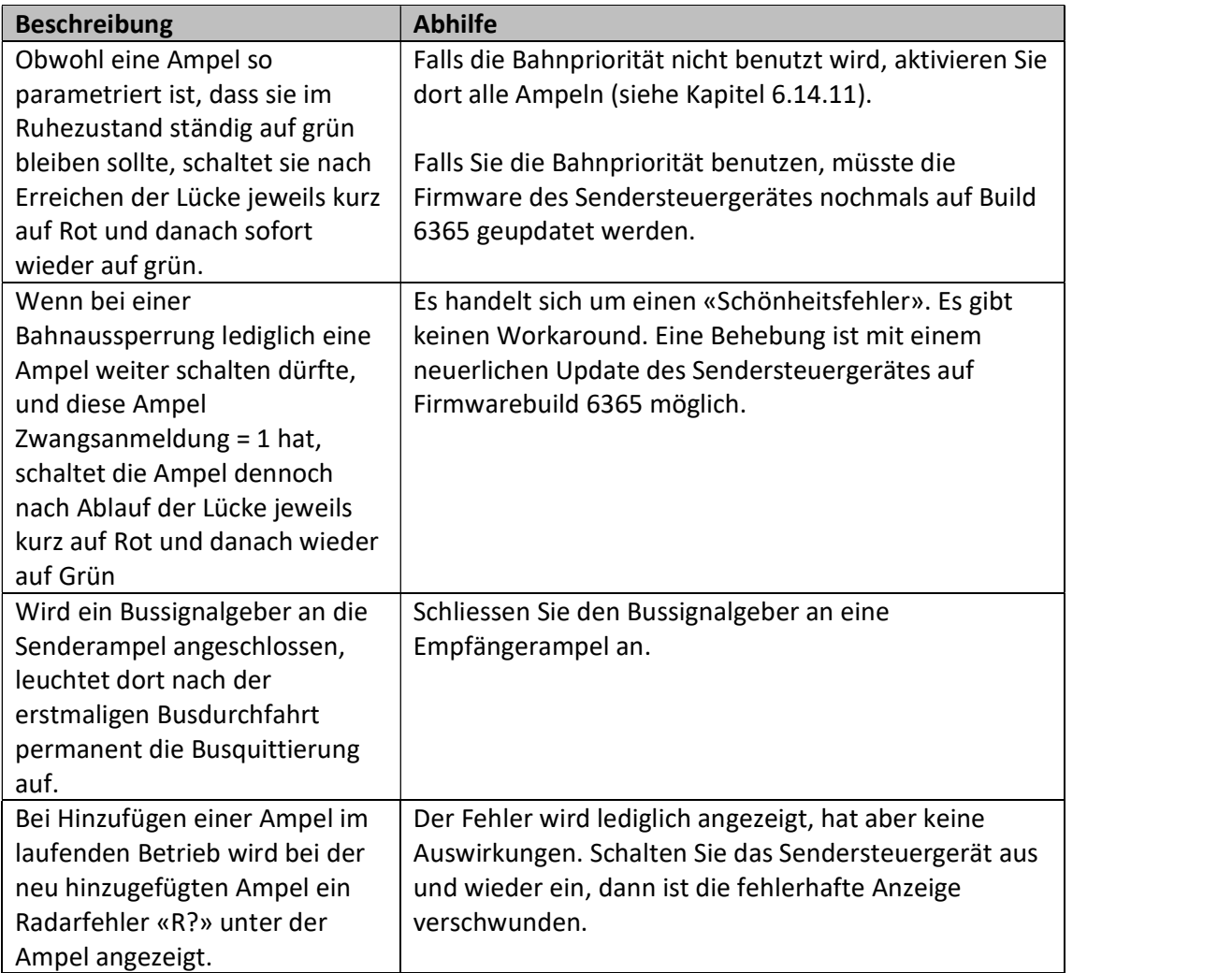

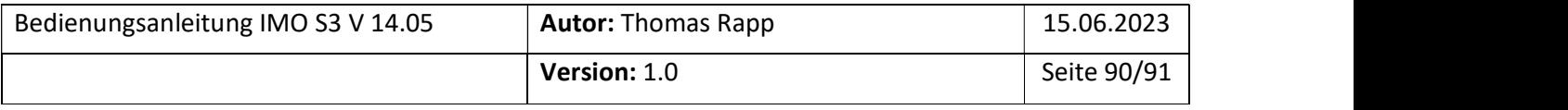

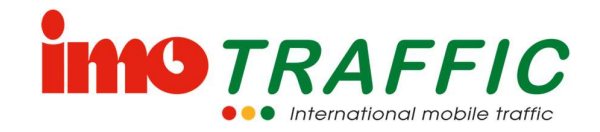

# 11 Adressen

# 11.1 Produktion, Verkauf und Vermietung

ImoTRAFFIC AG Gewerbe Brunnmatt 8 6264 Pfaffnau

Tel: 062 / 797 66 33

imo@imo-traffic.ch

www.imo-traffic.ch

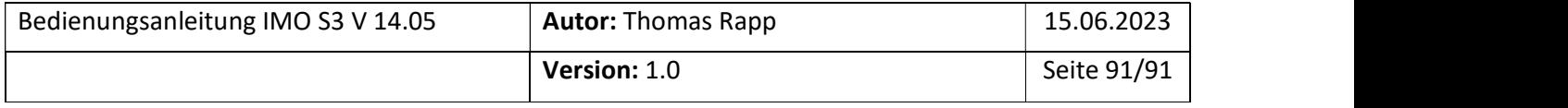